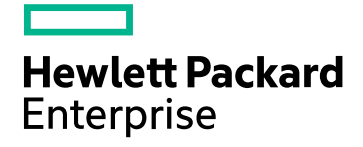

# HPE AutoPass License Server

Software Version: 9.2 Windows®, Linux and CentOS operating systems

User Guide

Document Release Date: April 2016 Software Release Date: April 2016

User Guide

### Legal Notices

### **Warranty**

The only warranties for Hewlett-Packard Development Company, L.P. products and services are set forth in the express warranty statements accompanying such products and services. Nothing herein should be construed as constituting an additional warranty. HPE shall not be liable for technical or editorial errors or omissions contained herein.

The information contained herein is subject to change without notice.

### Restricted Rights Legend

Confidential computer software. Valid license from HPE required for possession, use or copying. Consistent with FAR 12.211 and 12.212, Commercial Computer Software, Computer Software Documentation, and Technical Data for Commercial Items are licensed to the U.S. Government under vendor's standard commercial license.

### Copyright Notice

© Copyright 2015 Hewlett Packard Enterprise Development LP

### Trademark Notices

Adobe® is a trademark of Adobe Systems Incorporated.

Microsoft® and Windows® are U.S. registered trademarks of Microsoft Corporation.

UNIX® is a registered trademark of The Open Group.

### Documentation Updates

The title page of this document contains the following identifying information:

- Software Version number, which indicates the software version.
- Document Release Date, which changes each time the document is updated.
- Software Release Date, which indicates the release date of this version of the software.

To check for recent updates or to verify that you are using the most recent edition of a document, go to: **https://softwaresupport.hp.com**

This site requires that you register for an HPE Passport and sign in. To register for an HPE Passport ID, go to: **https://hpp12.passport.hpe.com/hppcf/createuser.do**

Or click the **the Register** link at the top of the HPE Software Support page.

You will also receive updated or new editions if you subscribe to the appropriate product support service. Contact your HPE sales representative for details.

### Support

Visit the HPE Software Support Online web site at: **https://softwaresupport.hp.com**

This web site provides contact information and details about the products, services, and support that HPE Software offers.

HPE Software online support provides customer self-solve capabilities. It provides a fast and efficient way to access interactive technical support tools needed to manage your business. As a valued support customer, you can benefit by using the support web site to:

- Search for knowledge documents of interest
- Submit and track support cases and enhancement requests
- Download software patches
- Manage support contracts
- Look up HPE support contacts
- Review information about available services
- Enter into discussions with other software customers
- Research and register for software training

Most of the support areas require that you register as an HPE Passport user and sign in. Many also require a support contract. To register for an HPE Passport ID, go to:

#### **https://hpp12.passport.hpe.com/hppcf/createuser.do**

To find more information about access levels, go to:

#### **https://softwaresupport.hp.com/web/softwaresupport/access-levels**

**HPE Software Solutions Now** accesses the HPSW Solution and Integration Portal Web site. This site enables you to explore HPE Product Solutions to meet your business needs, includes a full list of Integrations between HPE Products, as well as a listing of ITIL Processes. The URL for this Web site is **http://h20230.www2.hp.com/sc/solutions/index.jsp**

### About this PDF Version of Online Help

This document is a PDF version of the online help. This PDF file is provided so you can easily print multiple topics from the help information or read the online help in PDF format. Because this content was originally created to be viewed as online help in a web browser, some topics may not be formatted properly. Some interactive topics may not be present in this PDF version. Those topics can be successfully printed from within the online help.

# **Contents**

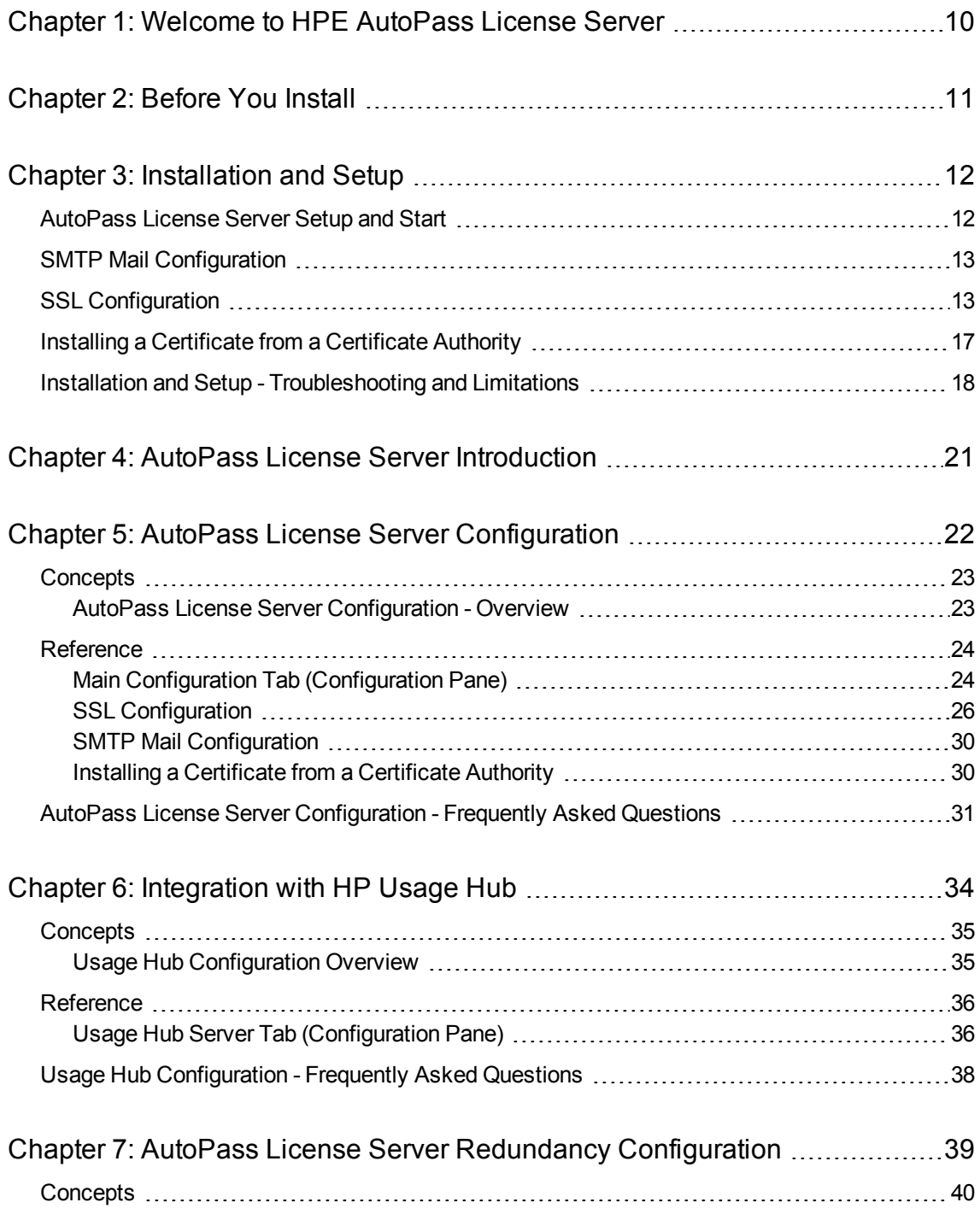

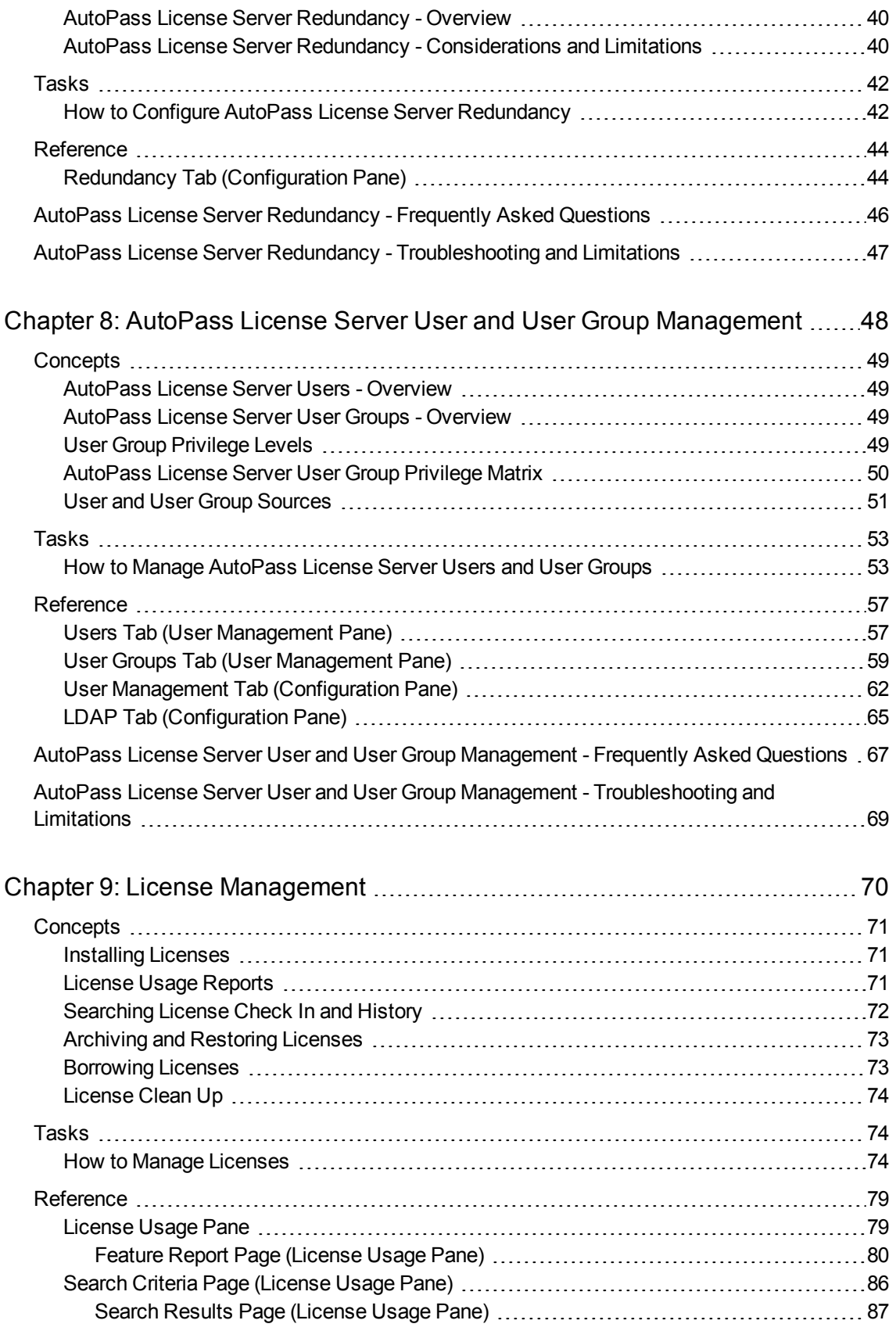

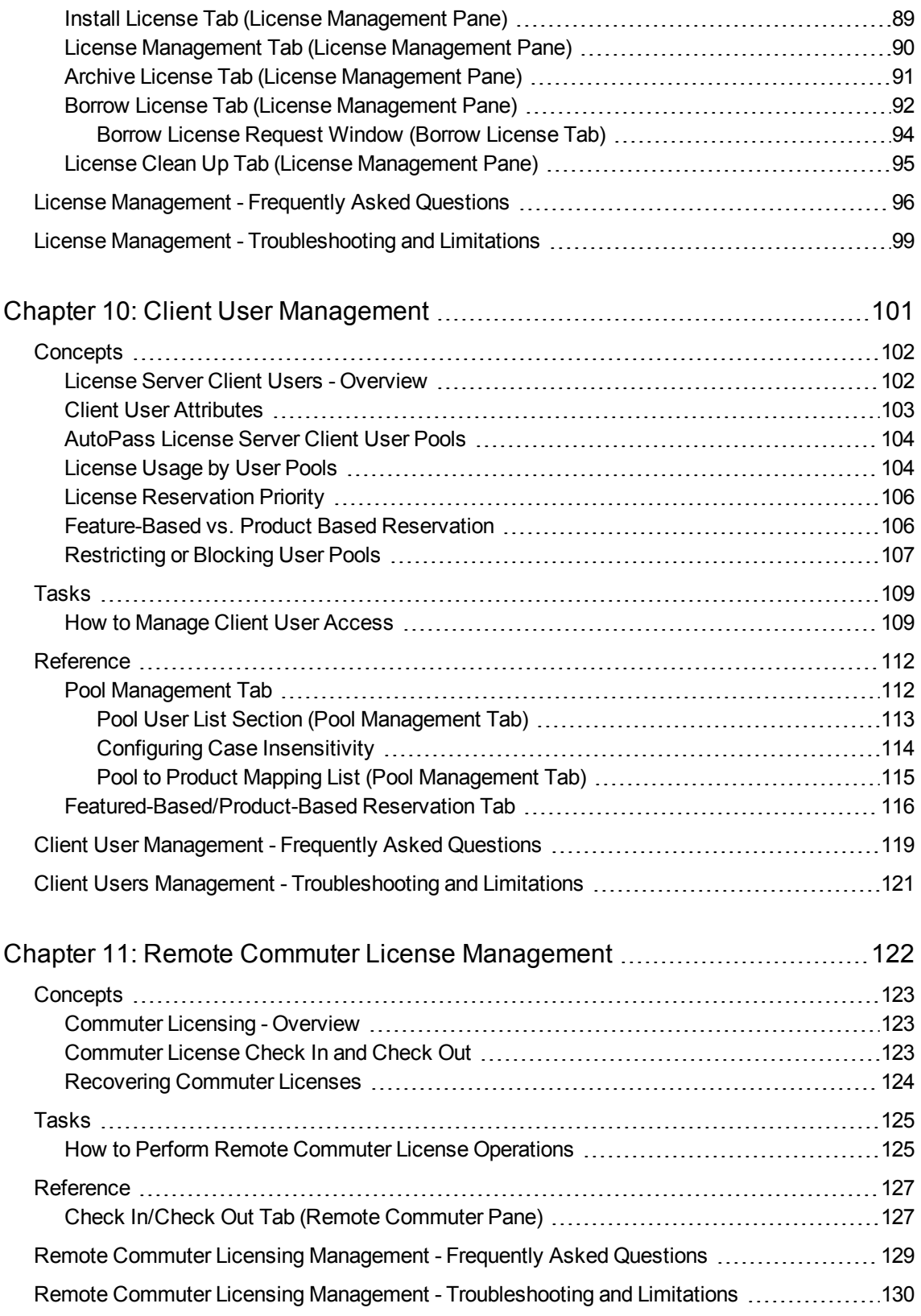

# <span id="page-9-0"></span>Chapter 1: Welcome to HPE AutoPass License Server

Welcome to HPE AutoPass License Server, the HPE Web-based solution for managing your HPE software product licenses. AutoPass License Server helps you organize and manage your product licenses, server users, and client users.

This guide describes how to install, set up, and use the HPE AutoPass License Server.

This guide is intended for users who will install and administer the AutoPass License Server. Users should have some knowledge of system administration.

# <span id="page-10-0"></span>Chapter 2: Before You Install

The HPEAutoPass License Server User Guide provides the information you need to install and use the HPEAutoPass License Server.

To successfully install and run the HPE AutoPass License Server, your computer must meet the minimum system requirements shown below. However, performance may be improved by using systems with stronger/later setups than the minimum requirements.

For a list of all supported operating systems, see the H*PE AutoPass License Server Product Availability Matrix*, available from the root folder of the DVD. The most up-to-date product availability matrix is available from the HPE Software Product manuals site, at <http://h20230.www2.hp.com/selfsolve/manuals> (requires an HPE passport).

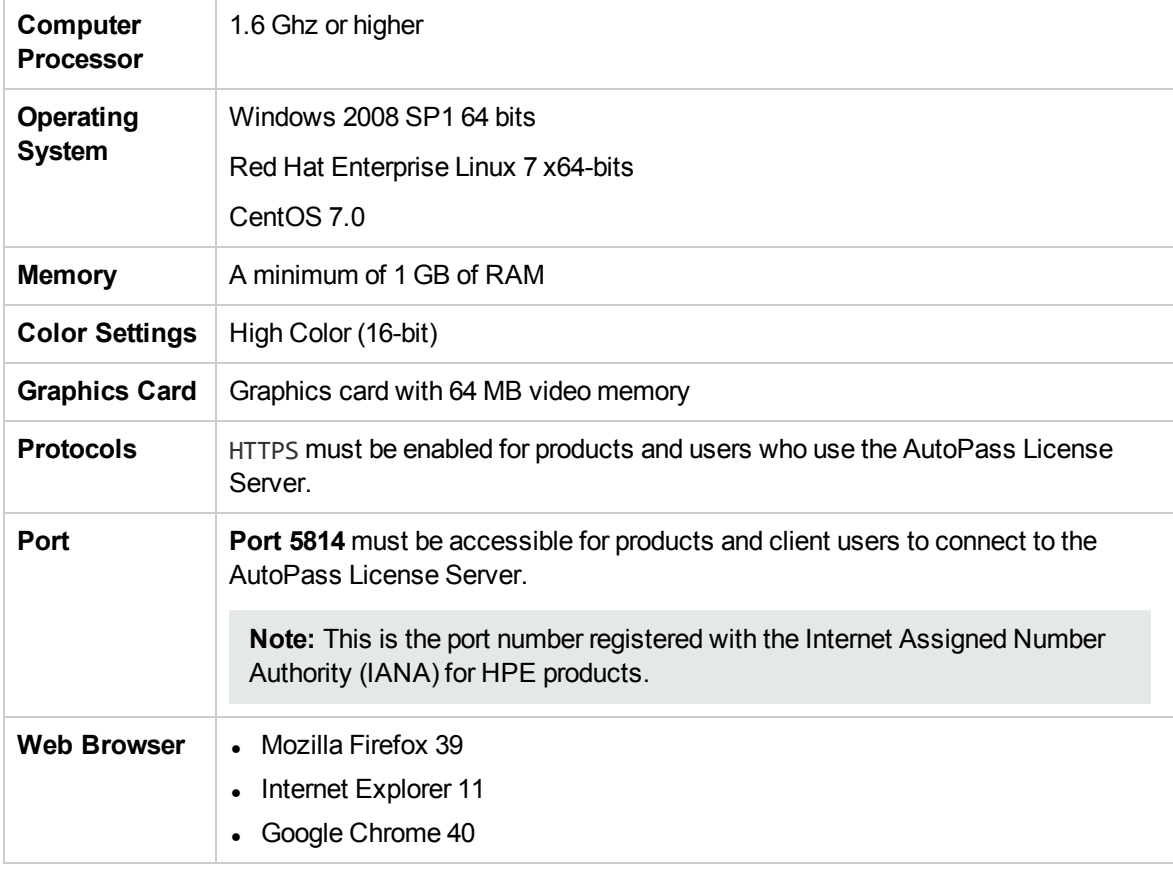

# <span id="page-11-0"></span>Chapter 3: Installation and Setup

Before you begin using the AutoPass License Server, you must install and set up the AutoPass License Server.

Before installing, make sure your AutoPass License Server host computer meets the minimum system requirements. For details, see ["Before](#page-10-0) You Install" on page 11.

If you are migrating from 8.3.X to 9.1, refer to the HPE AutoPass License Server\_Migration document.

This chapter includes the following sections:

- " Installation" on page 1
- " Uninstallation" on page 1
- <sup>l</sup> ["AutoPass](#page-11-1) License Server Setup and Start" below
- <span id="page-11-1"></span>• "Installation and Setup - [Troubleshooting](#page-17-0) and Limitations" on page 18

## AutoPass License Server Setup and Start

After installation, the AutoPass License Server is automatically started as a Windows service. The license for the AutoPass License Server is provided with the installation. No additional special setup is required

To launch the AutoPass License Server, enter the server's Web address into your browser: https://<ip address or Host Name>:5814/autopass.

Use the following credentials for the initial login to the AutoPass License Server:

- <sup>l</sup> **User name:** *admin*
- <sup>l</sup> **Password**: *password*

After the initial login, you are required to change the password. You can also create other AutoPass License Server users with login credentials and access permissions after the initial login. For details, see " AutoPass License Server User and User Group [Management"](#page-47-0) on page 48.

You are also required to configure the mail server after the initial login. In addition, you can configure other general AutoPass License Server settings, including:

- Server configuration settings
- License checkout history purge settings
- Audit reporting settings
- Expiration notice settings
- License borrowing settings
- Server redundancy settings.

For details, see "AutoPass License Server [Configuration"](#page-21-0) on page 22 and " [AutoPass](#page-38-0) License Server Redundancy [Configuration"](#page-38-0) on page 39.

## <span id="page-12-0"></span>SMTP Mail Configuration

Simple Mail Transfer Protocol (SMTP) communications servers use transport-layer security (TLS) or SSL encryption which provides privacy and authentication. The mail configuration secures the SMTP sessions using the STARTTLS property mentioned below in **mailconfig.properties** file in the path

\HP\HP AutoPass License Server\AutoPass\LicenseServer\data\conf\.

### **"mail.smtp.starttls.enable" = true**

<span id="page-12-1"></span>**Note:** Configuring SMTP is mandatory if the password has to be reset.

## SSL Configuration

To install and configure SSL support on Tomcat, you need to follow the below steps.

1. Create a keystore file to store the server's private key and self-signed certificate by executing the following command:

#### **Windows:**

"%JAVA\_HOME%\bin\keytool" -genkey -alias tomcat -keyalg RSA

### **Unix:**

\$JAVA\_HOME/bin/keytool -genkey -alias tomcat -keyalg RSA and specify a password value of "changeit".

2. Uncomment the "SSL HTTP/1.1 Connector" entry in \$CATALINA\_BASE/conf/server.xml and modify as described in the section below.

## Prepare the Certificate Keystore

Tomcat currently operates only on JKS, PKCS11 or PKCS12 format keystores. The JKS format is Java's standard "Java KeyStore" format, and is the format created by the keytool command-line utility. This tool is included in the JDK. The PKCS12 format is an internet standard, and can be manipulated via (among other things) OpenSSL and Microsoft's Key-Manager.

Each entry in a keystore is identified by an alias string. Whilst many keystore implementations treat aliases in a case insensitive manner, case sensitive implementations are available. The PKCS11 specification, for example, requires that aliases are case sensitive. To avoid issues related to the case sensitivity of aliases, it is not recommended to use aliases that differ only in case.

To import an existing certificate into a JKS keystore, please read the documentation (in your JDK documentation package) about keytool. Note that OpenSSL often adds readable comments before the key, but keytool does not support that. So if your certificate has comments before the key data, remove them before importing the certificate with keytool.

To import an existing certificate signed by your own CA into a PKCS12 keystore using OpenSSL you would execute a command like:

#### **openssl pkcs12 -export -in mycert.crt -inkey mykey.key**

### **-out mycert.p12 -name tomcat -CAfile myCA.crt**

#### **-caname root -chain**

For more advanced cases, consult the OpenSSL documentation.

To create a new JKS keystore from scratch, containing a single self-signed Certificate, execute the following from a terminal command line:

Windows:

### **"%JAVA\_HOME%\bin\keytool" -genkey -alias tomcat -keyalg RSA**

Unix:

### **\$JAVA\_HOME/bin/keytool -genkey -alias tomcat -keyalg RSA**

(The RSA algorithm should be preferred as a secure algorithm, and this also ensures general compatibility with other servers and components.)

This command will create a new file, in the home directory of the user under which you run it, named ".keystore". To specify a different location or filename, add the -keystore parameter, followed by the complete pathname to your keystore file, to the keytool command shown above. You will also need to reflect this new location in the server.xml configuration file, as described later. For example:

Windows:

### **"%JAVA\_HOME%\bin\keytool" -genkey -alias tomcat -keyalg RSA**

### **-keystore \path\to\my\keystore**

Unix:

### **\$JAVA\_HOME/bin/keytool -genkey -alias tomcat -keyalg RSA**

#### **-keystore /path/to/my/keystore**

After executing this command, you will first be prompted for the keystore password. The default password used by Tomcat is "changeit" (all lower case), although you can specify a custom password if you like. You will also need to specify the custom password in the server.xml configuration file, as described later.

Next, you will be prompted for general information about this Certificate, such as company, contact name, and so on. This information will be displayed to users who attempt to access a secure page in your application, so make sure that the information provided here matches what they will expect.

Finally, you will be prompted for the key password, which is the password specifically for this Certificate (as opposed to any other Certificates stored in the same keystore file). You MUST use the same password here as was used for the keystore password itself. This is a restriction of the Tomcat implementation. (Currently, the keytool prompt will tell you that pressing the ENTER key does this for you automatically.)

If everything was successful, you now have a keystore file with a Certificate that can be used by your server.

**Note:** Your private key password and keystore password should be the same. If they differ, you will get an error along the lines of java.io.

## Edit the Tomcat Configuration File

Tomcat can use two different implementations of SSL:

- If The JSSE implementation provided as part of the Java runtime (since  $1.4$ )
- The APR implementation, which uses the OpenSSL engine by default.

The exact configuration details depend on which implementation is being used. If you configured Connector by specifying generic protocol="HTTP/1.1" then the implementation used by Tomcat is chosen automatically. If the installation uses APR - i.e. you have installed the Tomcat native library then it will use the APR SSL implementation, otherwise it will use the Java JSSE implementation.

As configuration attributes for SSL support significally differ between APR vs. JSSE implementations, it is recommended to avoid auto-selection of implementation. It is done by specifying a classname in the protocol attribute of the Connector.

To define a Java (JSSE) connector, regardless of whether the APR library is loaded or not, use one of the following:

**<!-- Define a HTTP/1.1 Connector on port 8443, JSSE BIO implementation -->**

**<Connector protocol="org.apache.coyote.http11.Http11Protocol"**

**port="8443" .../>**

**<!-- Define a HTTP/1.1 Connector on port 8443, JSSE NIO implementation -->**

**<Connector protocol="org.apache.coyote.http11.Http11NioProtocol"**

**port="8443" .../>**

Alternatively, to specify an APR connector (the APR library must be available) use:

**<!-- Define a HTTP/1.1 Connector on port 8443, APR implementation -->**

**<Connector protocol="org.apache.coyote.http11.Http11AprProtocol"**

**port="8443" .../>**

If you are using APR, you have the option of configuring an alternative engine to OpenSSL.

**<Listener className="org.apache.catalina.core.AprLifecycleListener"**

**SSLEngine="someengine" SSLRandomSeed="somedevice" />**

The default value is

**<Listener className="org.apache.catalina.core.AprLifecycleListener"**

**SSLEngine="on" SSLRandomSeed="builtin" />**

So to use SSL under APR, make sure the SSLEngine attribute is set to something other than off. The default value is on and if you specify another value, it has to be a valid engine name.

SSLRandomSeed allows to specify a source of entropy. Productive system needs a reliable source of entropy but entropy may need a lot of time to be collected therefore test systems could use no blocking entropy sources like "/dev/urandom" that will allow quicker starts of Tomcat.

The final step is to configure the Connector in the \$CATALINA\_BASE/conf/server.xml file, where \$CATALINA\_BASE represents the base directory for the Tomcat 6 instance. An example <Connector> element for an SSL connector is included in the default server.xml file installed with Tomcat. For JSSE, it should look something like this:

### **<!-- Define a SSL Coyote HTTP/1.1 Connector on port 8443 -->**

### **<Connector**

**protocol="org.apache.coyote.http11.Http11Protocol"**

**port="8443" maxThreads="200"**

**scheme="https" secure="true" SSLEnabled="true"**

**keystoreFile="\${user.home}/.keystore" keystorePass="changeit"**

**clientAuth="false" sslProtocol="TLS"/>**

The APR connector uses different attributes for many SSL settings, particularly keys and certificates. An example of an APR configuration is:

**<!-- Define a SSL Coyote HTTP/1.1 Connector on port 8443 -->**

**<Connector**

**protocol="org.apache.coyote.http11.Http11AprProtocol"**

**port="8443" maxThreads="200"**

**scheme="https" secure="true" SSLEnabled="true"**

**SSLCertificateFile="/usr/local/ssl/server.crt"**

**SSLCertificateKeyFile="/usr/local/ssl/server.pem"**

### **SSLVerifyClient="optional" SSLProtocol="TLSv1+TLSv1.1+TLSv1.2"/>**

The configuration options and information on which attributes are mandatory for the JSSE based connectors (BIO and NIO) are documented in the SSL Support section of the HTTP connector configuration reference. The configuration options and information on which attributes are mandatory for the APR connector are documented in the HTTPS section of the APR How-To.

The port attribute is the TCP/IP port number on which Tomcat will listen for secure connections. You can change this to any port number you wish (such as to the default port for https communications, which is 443). However, special setup (outside the scope of this document) is necessary to run Tomcat on port numbers lower than 1024 on many operating systems.

If you change the port number here, you should also change the value specified for the redirectPort attribute on the non-SSL connector. This allows Tomcat to automatically redirect users who attempt to access a page with a security constraint specifying that SSL is required, as required by the Servlet Specification.

After completing these configuration changes, you must restart Tomcat as you normally do, and you should be in business. You should be able to access any web application supported by Tomcat via SSL. For example, try:

#### **https//localhost:8443/**

and you should see the usual Tomcat splash page (unless you have modified the ROOT web application.

## <span id="page-16-0"></span>Installing a Certificate from a Certificate Authority

To obtain and install a Certificate from a Certificate Authority (like verisign.com, thawte.com or trustcenter.de), read the previous section and then follow these instructions:

## Create a local Certificate Signing Request (CSR)

In order to obtain a Certificate from the Certificate Authority of your choice you have to create a so called Certificate Signing Request (CSR). That CSR will be used by the Certificate Authority to create a Certificate that will identify your website as "secure". To create a CSR follow these steps:

Create a local self-signed Certificate (as described in the previous section):

### **keytool -genkey -alias tomcat -keyalg RSA**

### **-keystore <your\_keystore\_filename>**

**Note:** In some cases you will have to enter the domain of your website (i.e. www.myside.org) in the field "first- and lastname" in order to create a working Certificate.

The CSR is then created with:

### **keytool -certreq -keyalg RSA -alias tomcat -file certreq.csr**

#### **-keystore <your\_keystore\_filename>**

Now you have a file called certreq.csr that you can submit to the Certificate Authority (look at the documentation of the Certificate Authority website on how to do this). In return you get a Certificate.

## Importing the Certificate

Now that you have your Certificate you can import it into you local keystore. First of all you have to import a so called Chain Certificate or Root Certificate into your keystore. After that you can proceed with importing your Certificate.

• Download a Chain Certificate from the Certificate Authority you obtained the Certificate from.

For Verisign.com commercial certificates go to: http://www.verisign.com/support/install/intermediate.html

For Verisign.com trial certificates go to: http://www.verisign.com/support/verisign-intermediateca/Trial\_Secure\_Server\_Root/index.html

For Trustcenter.de go to: http://www.trustcenter.de/certservices/cacerts/en/en.htm#server

For Thawte.com go to: http://www.thawte.com/certs/trustmap.html

• Import the Chain Certificate into your keystore

**keytool -import -alias root -keystore <your\_keystore\_filename>**

**-trustcacerts -file <filename\_of\_the\_chain\_certificate>**

• And finally import your new Certificate

**keytool -import -alias tomcat -keystore <your\_keystore\_filename>**

<span id="page-17-0"></span>**-file <your\_certificate\_filename>**

## Installation and Setup - Troubleshooting and Limitations

What do I do if the AutoPass License Server failed to install?

If the automatic installation failed, you must manually install the AutoPass License Server.

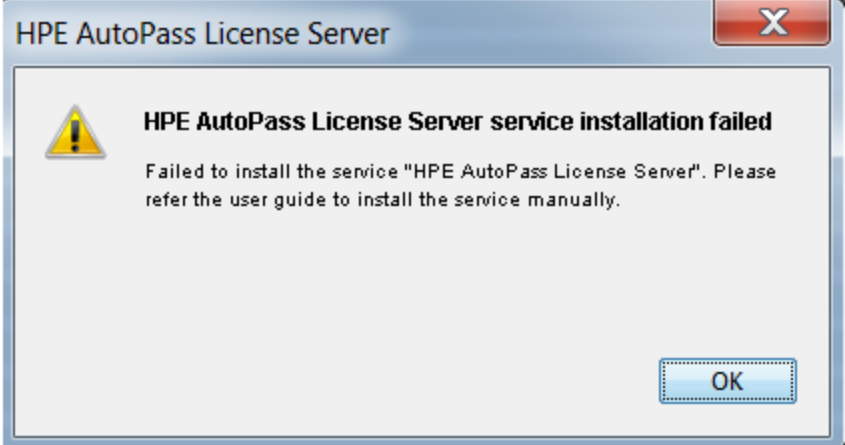

To manually install the AutoPass License Server, do the following:

1. In the Command Prompt window, enter the directory path to the <License Server installation>/bin folder, as seen in the example below:

<installation directory>/HP Autopass License Server/HP Autopass License Server/bin>

2. After the bin directory path, enter the command hpLicServer.bat install and press **Enter**. The AutoPass License Server is installed on the computer.

### What do I do if the AutoPass License Server failed to uninstall?

If the automatic uninstallation failed, you must manually uninstall the AutoPass License Server.

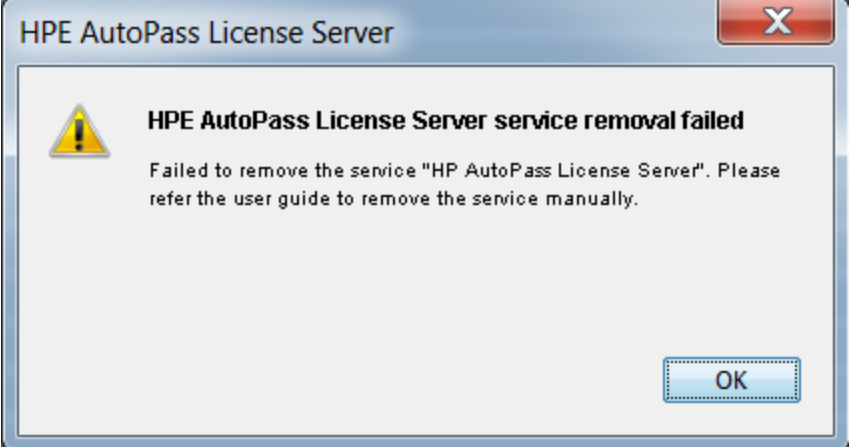

To manually uninstall the AutoPass License Server, do the following:

1. In the Command Prompt window, enter the directory path to the <License Server installation>/bin folder, as seen in the example below:

<installation directory>\HP Autopass License Server\HP Autopass License Server\bin>

2. After the bin directory path, enter the command hpLicService.bat remove and press **Enter**.

The AutoPass License Server is then uninstalled from the computer.

### What do I do if the AutoPass License Server failed to start?

If the automatic start of the AutoPass License Server following installation failed, you must manually start the AutoPass License Server.

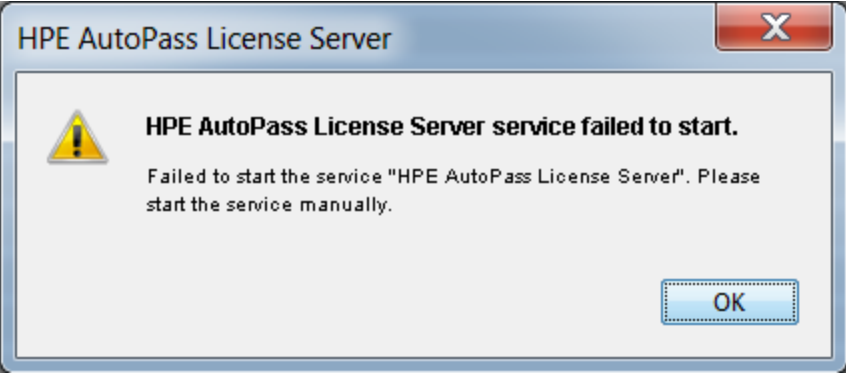

To manually start the AutoPass License Server, do the following:

- 1. In the Command Prompt window, enter services.msc. The Windows Services dialog box opens.
- 2. In the Services (Local) list, right-click **HPE Autopass License Server**, and select **Start**.

The AutoPass License Server service is started and you can access the AutoPass License Server via the Web browser.

# <span id="page-20-0"></span>Chapter 4: AutoPass License Server Introduction

The AutoPass License Server enables you to manage the concurrent licenses for your HPE software products.

Software product licenses are broadly classified into two types: **concurrent** (floating) and **seat** (standalone) licenses. A concurrent license is shared dynamically between multiple client users, whereas a seat license is locked to a specific client machine. The concurrent licenses are then shared or "pooled" between a group of users. Using concurrent licenses enables you to purchase the number of licenses equal to the largest number of users liable to be active at any time, instead of the total number of users of a product.

The AutoPass License Server manages the licenses acquired from the HPE license portal. These licenses are then installed on the AutoPass License Server.

When a client computer needs a license, the client sends a request to the AutoPass License Server and a license is checked out to this user. After the client user's work session (or when the license expires), the license is returned to the AutoPass License Server for renewal or for use by other users. If a client user does not have a regular connection to the AutoPass License Server, the client user can check out a commuter license from the AutoPass License Server.

Using the AutoPass License Server, you can:

- Control and managing how the licenses are used
- Create and manage users who are responsible for administering the AutoPass License Server and the licenses installed on the server
- Manage client user access to the AutoPass License Server.

# <span id="page-21-0"></span>Chapter 5: AutoPass License Server **Configuration**

This chapter includes:

**Concepts**

• "AutoPass License Server [Configuration](#page-22-1) - Overview" on the next page

**Reference**

<sup>l</sup> "Main Configuration Tab [\(Configuration](#page-23-1) Pane)" on page 24

**"AutoPass License Server [Configuration](#page-30-0) - Frequently Asked Questions" on page 31**

## <span id="page-22-1"></span><span id="page-22-0"></span>**Concepts**

## AutoPass License Server Configuration - **Overview**

After installing the AutoPass License Server, you should set configuration options for the AutoPass License Server.

**Note:** Configuration of mail settings is required upon the administrator's first login to the AutoPass License Server.

You set the configurations for a number of different options:

- Server Mail Configuration
- Check In History Purging
- Server Audit Reports
- AutoPass License Server Borrowing
- Expiration Notifications
- Server IP Configuration
- Server Discovery

For details about the individual options, see "Main Configuration Tab [\(Configuration](#page-23-1) Pane)" on the next [page](#page-23-1)

**Note:** When logging into the AutoPass License Server for the first time, you must configure the mail settings for the server.

# <span id="page-23-1"></span><span id="page-23-0"></span>**Reference**

## Main Configuration Tab (Configuration Pane)

The Main configuration tab enables you to configure general AutoPass License Server settings.

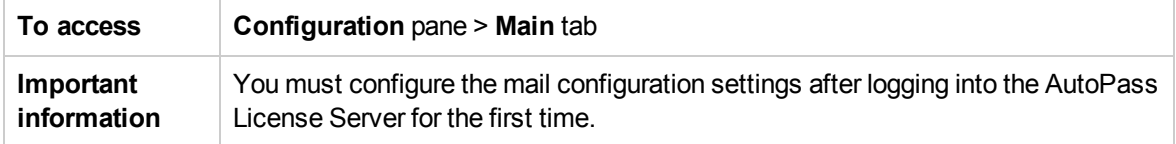

User interface elements are described below:

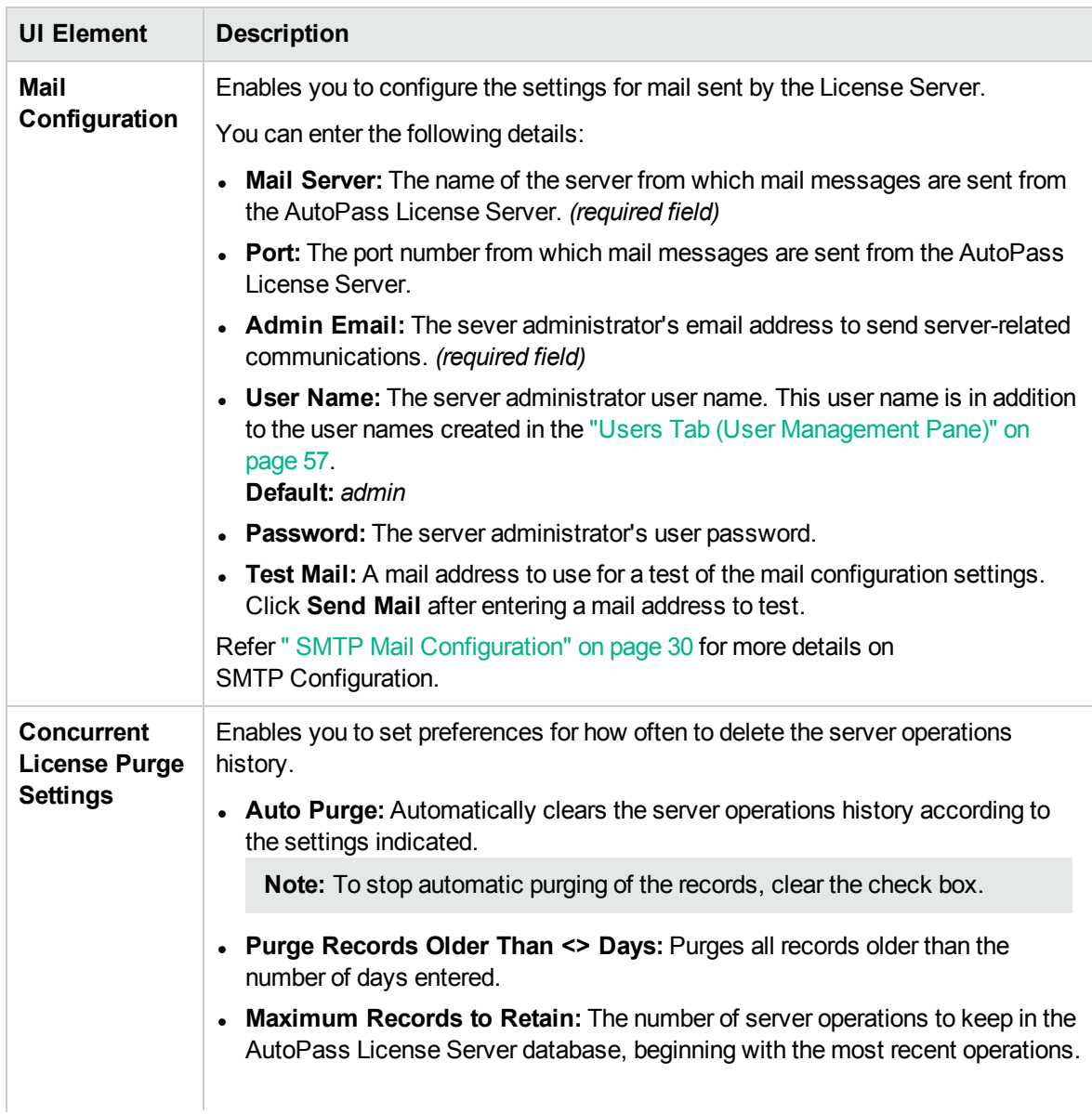

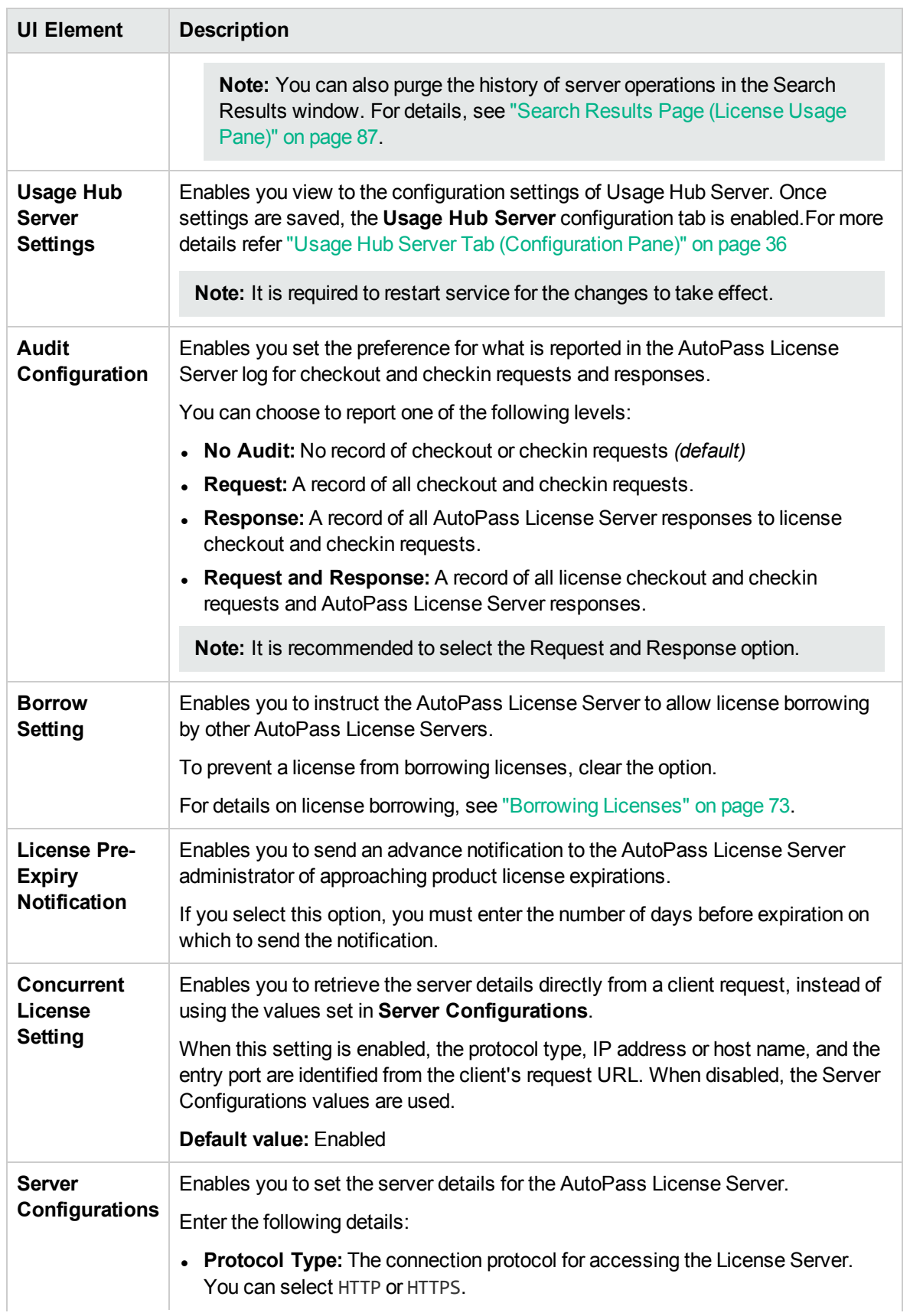

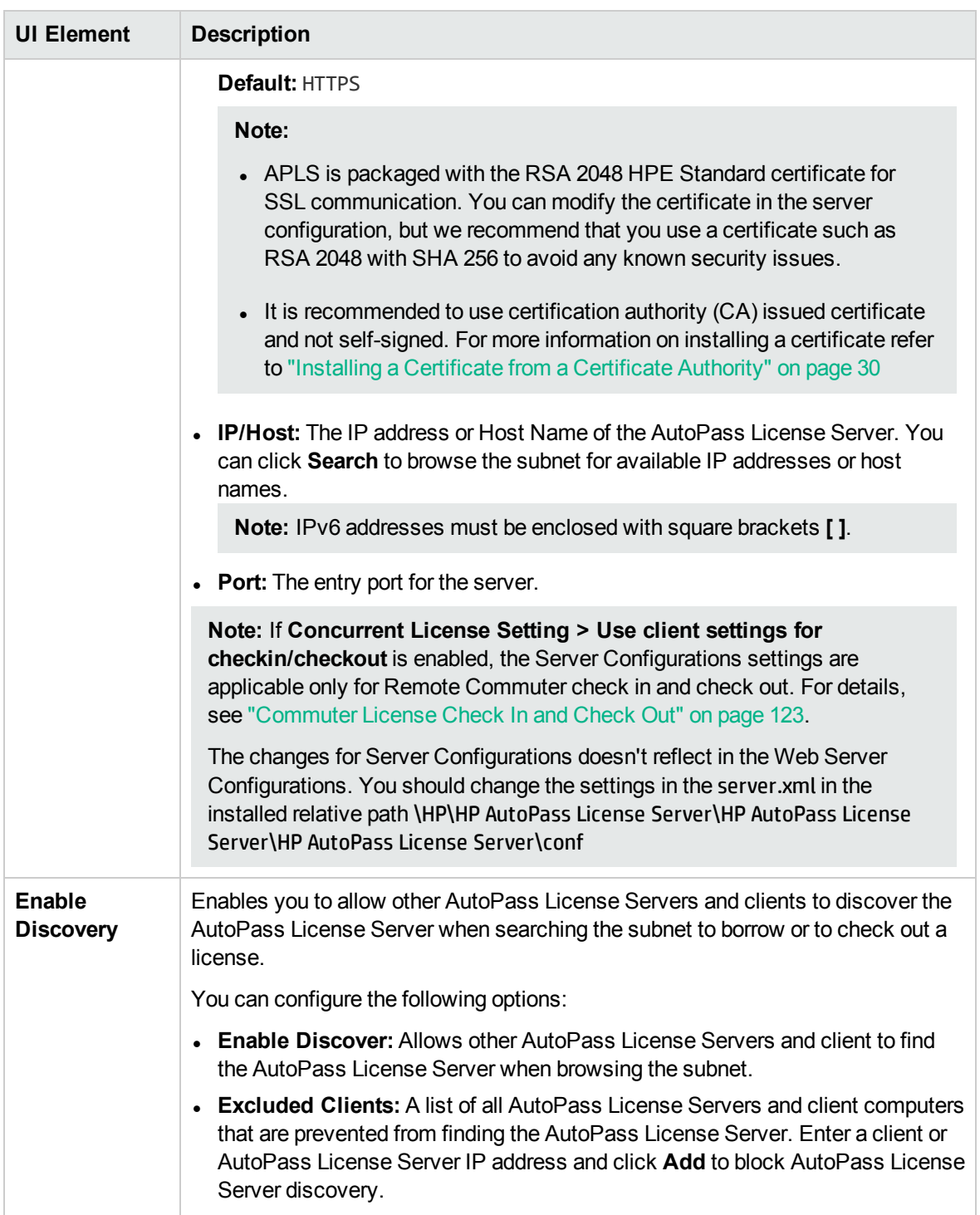

## <span id="page-25-0"></span>SSL Configuration

To install and configure SSL support on Tomcat, you need to follow the below steps.

1. Create a keystore file to store the server's private key and self-signed certificate by executing the following command:

### **Windows:**

"%JAVA\_HOME%\bin\keytool" -genkey -alias tomcat -keyalg RSA

### **Unix:**

\$JAVA\_HOME/bin/keytool -genkey -alias tomcat -keyalg RSA and specify a password value of "changeit".

2. Uncomment the "SSL HTTP/1.1 Connector" entry in \$CATALINA\_BASE/conf/server.xml and modify as described in the section below.

### Prepare the Certificate Keystore

Tomcat currently operates only on JKS, PKCS11 or PKCS12 format keystores. The JKS format is Java's standard "Java KeyStore" format, and is the format created by the keytool command-line utility. This tool is included in the JDK. The PKCS12 format is an internet standard, and can be manipulated via (among other things) OpenSSL and Microsoft's Key-Manager.

Each entry in a keystore is identified by an alias string. Whilst many keystore implementations treat aliases in a case insensitive manner, case sensitive implementations are available. The PKCS11 specification, for example, requires that aliases are case sensitive. To avoid issues related to the case sensitivity of aliases, it is not recommended to use aliases that differ only in case.

To import an existing certificate into a JKS keystore, please read the documentation (in your JDK documentation package) about keytool. Note that OpenSSL often adds readable comments before the key, but keytool does not support that. So if your certificate has comments before the key data, remove them before importing the certificate with keytool.

To import an existing certificate signed by your own CA into a PKCS12 keystore using OpenSSL you would execute a command like:

#### **openssl pkcs12 -export -in mycert.crt -inkey mykey.key**

#### **-out mycert.p12 -name tomcat -CAfile myCA.crt**

#### **-caname root -chain**

For more advanced cases, consult the OpenSSL documentation.

To create a new JKS keystore from scratch, containing a single self-signed Certificate, execute the following from a terminal command line:

Windows:

### **"%JAVA\_HOME%\bin\keytool" -genkey -alias tomcat -keyalg RSA**

Unix:

### **\$JAVA\_HOME/bin/keytool -genkey -alias tomcat -keyalg RSA**

(The RSA algorithm should be preferred as a secure algorithm, and this also ensures general compatibility with other servers and components.)

This command will create a new file, in the home directory of the user under which you run it, named ".keystore". To specify a different location or filename, add the -keystore parameter, followed by the complete pathname to your keystore file, to the keytool command shown above. You will also need to reflect this new location in the server.xml configuration file, as described later. For example:

Windows:

### **"%JAVA\_HOME%\bin\keytool" -genkey -alias tomcat -keyalg RSA**

### **-keystore \path\to\my\keystore**

Unix:

### **\$JAVA\_HOME/bin/keytool -genkey -alias tomcat -keyalg RSA**

### **-keystore /path/to/my/keystore**

After executing this command, you will first be prompted for the keystore password. The default password used by Tomcat is "changeit" (all lower case), although you can specify a custom password if you like. You will also need to specify the custom password in the server.xml configuration file, as described later.

Next, you will be prompted for general information about this Certificate, such as company, contact name, and so on. This information will be displayed to users who attempt to access a secure page in your application, so make sure that the information provided here matches what they will expect.

Finally, you will be prompted for the key password, which is the password specifically for this Certificate (as opposed to any other Certificates stored in the same keystore file). You MUST use the same password here as was used for the keystore password itself. This is a restriction of the Tomcat implementation. (Currently, the keytool prompt will tell you that pressing the ENTER key does this for you automatically.)

If everything was successful, you now have a keystore file with a Certificate that can be used by your server.

**Note:** Your private key password and keystore password should be the same. If they differ, you will get an error along the lines of java.io.

### Edit the Tomcat Configuration File

Tomcat can use two different implementations of SSL:

- The JSSE implementation provided as part of the Java runtime (since 1.4)
- The APR implementation, which uses the OpenSSL engine by default.

The exact configuration details depend on which implementation is being used. If you configured Connector by specifying generic protocol="HTTP/1.1" then the implementation used by Tomcat is chosen automatically. If the installation uses APR - i.e. you have installed the Tomcat native library then it will use the APR SSL implementation, otherwise it will use the Java JSSE implementation.

As configuration attributes for SSL support significally differ between APR vs. JSSE implementations, it is recommended to avoid auto-selection of implementation. It is done by specifying a classname in the protocol attribute of the Connector.

To define a Java (JSSE) connector, regardless of whether the APR library is loaded or not, use one of the following:

**<!-- Define a HTTP/1.1 Connector on port 8443, JSSE BIO implementation -->**

**<Connector protocol="org.apache.coyote.http11.Http11Protocol"**

**port="8443" .../>**

**<!-- Define a HTTP/1.1 Connector on port 8443, JSSE NIO implementation -->**

**<Connector protocol="org.apache.coyote.http11.Http11NioProtocol"**

**port="8443" .../>**

Alternatively, to specify an APR connector (the APR library must be available) use:

### **<!-- Define a HTTP/1.1 Connector on port 8443, APR implementation -->**

### **<Connector protocol="org.apache.coyote.http11.Http11AprProtocol"**

### **port="8443" .../>**

If you are using APR, you have the option of configuring an alternative engine to OpenSSL.

**<Listener className="org.apache.catalina.core.AprLifecycleListener"**

### **SSLEngine="someengine" SSLRandomSeed="somedevice" />**

The default value is

### **<Listener className="org.apache.catalina.core.AprLifecycleListener"**

### **SSLEngine="on" SSLRandomSeed="builtin" />**

So to use SSL under APR, make sure the SSLEngine attribute is set to something other than off. The default value is on and if you specify another value, it has to be a valid engine name.

SSLRandomSeed allows to specify a source of entropy. Productive system needs a reliable source of entropy but entropy may need a lot of time to be collected therefore test systems could use no blocking entropy sources like "/dev/urandom" that will allow quicker starts of Tomcat.

The final step is to configure the Connector in the \$CATALINA\_BASE/conf/server.xml file, where \$CATALINA\_BASE represents the base directory for the Tomcat 6 instance. An example <Connector> element for an SSL connector is included in the default server.xml file installed with Tomcat. For JSSE, it should look something like this:

### **<!-- Define a SSL Coyote HTTP/1.1 Connector on port 8443 -->**

**<Connector**

**protocol="org.apache.coyote.http11.Http11Protocol"**

**port="8443" maxThreads="200"**

**scheme="https" secure="true" SSLEnabled="true"**

**keystoreFile="\${user.home}/.keystore" keystorePass="changeit"**

**clientAuth="false" sslProtocol="TLS"/>**

The APR connector uses different attributes for many SSL settings, particularly keys and certificates. An example of an APR configuration is:

**<!-- Define a SSL Coyote HTTP/1.1 Connector on port 8443 -->**

**<Connector**

**protocol="org.apache.coyote.http11.Http11AprProtocol"**

**port="8443" maxThreads="200"**

**scheme="https" secure="true" SSLEnabled="true"**

**SSLCertificateFile="/usr/local/ssl/server.crt"**

**SSLCertificateKeyFile="/usr/local/ssl/server.pem"**

**SSLVerifyClient="optional" SSLProtocol="TLSv1+TLSv1.1+TLSv1.2"/>**

The configuration options and information on which attributes are mandatory for the JSSE based connectors (BIO and NIO) are documented in the SSL Support section of the HTTP connector configuration reference. The configuration options and information on which attributes are mandatory for the APR connector are documented in the HTTPS section of the APR How-To.

The port attribute is the TCP/IP port number on which Tomcat will listen for secure connections. You can change this to any port number you wish (such as to the default port for https communications, which is 443). However, special setup (outside the scope of this document) is necessary to run Tomcat on port numbers lower than 1024 on many operating systems.

If you change the port number here, you should also change the value specified for the redirectPort attribute on the non-SSL connector. This allows Tomcat to automatically redirect users who attempt to access a page with a security constraint specifying that SSL is required, as required by the Servlet Specification.

After completing these configuration changes, you must restart Tomcat as you normally do, and you should be in business. You should be able to access any web application supported by Tomcat via SSL. For example, try:

### **https//localhost:8443/**

<span id="page-29-0"></span>and you should see the usual Tomcat splash page (unless you have modified the ROOT web application.

## SMTP Mail Configuration

Simple Mail Transfer Protocol (SMTP) communications servers use transport-layer security (TLS) or SSL encryption which provides privacy and authentication. The mail configuration secures the SMTP sessions using the STARTTLS property mentioned below in **mailconfig.properties** file in the path

\HP\HP AutoPass License Server\AutoPass\LicenseServer\data\conf\.

**"mail.smtp.starttls.enable" = true**

<span id="page-29-1"></span>**Note:** Configuring SMTP is mandatory if the password has to be reset.

## Installing a Certificate from a Certificate Authority

To obtain and install a Certificate from a Certificate Authority (like verisign.com, thawte.com or trustcenter.de), read the previous section and then follow these instructions:

### Create a local Certificate Signing Request (CSR)

In order to obtain a Certificate from the Certificate Authority of your choice you have to create a so called Certificate Signing Request (CSR). That CSR will be used by the Certificate Authority to create a Certificate that will identify your website as "secure". To create a CSR follow these steps:

Create a local self-signed Certificate (as described in the previous section):

**keytool -genkey -alias tomcat -keyalg RSA**

```
-keystore <your_keystore_filename>
```
**Note:** In some cases you will have to enter the domain of your website (i.e. www.myside.org) in the field "first- and lastname" in order to create a working Certificate.

The CSR is then created with:

### **keytool -certreq -keyalg RSA -alias tomcat -file certreq.csr**

### **-keystore <your\_keystore\_filename>**

Now you have a file called certreq.csr that you can submit to the Certificate Authority (look at the documentation of the Certificate Authority website on how to do this). In return you get a Certificate.

### Importing the Certificate

Now that you have your Certificate you can import it into you local keystore. First of all you have to import a so called Chain Certificate or Root Certificate into your keystore. After that you can proceed with importing your Certificate.

• Download a Chain Certificate from the Certificate Authority you obtained the Certificate from.

For Verisign.com commercial certificates go to: http://www.verisign.com/support/install/intermediate.html

For Verisign.com trial certificates go to: http://www.verisign.com/support/verisign-intermediateca/Trial\_Secure\_Server\_Root/index.html

For Trustcenter.de go to: http://www.trustcenter.de/certservices/cacerts/en/en.htm#server

For Thawte.com go to: http://www.thawte.com/certs/trustmap.html

• Import the Chain Certificate into your keystore

**keytool -import -alias root -keystore <your\_keystore\_filename>**

**-trustcacerts -file <filename\_of\_the\_chain\_certificate>**

• And finally import your new Certificate

**keytool -import -alias tomcat -keystore <your\_keystore\_filename>**

<span id="page-30-0"></span>**-file <your\_certificate\_filename>**

## AutoPass License Server Configuration - Frequently Asked Questions

Why did the Mail Configuration page open as the start up page when I logged into the AutoPass License Server?

The Mail Configuration settings are required during the first login to the AutoPass License Server.

### Where does the AutoPass License Server store the audit log file?

The log file is found at <Your data directory>\Autopass\LicenseServer\data\log>.

How do I change the HPE AutoPass License Server .log file location?

To change the .log file location, modify the log4j.properties file located at <Your data directory>\Autopass\LicenseServer\ data\conf>.

To change the .log file location, make sure that the following information is entered into the .log4j.properties file:

log4j.logger.com.hp.autopassj=INFO,APJ log4j.appender.APJ=org.apache.log4j.RollingFileAppender log4j.appender.APJ.File=<log file path>\\autopassls.log log4j.appender.APJ.MaxFileSize=10MB log4j.appender.APJ.MaxBackupIndex=10 log4j.appender.APJ.Append=True log4j.appender.APJ.layout=org.apache.log4j.PatternLayout log4j.appender.APJ.layout.ConversionPattern=%-5p- %d{MMM dd HH:mm:ss} - %m%n

**Note:** You need to restart the AutoPass License Server in order for the changes to take effect.

### How do I change the AutoPass License Server .log file size?

To change the .log file size, modify the log4j.properties file located at <Your data directory>\Autopass\LicenseServer\ data\conf>.

To change the .log file location, make sure that the following information is entered into the .log4j.properties file:

log4j.logger.com.hp.autopassj=INFO,APJ

log4j.appender.APJ=org.apache.log4j.RollingFileAppender

log4j.appender.APJ.File=<Provide the log file path here>\\autopassls.log

log4j.appender.APJ.MaxFileSize=<log file size>

log4j.appender.APJ.MaxBackupIndex=10

log4j.appender.APJ.Append=true

log4j.appender.APJ.layout=org.apache.log4j.PatternLayout

log4j.appender.APJ.layout.ConversionPattern=%-5p - %d{MMM dd HH:mm:ss} - %m%n

**Note:** You need to restart the AutoPass License Server in order for the changes to take effect.

If I disable the Borrow option after another AutoPass License Server has borrowed licenses, can the borrowing AutoPass License Server return the licenses? Yes.

How do I prevent another AutoPass License Server or a client machine from detecting this AutoPass License Server?

In the Main tab (Configuration pane), enter the AutoPass License Server's or client's IP address and click **Add**. The client user or AutoPass License Server is added to the list of Excluded Clients and cannot discover the AutoPass License Server.

### How do I increase Java heap memory size?

To change the Java heap memory, modify the hpLicSvrw.exe file located in <Your installation directory>\HP \bin>.

To modify the memory, do the following:

- 1. Double-click on the hpLicSvrw.exe file.
- 2. Select the **Java** tab.
- 3. In the **Maximum memory pool** field, enter the amount of memory you want.

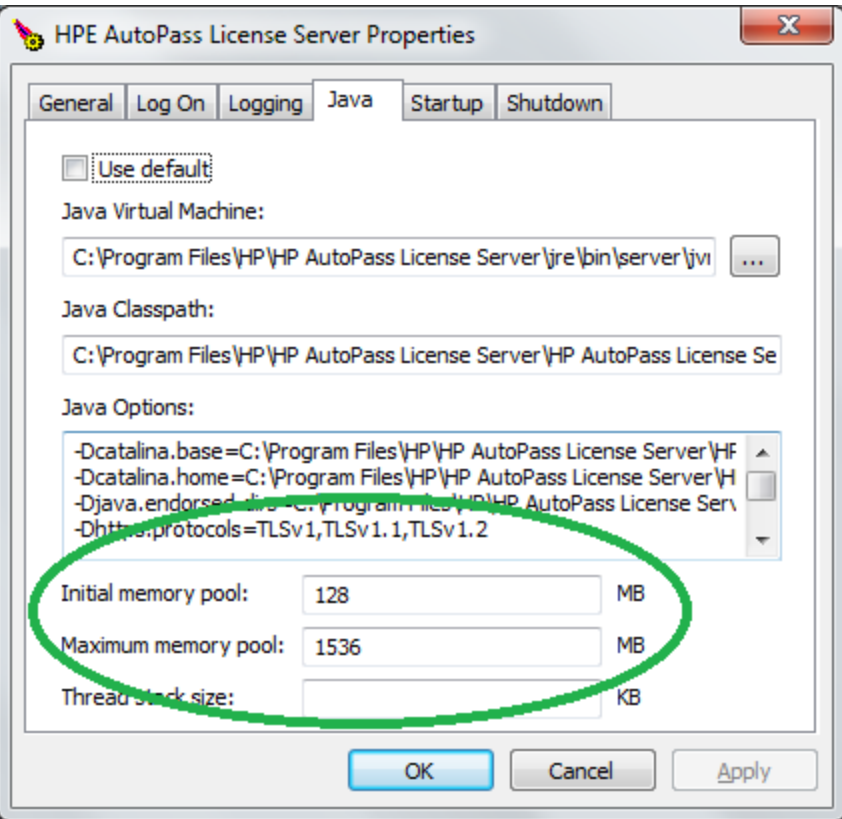

**Note:** The maximum amount of memory allowed is 1408 MB.

4. Restart the AutoPass License Server.

# <span id="page-33-0"></span>Chapter 6: Integration with HP Usage Hub

This chapter includes:

**Concepts**

<sup>l</sup> **"Usage Hub [Configuration](#page-34-1) Overview" on the next page**

**Reference**

<sup>l</sup> **"Usage Hub Server Tab [\(Configuration](#page-35-1) Pane)" on page 36**

**"Usage Hub [Configuration](#page-37-0) - Frequently Asked Questions" on page 38**

# <span id="page-34-1"></span><span id="page-34-0"></span>**Concepts**

## Usage Hub Configuration Overview

If you have HP Usage Hub running in your environment, AutoPass License Server can report usage data to the Hub server.

Follow the steps below to set configuration options for Usage Hub Server.

- Usage Hub IP/Host Name
- Changing Usage Hub default credentials
- Enabling/Disabling Usage Data Reporting
- Data Synchronization Interval with Hub

For details about the individual options, see Usage Hub Server Tab [\(Configuration](#page-35-1) Pane)

## <span id="page-35-1"></span><span id="page-35-0"></span>**Reference**

## Usage Hub Server Tab (Configuration Pane)

The Usage Hub Server tab enables you to configure Usage HubAutoPass License Server settings.

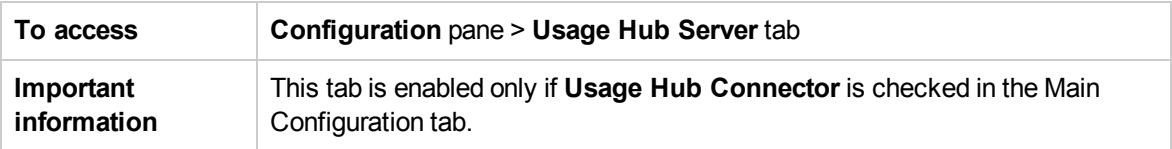
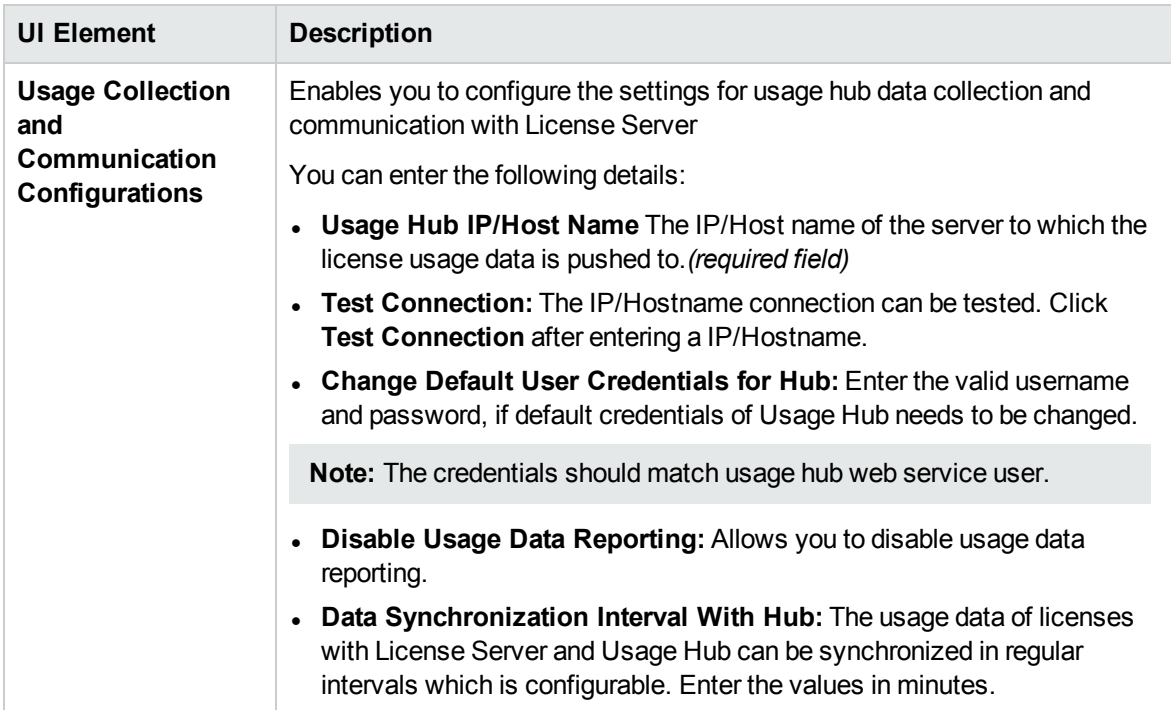

# Usage Hub Configuration - Frequently Asked Questions

Why are the rejected requests not captured by Usage Hub?

It is because the maximum rejected requested capacity will not be tracked if reservation is set and capacity requested is more than the reserved capacity.

#### How is usage captured in redundancy mode?

Usage is sent by primary and secondary servers individually. Secondary will capture usage data only when primary is down.

# Chapter 7: AutoPass License Server Redundancy Configuration

This chapter includes:

#### **Concepts**

- "AutoPass License Server [Redundancy](#page-39-0) Overview" on the next page
- "AutoPass License Server Redundancy [Considerations](#page-39-1) and Limitations" on the next page

#### **Tasks**

• "How to Configure AutoPass License Server [Redundancy"](#page-41-0) on page 42

#### **Reference**

**.** "Redundancy Tab [\(Configuration](#page-43-0) Pane)" on page 44

**"AutoPass License Server [Redundancy](#page-45-0) - Frequently Asked Questions" on page 46**

**"AutoPass License Server Redundancy - [Troubleshooting](#page-46-0) and Limitations" on page 47**

# <span id="page-39-0"></span>**Concepts**

### AutoPass License Server Redundancy - Overview

After you install and configure your AutoPass License Server, you can configure server redundancy for a AutoPass License Server. **Server redundancy**1 is the practice of having a secondary server prepared as a backup to a primary server. This secondary server is operational only when the primary server is unavailable.

By default, each AutoPass License Server is considered a standalone server immediately after installation. However, each AutoPass License Server can support an additional AutoPass License Server to serve as a redundant server.

When both the primary and secondary AutoPass License Servers are operational, the data in both AutoPass License Servers is automatically synchronized.

When you configure redundancy in a pair of AutoPass License Servers, the primary AutoPass License Server controls the operation of all AutoPass License Server functions, and defines all configuration settings and information. For example, the configuration settings from the primary server are in effect, regardless of any configuration changes made on the secondary server. Any attempts to access the secondary AutoPass License Server via a Web browser are redirected to the primary AutoPass License Server.

If the license of the primary AutoPass License Server expires, server redundancy is not active and the secondary AutoPass License Server does not function in place of the primary AutoPass License Server. In this case, client users cannot check out licenses and checked out licenses cannot be renewed. Likewise, licenses cannot be checked out or renewed if the primary AutoPass License Server is not operational and the secondary AutoPass License Server license expires.

**Note:** Client users can still check in licenses into an expired AutoPass License Server, regardless of redundancy status or availability.

### <span id="page-39-1"></span>AutoPass License Server Redundancy - Considerations and Limitations

When configuring redundancy, note the following:

- Both the primary and secondary AutoPass License Servers must be the same server version.
- You must configure the secondary AutoPass License Server before configuring the primary AutoPass License Server. For task details, see "How to Configure [AutoPass](#page-41-0) License Server [Redundancy"](#page-41-0) on page 42
- A primary AutoPass License Server can have only one secondary AutoPass License Server.

<sup>1</sup>The configuration in which a backup server is prepared in the event of a failure or unavailability of the primary server.

- A secondary AutoPass License Server cannot be shared with more than one primary AutoPass License Server.
- A AutoPass License Server acting as the primary AutoPass License Server should have a license for the secondary AutoPass License Server.
- If you configure a standalone AutoPass License Server as a primary AutoPass License Server, only the licenses installed on the standalone server are maintained when the server becomes a primary AutoPass License Server. Installed active licenses will be retained once primary server is setup, other information from the stand alone server is cleared. You must update all other configuration settings.

# Tasks

### <span id="page-41-0"></span>How to Configure AutoPass License Server **Redundancy**

This task describes how to configure server redundancy for the AutoPass License Server.

- 1. In the secondary AutoPass License Server, in the Redundancy Tab (Configuration Pane), select the **Enable Redundancy** option check box and the **Act as Secondary** option check box.
- 2. Enter the **Local IP** address in the edit box for the current AutoPass License Server. If you want to search the subnet for available IP addresses, click **Select** to list all available IP addresses and select an address from the search box.
- 3. In the primary AutoPass License Server, install the licenses for the primary and the secondary AutoPass License Servers.

**Note:** The licenses for the primary and secondary servers should be locked to the primary IP address of the primary AutoPass License Server.

- 4. In the primary AutoPass License Server, in the Redundancy Tab (Configuration Pane), select the **Enable Redundancy** option check box.
- 5. Select the **Protocol Type**.
- 6. Enter the **Local IP**, the **Redundant IP**, the **Redundant Port**, and the **Protocol Port** for the secondary AutoPass License Server. For details on these options, see ["Redundancy](#page-43-0) Tab [\(Configuration](#page-43-0) Pane)" on page 44.
- 7. Click **Save**.

After redundancy is configured, the server status is displayed in the License Usage pane, as seen in the example below.

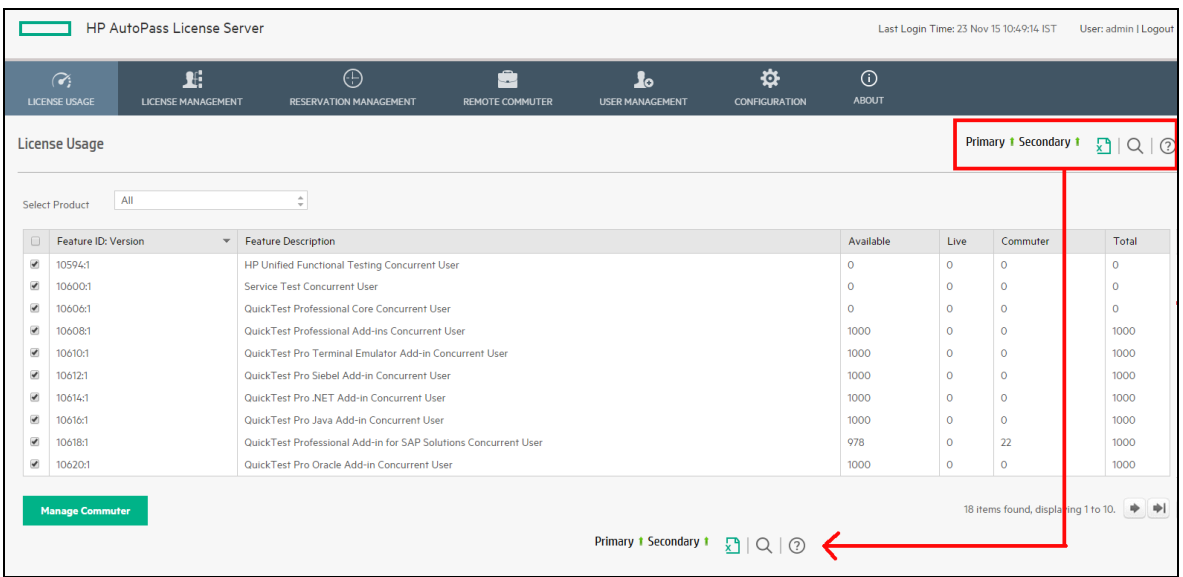

If a server is operational, it is represented by a green arrow pointing upward. If a server is not operational, it is represented with a red arrow pointing downward. If the primary and secondary AutoPass License Servers are represented by green arrows pointing upward,the primary AutoPass License Server is handling the server operations.

**Note:** If you need to change the secondary AutoPass License Server defined for a primary AutoPass License Server, you must first configure the primary AutoPass License Server as a standalone AutoPass License Server by clearing the Enable Redundancy option. After saving this configuration change, you may then configure the now standalone AutoPass License Server as a primary AutoPass License Server with a different secondary AutoPass License Server.

# <span id="page-43-0"></span>**Reference**

### Redundancy Tab (Configuration Pane)

This tab enables you to configure AutoPass License Server redundancy.

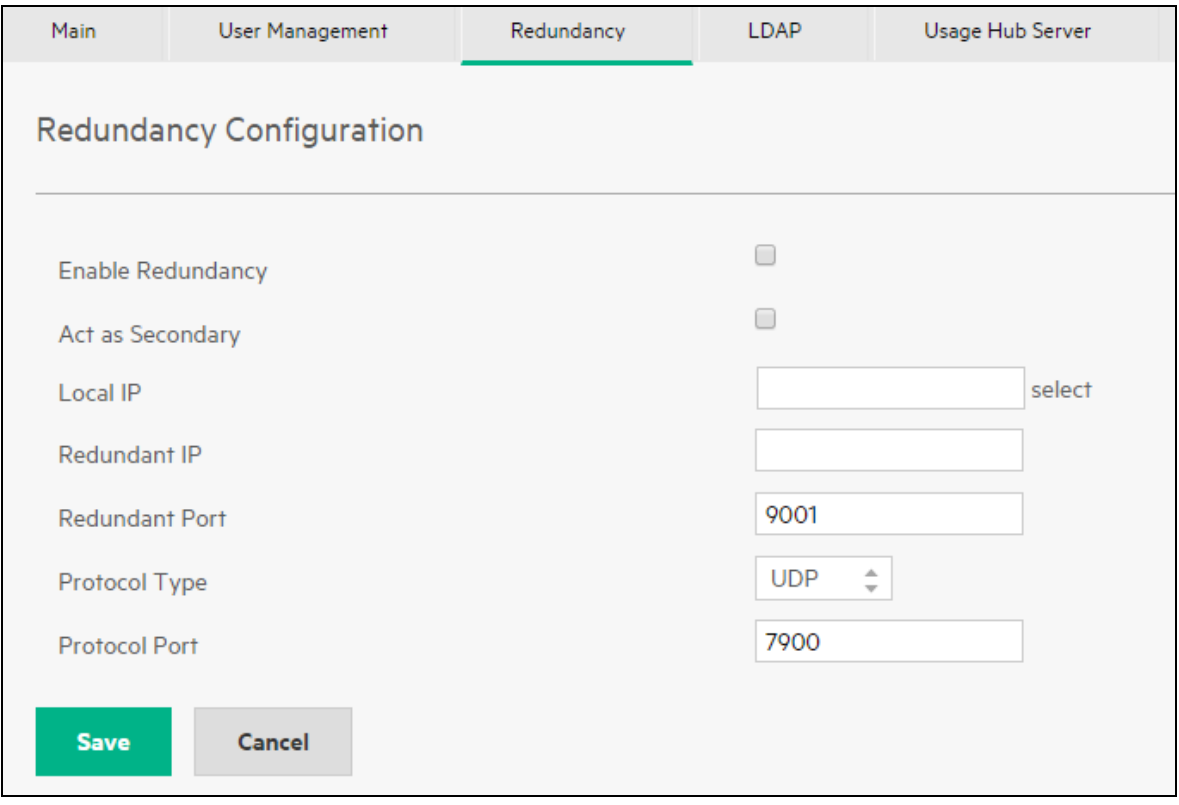

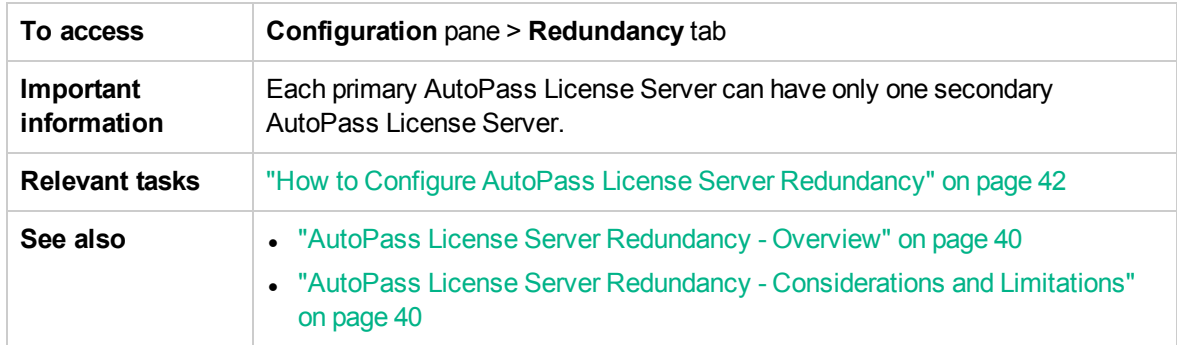

User interface elements are described below:

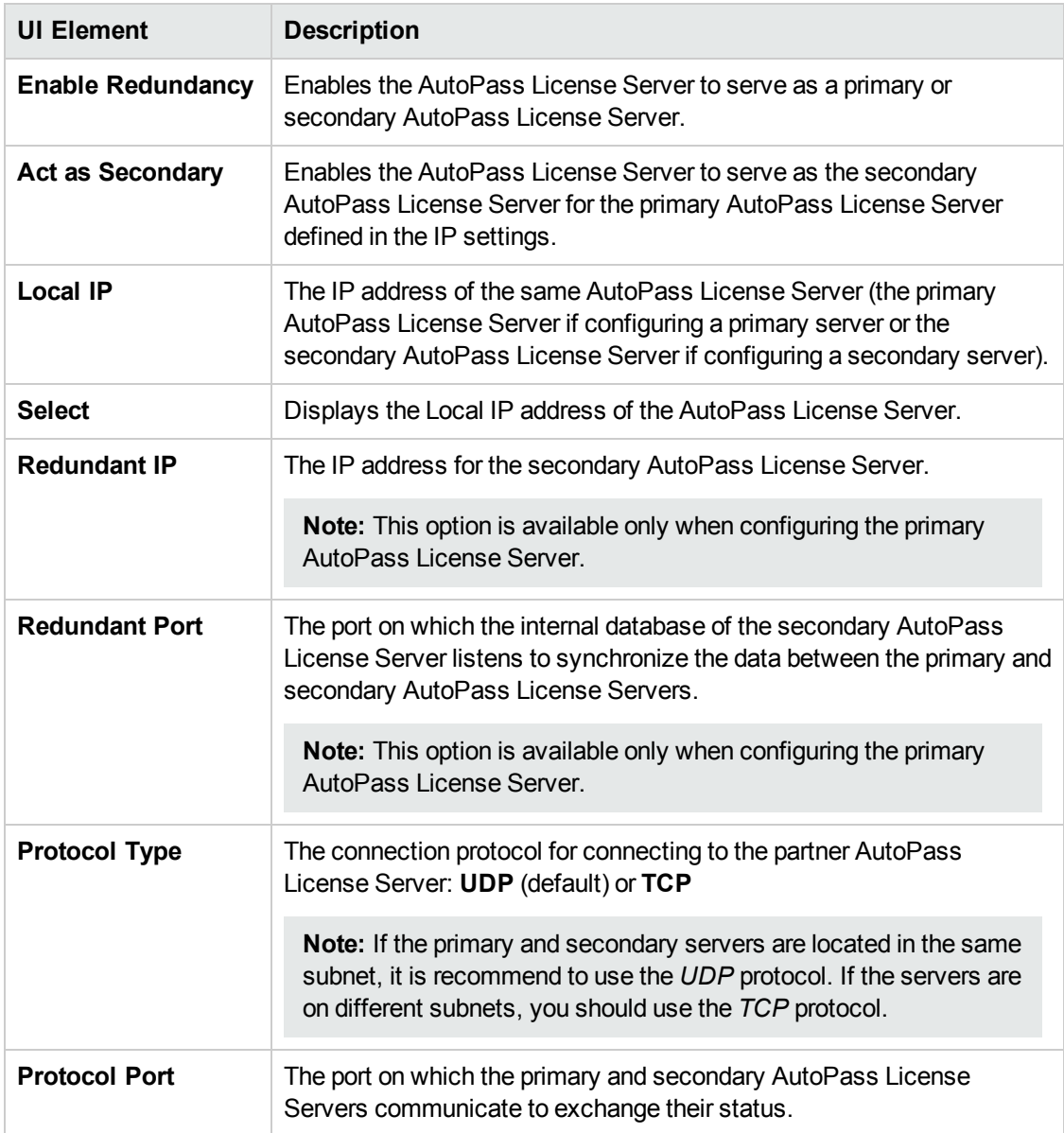

# <span id="page-45-0"></span>AutoPass License Server Redundancy - Frequently Asked Questions

How can I disable redundancy for a specific primary or secondary AutoPass License Server?

In the Redundancy tab (Configuration pane), clear the **Enable Redundancy** check box.

How do I define a AutoPass License Server as a primary AutoPass License Server?

In the Redundancy tab (Configuration pane), select the **Enable Redundancy** option check box and provide the details for the secondary server, as described in "How to Configure [AutoPass](#page-41-0) License Server [Redundancy"](#page-41-0) on page 42. For details on the Redundancy tab, see ["Redundancy](#page-43-0) Tab [\(Configuration](#page-43-0) Pane)" on page 44.

How do I define a AutoPass License Server as a secondary AutoPass License Server?

In the Redundancy tab (Configuration pane), select the **Enable Redundancy** option check box and the **Act as Secondary** option checkbox. Provide the details for the primary server, as described in ["How](#page-41-0) to Configure AutoPass License Server [Redundancy"](#page-41-0) on page 42. For details on the Redundancy tab, see "Redundancy Tab [\(Configuration](#page-43-0) Pane)" on page 44.

# <span id="page-46-0"></span>AutoPass License Server Redundancy - Troubleshooting and Limitations

Why can I not connect to the secondary AutoPass License Server when the primary AutoPass License Server is down, even after I have configured both AutoPass License Servers?

You must ensure that both the **Redundant Port** and **Protocol Port** on both AutoPass License Servers are open. If one or both of the ports are closed on either of the servers, the automatic communication and data synchronization does not work.

# Chapter 8: AutoPass License Server User and User Group Management

This chapter includes:

#### **Concepts**

- ["AutoPass](#page-48-0) License Server Users Overview" on the next page
- ["AutoPass](#page-48-1) License Server User Groups Overview" on the next page
- **.** "User Group [Privilege](#page-48-2) Levels" on the next page
- ["AutoPass](#page-49-0) License Server User Group Privilege Matrix" on page 50
- **.** "User and User Group [Sources"](#page-50-0) on page 51

#### Tasks

• "How to Manage [AutoPass](#page-52-0) License Server Users and User Groups" on page 53

#### Reference

- <sup>l</sup> "Users Tab (User [Management](#page-56-0) Pane)" on page 57
- **.** "User Groups Tab (User [Management](#page-58-0) Pane)" on page 59
- **.** "User Management Tab [\(Configuration](#page-61-0) Pane)" on page 62
- <sup>l</sup> "LDAP Tab [\(Configuration](#page-64-0) Pane)" on page 65

#### **"AutoPass License Server User and User Group [Management](#page-66-0) - Frequently Asked Questions" on [page](#page-66-0) 67**

**"AutoPass License Server User and User Group Management - [Troubleshooting](#page-68-0) and [Limitations"](#page-68-0) on page 69**

# <span id="page-48-0"></span>**Concepts**

### AutoPass License Server Users - Overview

After initially configuring the AutoPass License Server, you create **administrative users**1 responsible for the creation and maintenance of licenses and client users. AutoPass License Server users, unlike client users, have access to the AutoPass License Server functionality to ensure the running and operation of the AutoPass License Server.

By default, the AutoPass License Server has one user, named *admin* (which is used to log in to the AutoPass License Server the first time). On the initial login to the AutoPass License Server, you log in using the *admin* user. However, after logging in once, you can create additional users and assign them specific roles and privileges for using the AutoPass License Server.

<span id="page-48-1"></span>For details on how to create users, see "How to Manage [AutoPass](#page-52-0) License Server Users and User [Groups"](#page-52-0) on page 53.

### AutoPass License Server User Groups - Overview

After you create administrative users, you also create user groups. These user groups enable you to group administrative users in a way suited to your organization and license usage.

#### **Example**

You create 16 new users for your AutoPass License Server. These 16 users are responsible for administering the licenses of four different products. Each product has 4 users, who rotate administrative responsibility throughout the day. Using the user groups, you can group each group of four users together to ensure easier and more visible organization of the users.

However, in addition to helping you organize AutoPass License Server users, you can use user groups to administer AutoPass License Server access privileges. Depending on a user's group and the corresponding privilege levels, the user has varying access privileges which enable or prevent the user from performing certain administrative tasks. For details, see "User Group [Privilege](#page-48-2) Levels" below.

<span id="page-48-2"></span>For details on creating and managing user groups, see "How to Manage [AutoPass](#page-52-0) License Server Users and User [Groups"](#page-52-0) on page 53.

### User Group Privilege Levels

For each user group (and by extension, each user), you assign a specific privilege level. The access privilege level determines the access level to various AutoPass License Server tasks.

**Note:** You cannot assign a privilege level directly to a user.

<sup>1</sup>A user created in the License Server responsible for administering the License Server.

You can assign any of the following access privilege levels to a group:

- **Administrator:** Users with this access privilege level are given full permissions to perform all AutoPass License Server tasks.
- **Product Admin:** Users with this access privilege level are given full permissions to install and maintain licenses for products to which they are assigned. They cannot perform general AutoPass License Server administrative tasks, including AutoPass License Server configuration and user and user group management tasks.
- **View-Only:** Users with this access privilege are allowed to view license information. They cannot perform general AutoPass License Server administrative tasks.

By default, any new user group is created with the *View-Only* access permission. You can modify this access privilege level later if needed. For details, see "User Groups Tab (User [Management](#page-58-0) Pane)" on [page](#page-58-0) 59.

All users not added to a user group are given *View-Only* permissions.

For additional details about the specific tasks permitted for each access privilege level, see ["AutoPass](#page-49-0) License Server User Group [Privilege](#page-49-0) Matrix" below.

<span id="page-49-0"></span>For details on creating and modifying user group privilege levels, see "Set user group [access](#page-54-0) [privileges"](#page-54-0) on page 55.

### AutoPass License Server User Group Privilege **Matrix**

This table specifies the ability to perform various AutoPass License Server operations based on user group access privileges. For details on setting access privileges, see Set user group access [privileges](#page-54-0).

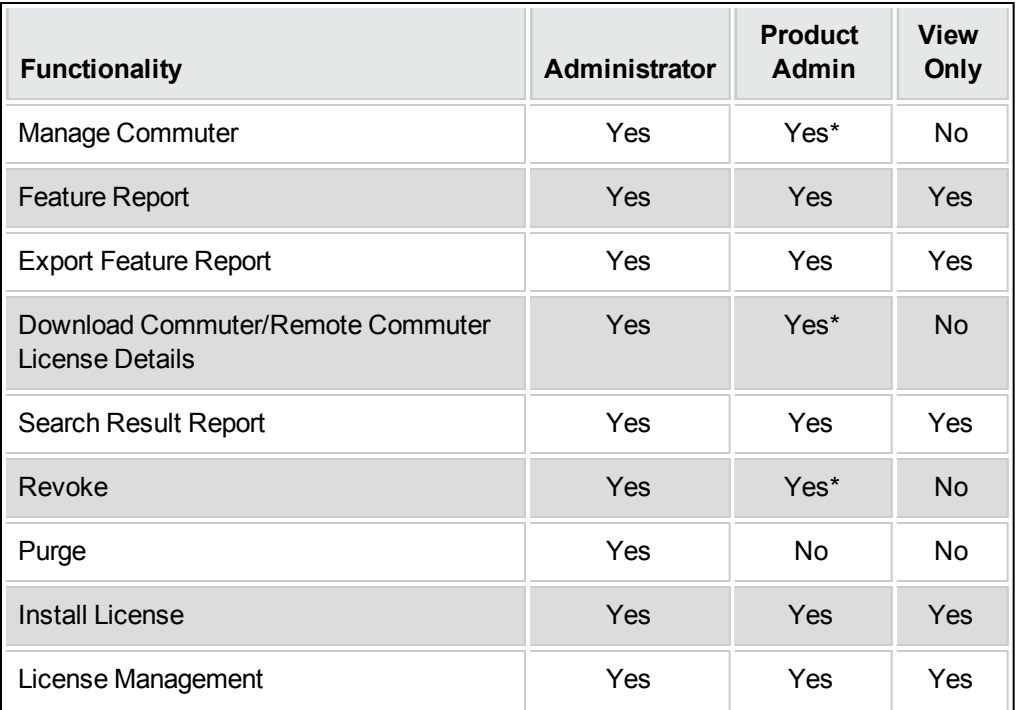

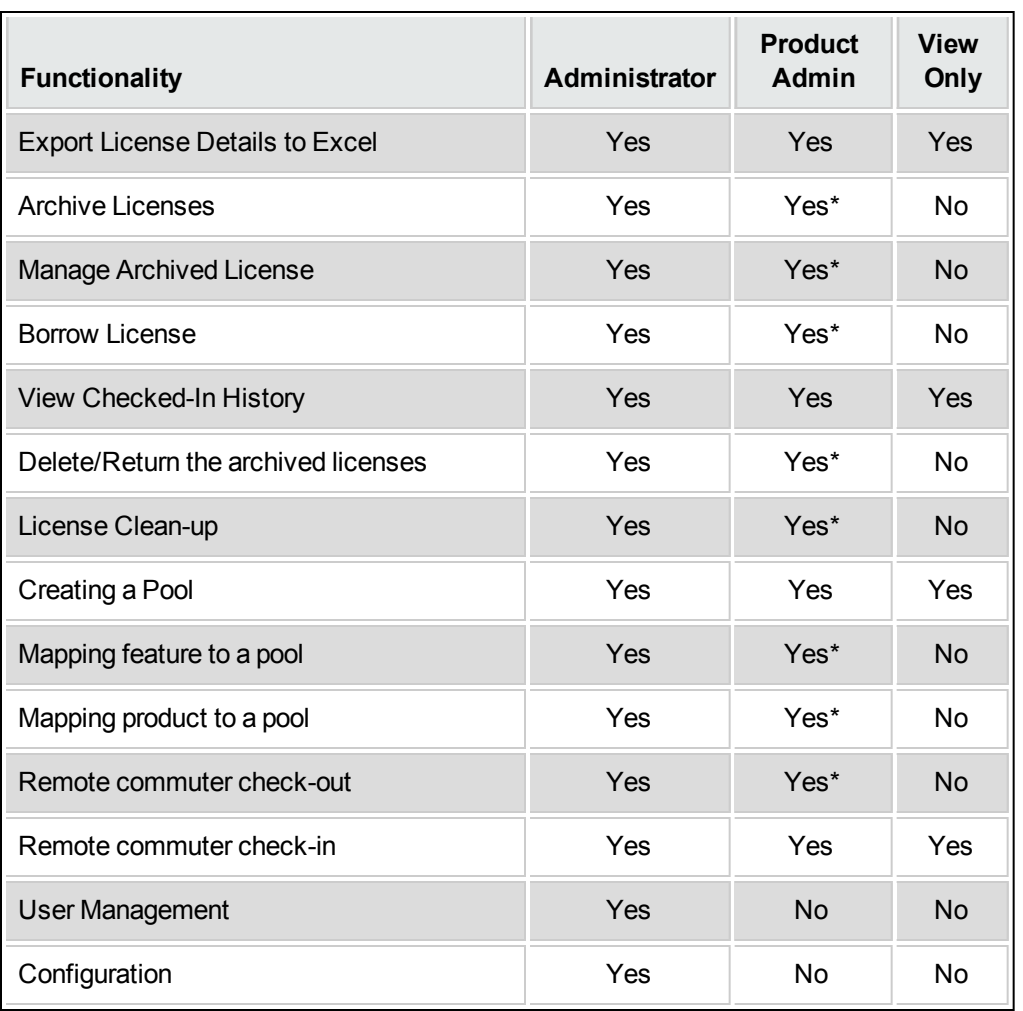

<span id="page-50-0"></span>\* Privilege is limited to the product assigned to the product administrator user.

### User and User Group Sources

When you create users and user groups, you can choose to store user and user group information in the following locations:

- <sup>l</sup> **AutoPass License Server internal database:** All user and user group information is stored locally with the AutoPass License Server and you can create, modify, and delete data from the database.
- **LDAP database:** All user and user group information is stored on an external LDAP server. You import the users and/or user groups from the LDAP server into the AutoPass License Server. You cannot create, modify, or delete data from the LDAP server from within the AutoPass License Server.

After importing user and user groups from an LDAP server, you cannot modify user information,or add or delete users, as these are stored on the LDAP server. However, you can add users that are imported from an LDAP server to user groups stored on the AutoPass License Server's internal database and grant those users privilege levels.

**Note:** If you import user groups from the LDAP server, you cannot add users created and stored in

the AutoPass License Server internal database.

For information on configuring LDAP connection, see "LDAP Tab [\(Configuration](#page-64-0) Pane)" on page 65.

# <span id="page-52-0"></span>Tasks

### How to Manage AutoPass License Server Users and User Groups

This task describes the procedures necessary to create and maintain AutoPass License Server administrative users and user groups.

This task includes the following steps:

- ["Create](#page-52-1) a user" below
- ["Modify](#page-53-0) a user's status" on the next page
- ["Update](#page-53-1) user details" on the next page
- "Reset a user's [password"](#page-53-2) on the next page
- "Add a user to [existing](#page-53-3) user groups" on the next page
- "Add a new user [group"](#page-54-1) on page 55
- <sup>l</sup> ["Update](#page-54-2) group details" on page 55
- "Set user group access [privileges"](#page-54-0) on page 55
- "Import groups from an [LDAP server"](#page-54-3) on page 55
- <span id="page-52-1"></span>• ["Associate](#page-55-0) products with a Product Admin group" on page 56

#### Create a user

- 1. In the Users tab (User Management pane), click **button.** button.
- 2. In the Create New User dialog box, enter the first and last name of the user and the user's email address.

**Note:** You must enter a valid e-mail address because the AutoPass License Server sends a message containing the user's password details to the address listed.

**Create User** 

3. Click **Create**.

A new user is added to the users table in the upper pane of the Users Tab. The user's details are displayed in the lower pane.

#### <span id="page-53-0"></span>Modify a user's status

- 1. In the upper pane of the Users tab (User Management pane), select the radio button for the user whose status you want to update.
- 2. In the lower pane, click the **Change Status** link.

The user's status changes in the lower pane (to *active* or *inactive*).

**Note:** If a user is listed as *inactive*, the user is unable to log in to the AutoPass License Server.

#### <span id="page-53-1"></span>Update user details

- 1. In the upper pane of the Users tab (User Management pane), select the radio button for the user whose status you want to update.
- 2. In the lower pane, enter the modified details in the relevant edit boxes.

**Note:** You can update the email address only for the default administrator.

3. Click **Save**.

The new details are displayed in the user table in the upper pane of the Users tab.

**Note:** You can also modify a user's details by clicking the **<user name>** link at the top of the AutoPass License Server window after logging in as the user.

#### <span id="page-53-2"></span>Reset a user's password

- 1. In the upper pane of the Users tab (User Management pane), select the radio button for the user whose password you want to reset.
- 2. In the lower pane, click the **Reset Password** link.

The user's password is reset and an e-mail message is sent with the new password to the address defined in the lower pane.

**Note:** You can also reset a user password by entering a user's login name and clicking the **Forgot Password** link on the AutoPass License Server login page.

#### <span id="page-53-3"></span>Add a user to existing user groups

- 1. In the upper pane of the Users tab (User Management pane), select the radio button for the user you want to add to a user group.
- 2. In the lower pane, click the **Search** button **8.** The Assign Groups dialog box opens.
- 3. In the Assign Groups dialog box, select the check box for any group to which you want to add the user.
- 4. Click **Add**.

The selected groups are added to the Associated User Groups list in the lower pane of the Users tab.

**Note:** To remove a user from a group, click the **Delete** button **next to the group name.** 

#### <span id="page-54-1"></span>Add a new user group

- 1. In the User Groups tab (User Management pane), click button.
- 2. In the Create New Group dialog box, enter the **Group Name**, **Description**, and **Group Email**.
- 3. If you want this group to have administrator access privileges, select the **Mark as administrator** option.
- 4. Click **Create**.

A new user group is added to the table in the upper pane of the User Groups tab and the group details are displayed in the lower pane.

#### <span id="page-54-2"></span>Update group details

- 1. In the upper pane of the User Groups tab (User Management pane), select the radio button for the user group whose status you want to update.
- 2. In the lower pane, enter the modified details in the relevant edit boxes.
- 3. Click **Save**.

The new details are displayed in the User Groups table in the User Groups tab.

#### <span id="page-54-0"></span>Set user group access privileges

- 1. In the upper pane of the User Groups tab (User Management tab), select the radio button of the user for which you want to set access privileges.
- 2. In the lower pane, in the Manage User Groups tab, select the access privilege level.
- 3. Click **Save**.

The Manage User Groups tab displays the correct access privilege level and the privilege level details.

**Note:** By default, all user groups are initially assigned as **View Only**.

#### <span id="page-54-3"></span>Import groups from an LDAP server

- 1. In the User Management tab (Configuration pane), select **LDAP** as the source for users and user groups. For details, see "User Management Tab [\(Configuration](#page-61-0) Pane)" on page 62
- 2. Click **Save**.
- 3. In the LDAP tab (Configuration pane), enter the details for your LDAP server. For details, see "LDAP Tab [\(Configuration](#page-64-0) Pane)" on page 65.
- 4. Click **Save**.

The users and/or user groups are added to the Users tab and User Groups tab in the User Management pane.

<span id="page-55-0"></span>Associate products with a Product Admin group

- 1. In the User Groups tab (User Management pane), select the Product Admin group to which you want to associate products.
- 2. In the Manage User Groups tab (lower pane of the Users tab), click the **Search** button . The Assign Products dialog box opens.
- 3. In the Assign Products dialog box, select the products for this group and click **Add**. The products for this group are displayed in the Associated Products list in the Manage User Groups tab.

# <span id="page-56-0"></span>**Reference**

## Users Tab (User Management Pane)

This tab enables you to add administrative users to the AutoPass License Server, add and maintain user details, and add users to user groups.

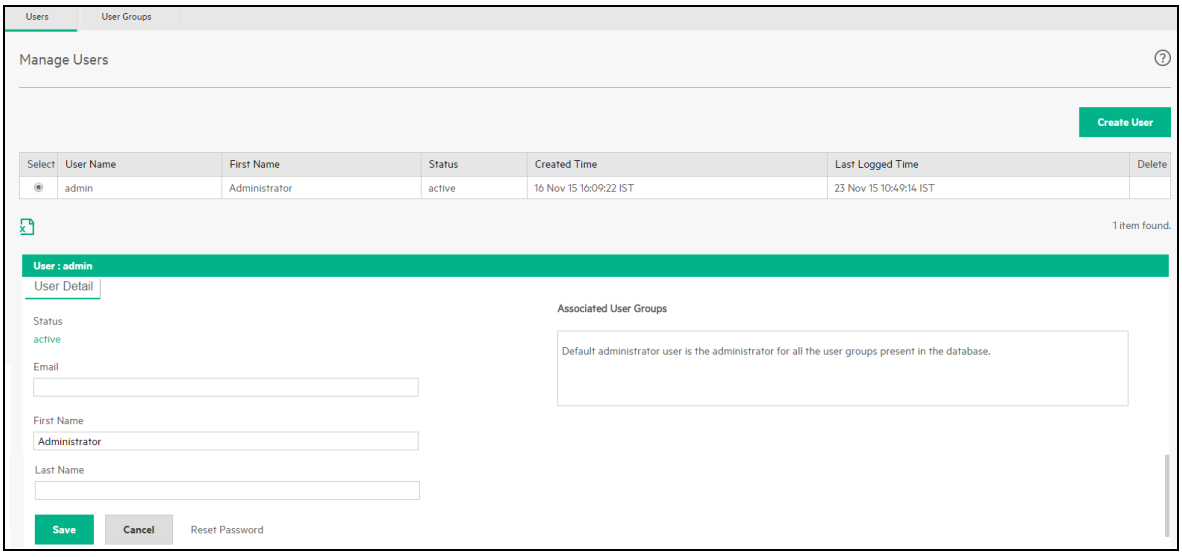

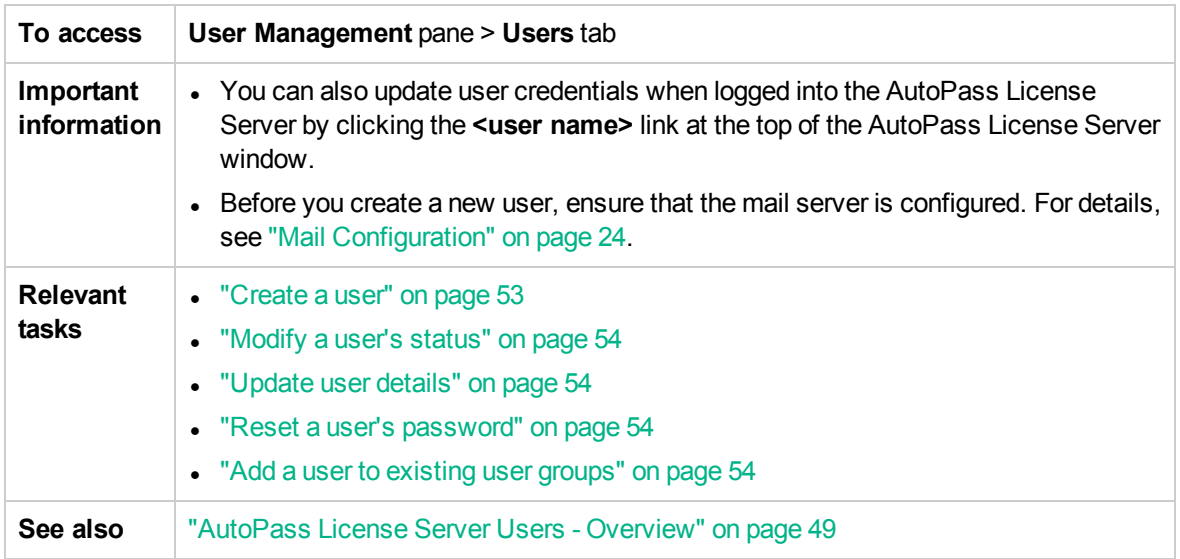

User interface elements are described below:

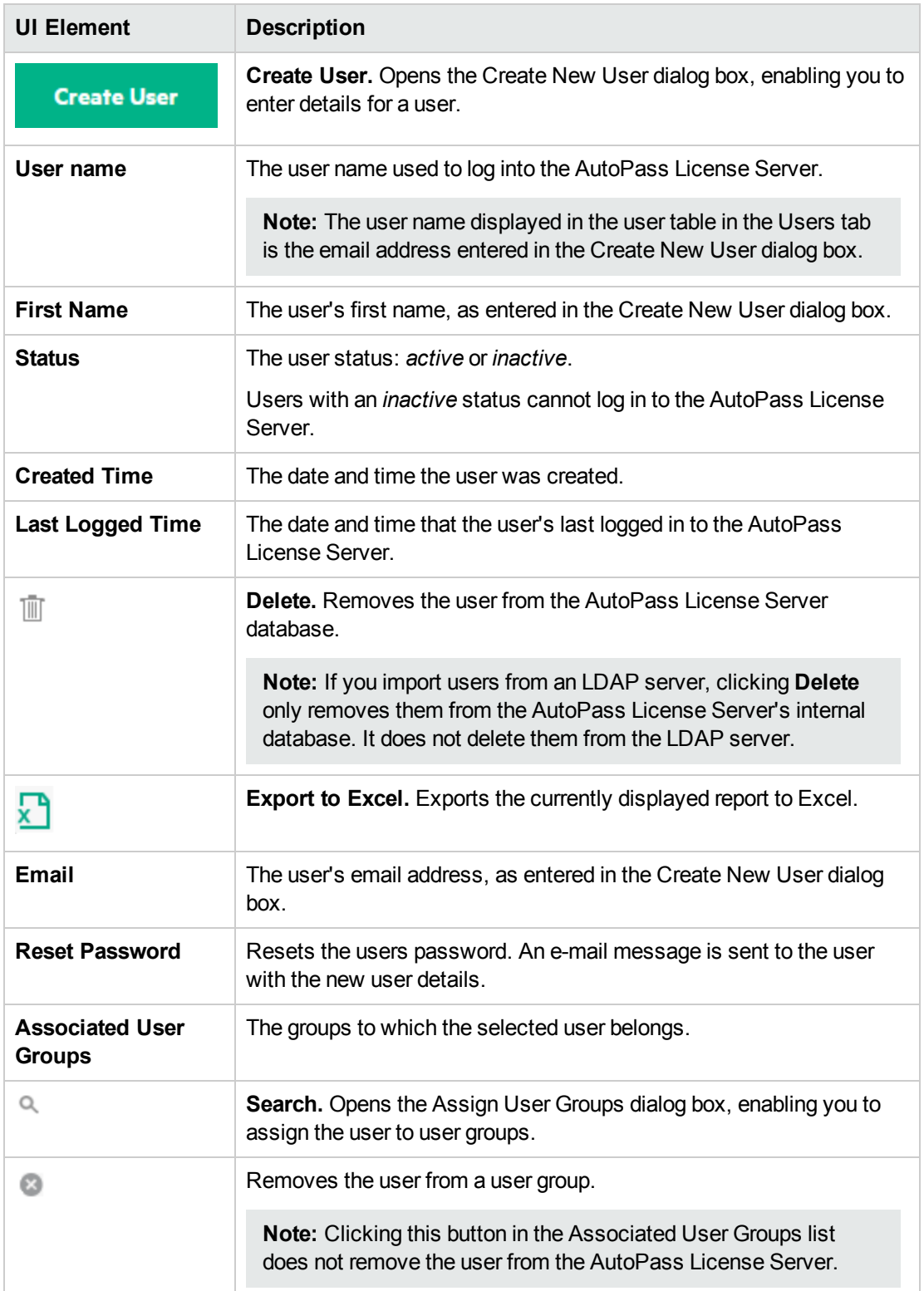

### <span id="page-58-0"></span>User Groups Tab (User Management Pane)

This tab enables you to create user groups, set access privilege levels, and add users to user groups.

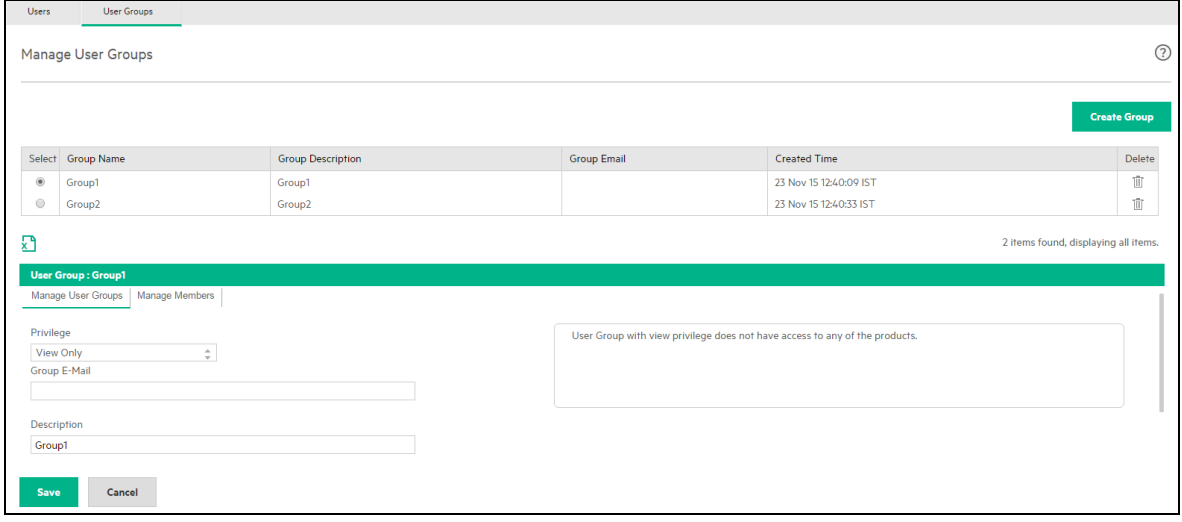

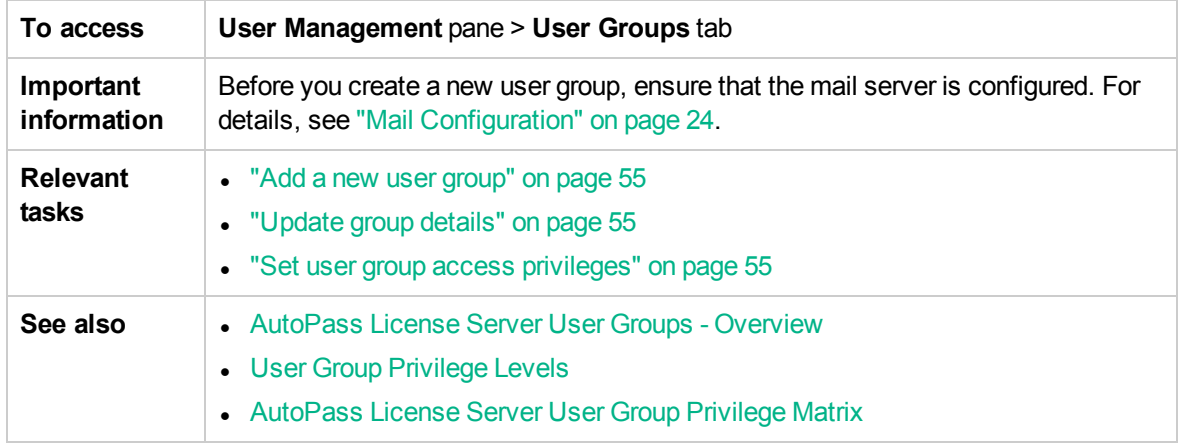

User interface elements are described below:

#### User Groups Table

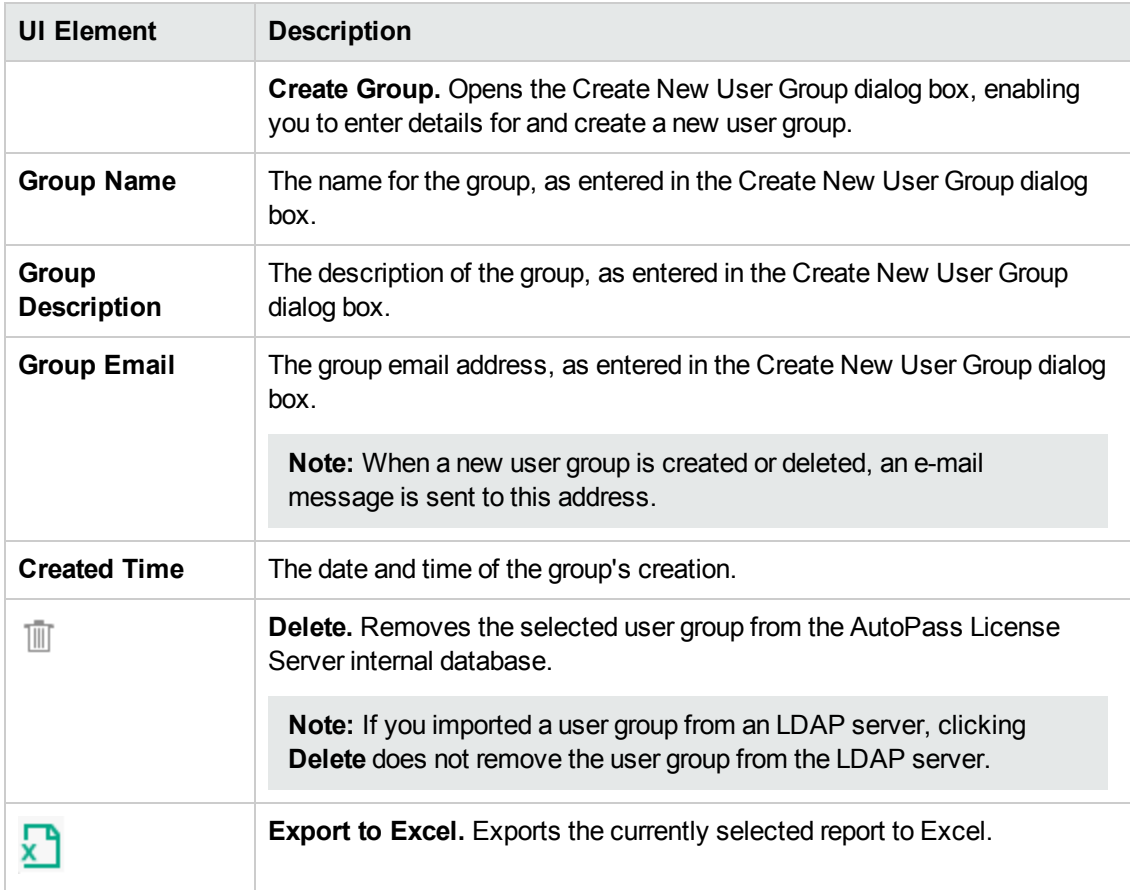

#### Manage User Groups tab

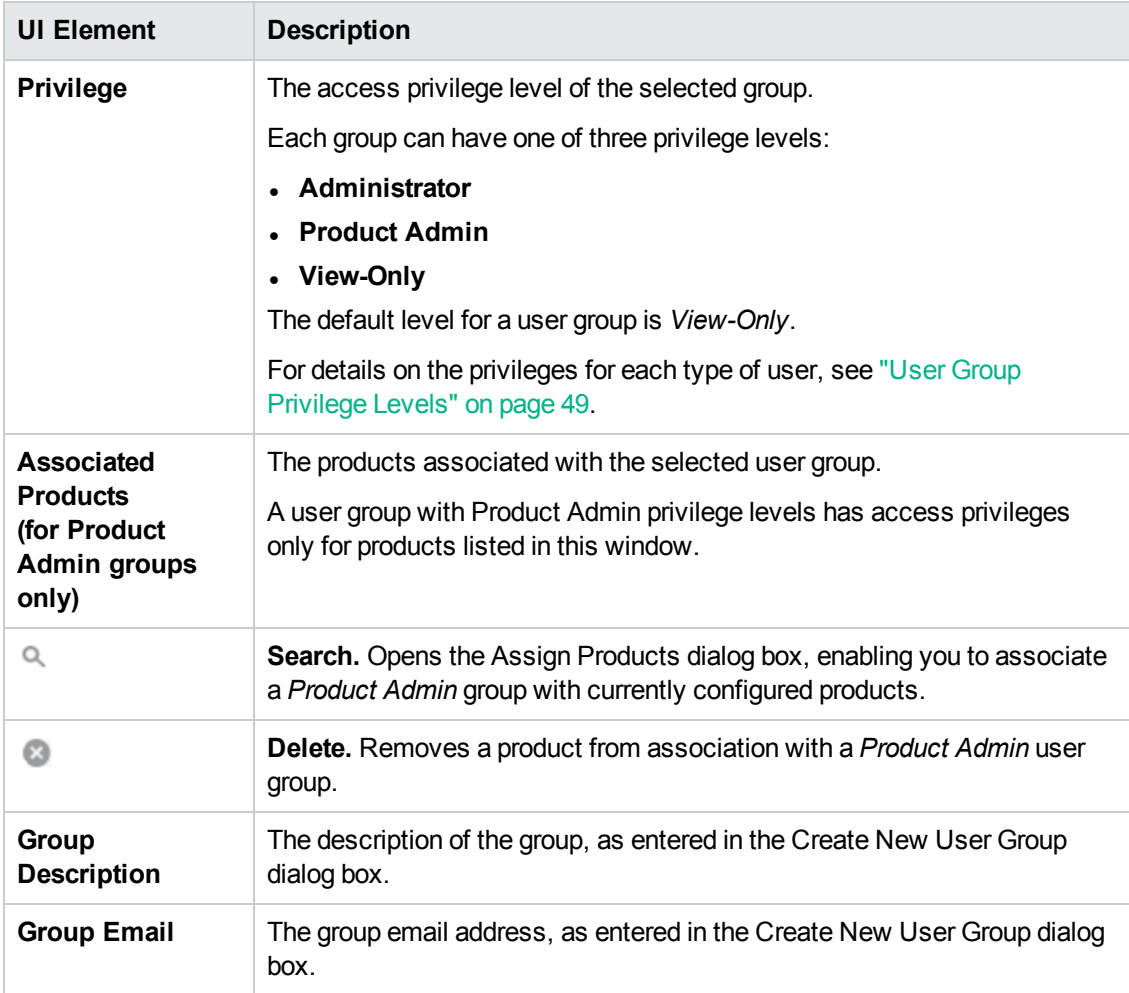

#### Manage Members Tab

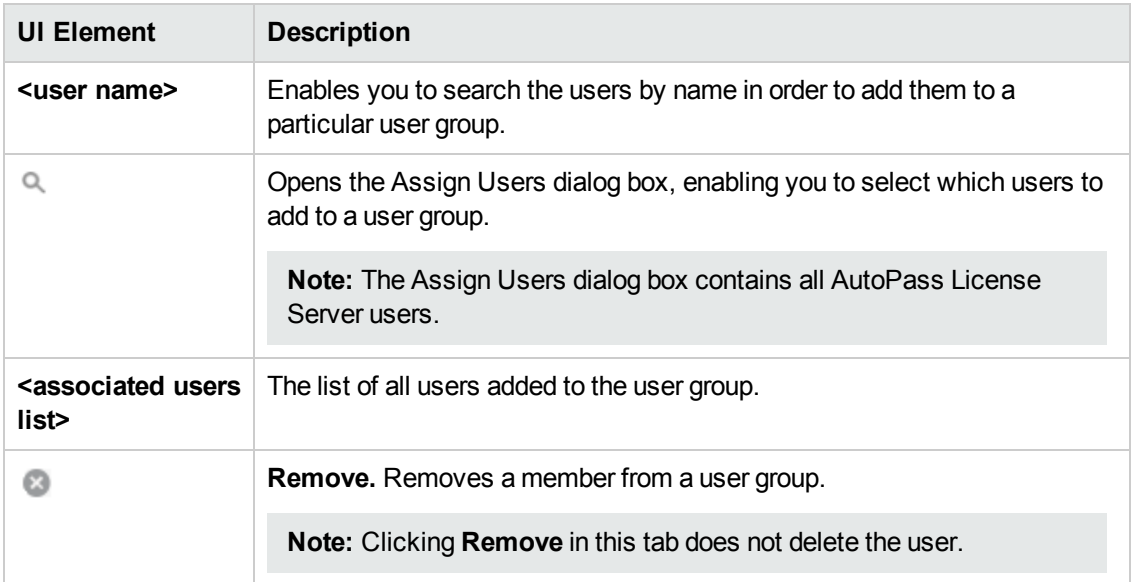

### <span id="page-61-0"></span>User Management Tab (Configuration Pane)

This tab enables you to set configuration settings for users and user groups.

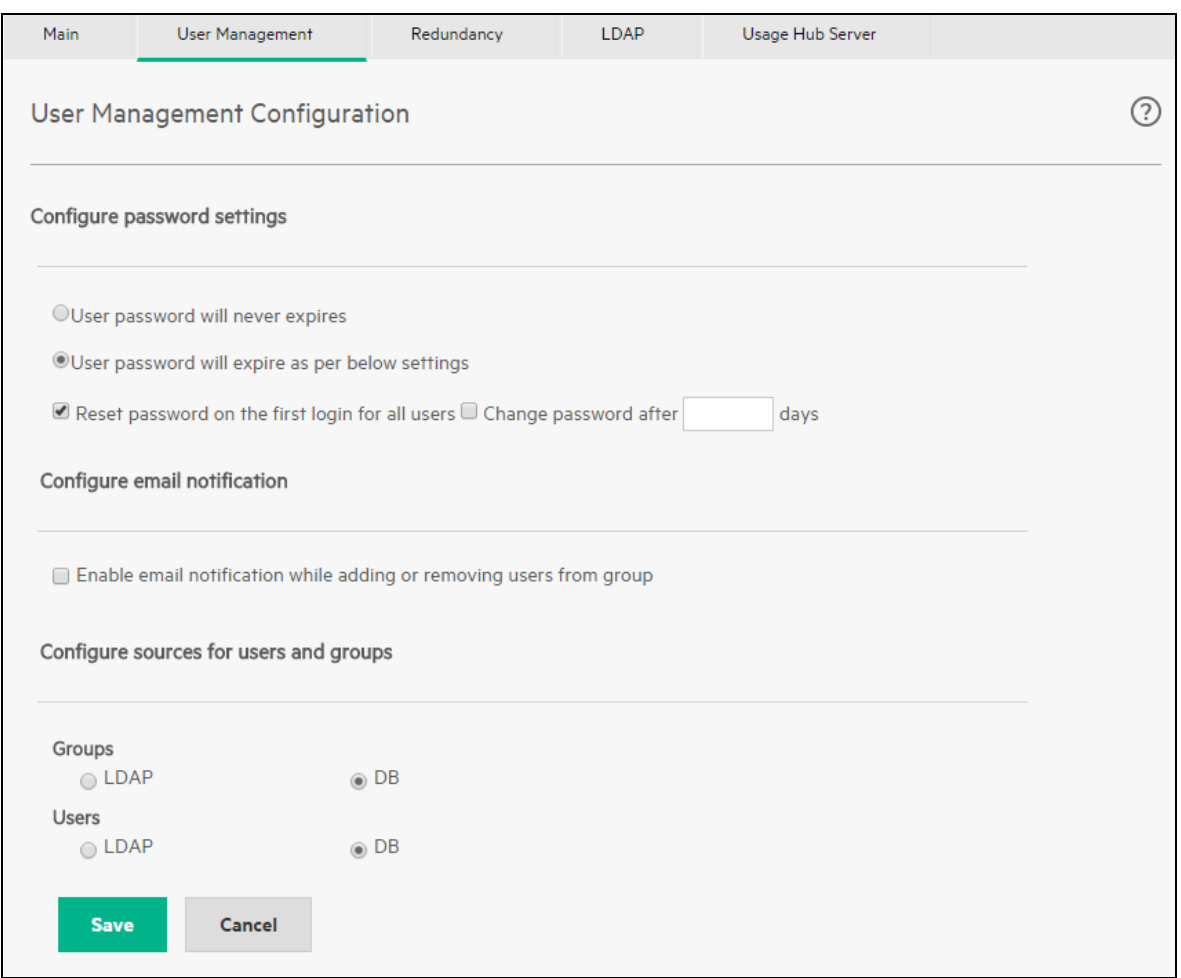

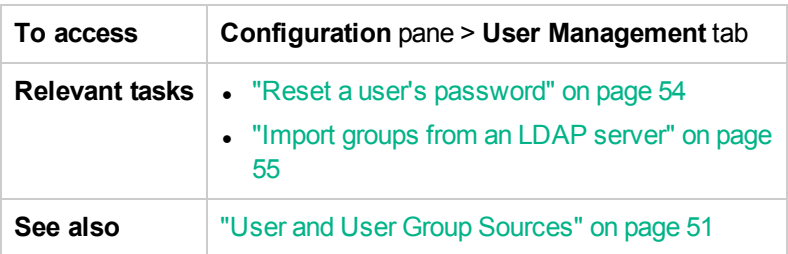

User interface elements are described below:

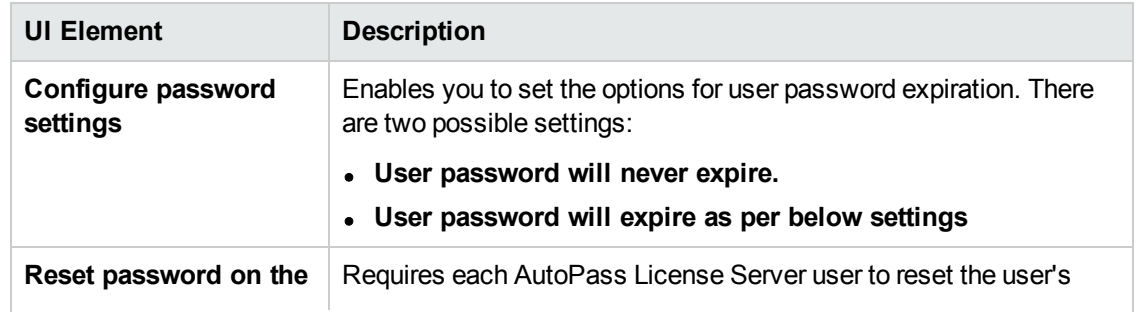

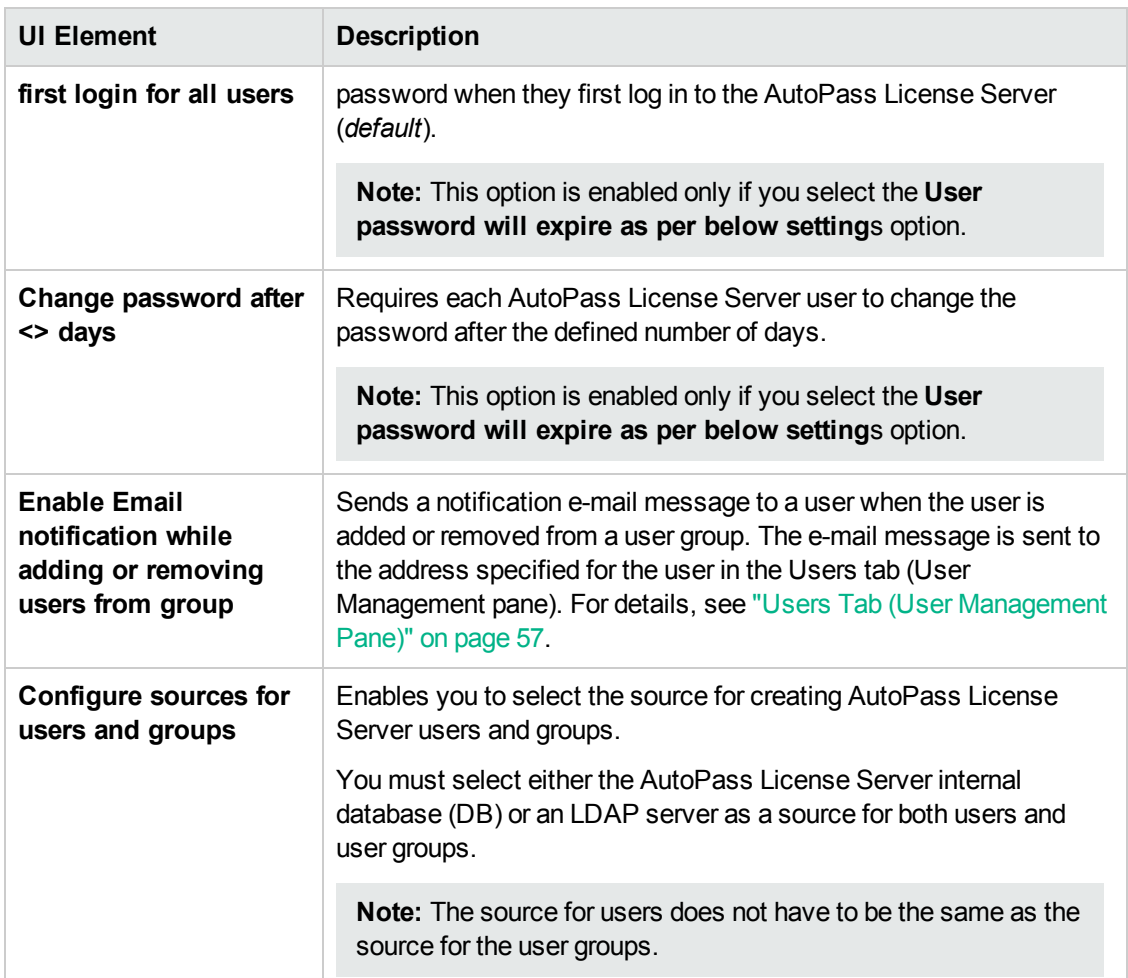

### <span id="page-64-0"></span>LDAP Tab (Configuration Pane)

This tab enables you to define connection options for your LDAP server connection.

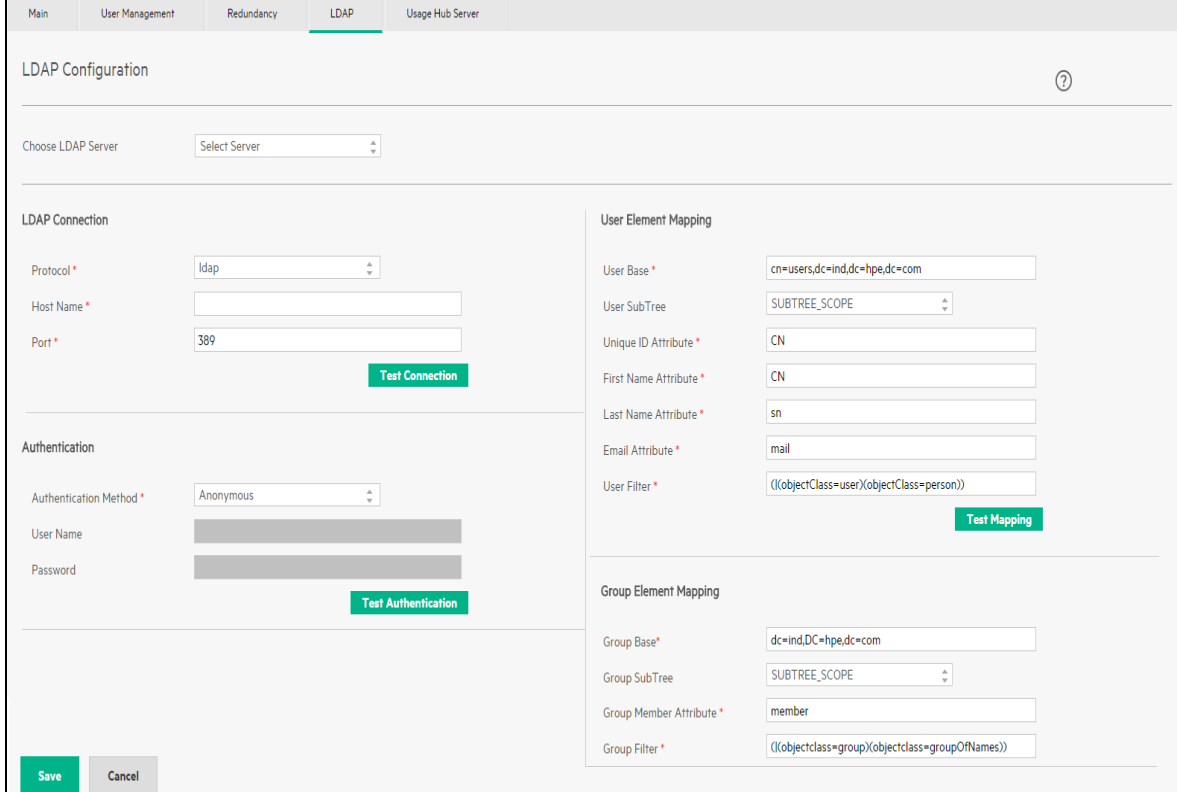

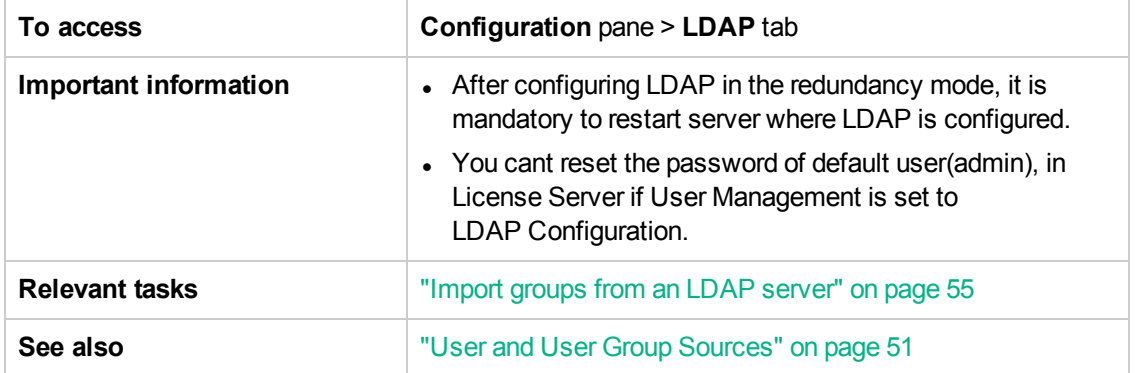

User interface elements are described below:

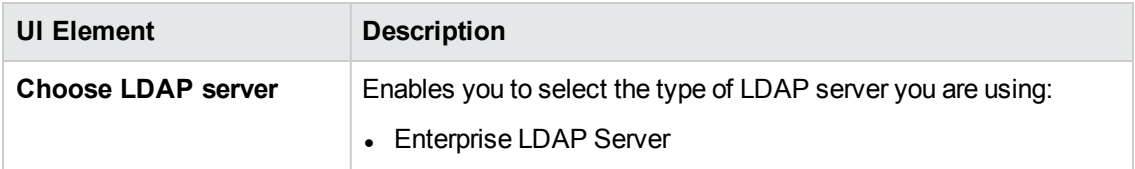

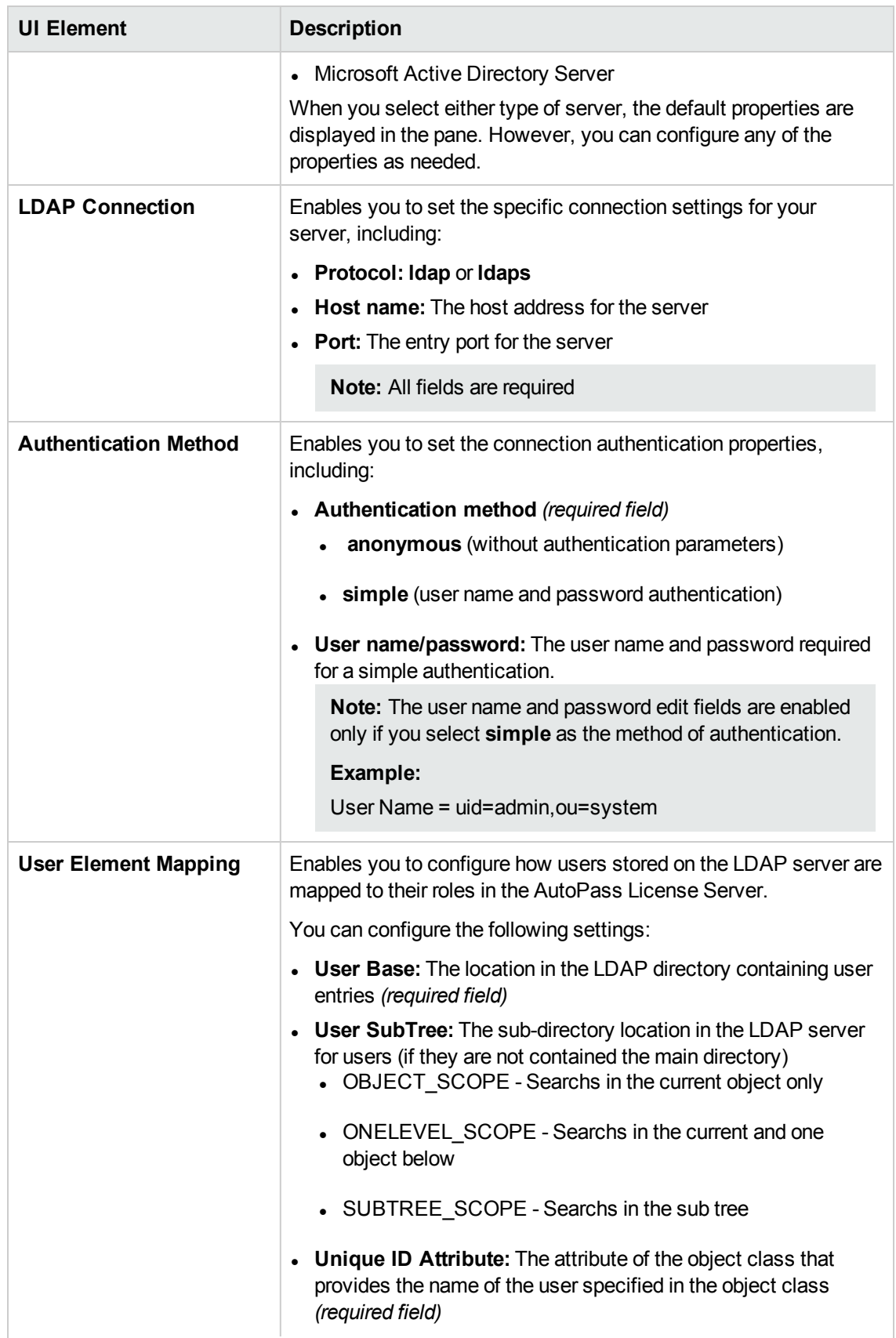

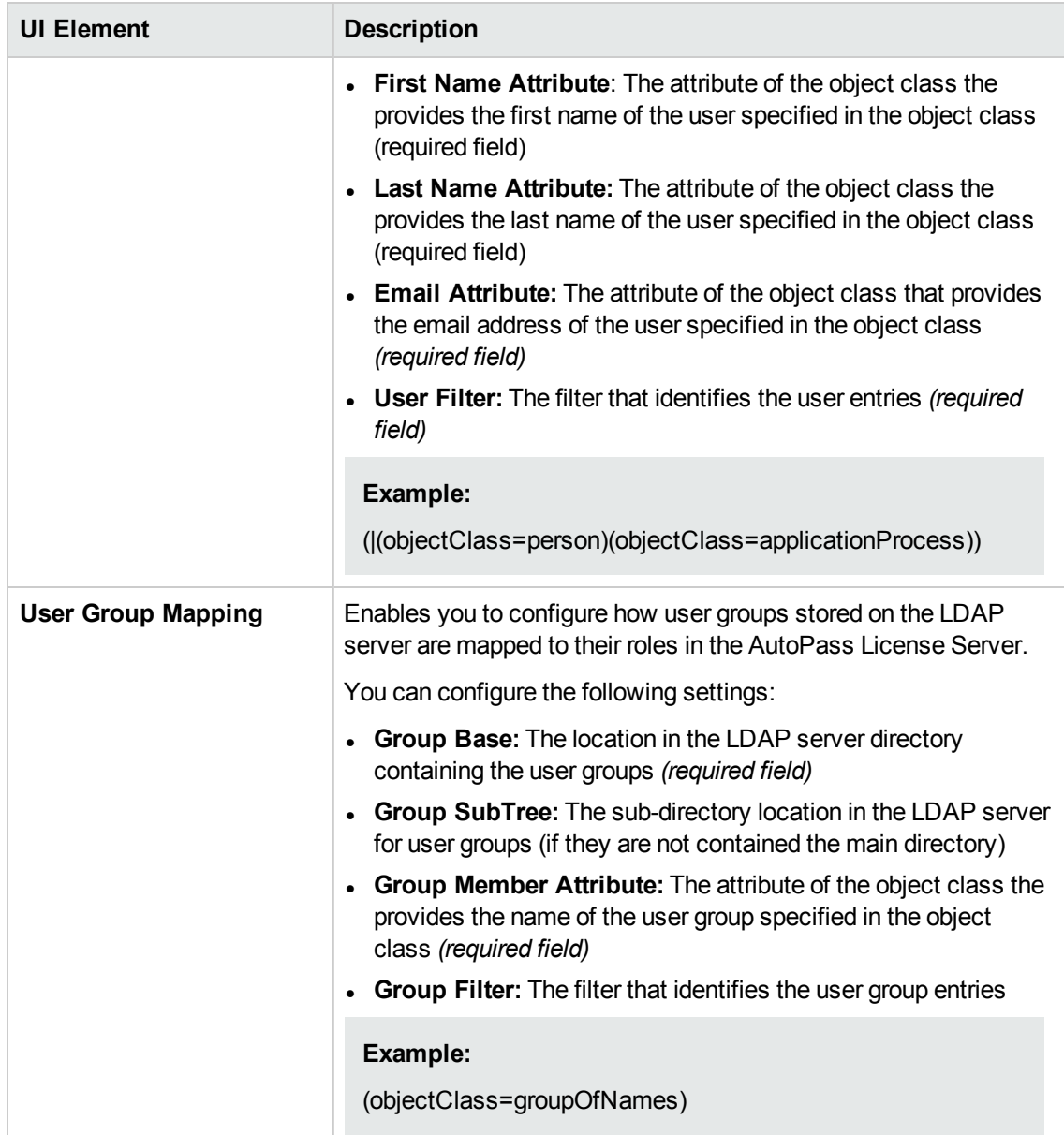

## <span id="page-66-0"></span>AutoPass License Server User and User Group Management - Frequently Asked **Questions**

Does a AutoPass License Server user have to belong to a user group?

No. However, AutoPass License Server users that are not assigned to user groups are limited to *View-Only* access privileges.

#### How do I stop a user from logging in to the AutoPass License Server?

In the Users tab (User Management Pane), change the user's status to *inactive*. This blocks the user from logging in to the AutoPass License Server.

#### How can a user recover a forgotten password?

A user can reset a password in one of the following ways:

- Request that the AutoPass License Server administrator reset the user's password by clicking the **Reset Password** link in the Users Tab (User [Management](#page-56-0) Pane)
- **In the Users tab (User Management Pane), use the Reset Password link to reset the user's** password. For details, see "Reset a user's [password"](#page-53-2) on page 54.

#### Why do I need to create user groups?

User groups are created to manage products and assign access privileges to users. After creating user groups, AutoPass License Server users are assigned to the groups and access privileges are assigned to the user group by a AutoPass License Server administrator.

#### Can an administrator assign a privilege level directory to a user?

No. Privileges are assigned by the user group. You must assign or change the access privilege level of the group to which the user belongs.

**Note:** Any users not assigned to a user group have *View-Only* access privileges.

#### Can a AutoPass License Server administrator delete LDAP users or user groups from an LDAP server?

No. You can only remove the imported users and user groups from the AutoPass License Server. Removing them from the AutoPass License Server does not delete them from the host LDAP server.

#### How do I assign the products to which a Product Admin user has administrative access?

In the Manage User Groups tab (User Groups tab), add associated products for each Product Admin group. For details, see ["Associate](#page-55-0) products with a Product Admin group" on page 56.

## <span id="page-68-0"></span>AutoPass License Server User and User Group Management - Troubleshooting and Limitations

Why are there no options to configure the password settings or email notifications in the User Management tab (Configuration Pane)?

If you selected LDAP as the source for users or user groups, password settings and email notifications are not available for configuration.

# Chapter 9: License Management

This chapter includes:

#### **Concepts**

- ["Installing](#page-70-0) Licenses" on the next page
- "License Usage [Reports"](#page-70-1) on the next page
- **.** ["Searching](#page-71-0) License Check In and History" on page 72
- ["Archiving](#page-72-0) and Restoring Licenses" on page 73
- ["Borrowing](#page-72-1) Licenses" on page 73
- ["License](#page-73-0) Clean Up" on page 74

#### **Tasks**

• "How to Manage [Licenses"](#page-73-1) on page 74

#### **Reference**

- ["License](#page-78-0) Usage Pane" on page 79
- ["Feature](#page-79-0) Report Page (License Usage Pane)" on page 80
- <sup>"</sup>Search Criteria Page [\(License](#page-85-0) Usage Pane)" on page 86
- <sup>"</sup>Search Results Page [\(License](#page-86-0) Usage Pane)" on page 87
- "Install License Tab (License [Management](#page-88-0) Pane)" on page 89
- <sup>l</sup> "License Management Tab (License [Management](#page-89-0) Pane)" on page 90
- "Archive License Tab (License [Management](#page-90-0) Pane)" on page 91
- <sup>l</sup> "Borrow License Tab (License [Management](#page-91-0) Pane)" on page 92
- **.** "Borrow License [Request](#page-93-0) Window (Borrow License Tab)" on page 94
- "License Clean Up Tab (License [Management](#page-94-0) Pane)" on page 95

**"License [Management](#page-95-0) - Frequently Asked Questions" on page 96**

**"License Management - [Troubleshooting](#page-98-0) and Limitations" on page 99**

# <span id="page-70-0"></span>**Concepts**

### Installing Licenses

After installing and configuring the AutoPass License Server, you must install licenses in the AutoPass License Server. This step makes the licenses available for check out operations, and enables you to perform other license management tasks such as reserving licenses for user pools checking out commuter licenses.

You can install licenses by loading a single license key file or multiple license key files.

**Note:** The size of the license key file cannot be larger than 4 MB.

You obtain license keys on a per-product and per-feature basis. For details on obtaining license keys, see the individual product documentation.

<span id="page-70-1"></span>For details on how to install license keys, see "Install a [license"](#page-74-0) on page 75.

### License Usage Reports

After installing licenses, the AutoPass License Server provides multiple pages in which you can track and view the licenses currently installed and used on your AutoPass License Server.

The **License Management** tab (License Management pane) displays the basic details about installed feature licenses, including:

- All feature licenses available per product, including their identification number and details
- The installed capacity
- The license start date
- The license expiration date
- The license installation date
- The name of the AutoPass License Server user that installed the licenses and the IP address.

You can export the license report details to Excel. For details on the License Management tab, see "License Management Tab (License [Management](#page-89-0) Pane)" on page 90.

In addition,usage details about installed licenses are displayed in the **License Usage** pane. This pane displays additional information about the list of all installed license details, including:

- The feature license identification information, including number and description
- The available license capacity
- The capacity currently checked out as live and commuter licenses

Like the License Management tab, you can export the license report details to Excel. For details, see ["License](#page-78-0) Usage Pane" on page 79.

To view the details of a specific feature license, click the feature name in the License Usage pane to display the **Feature Report** page.

The Feature Report page displays specific check out information about a feature license including:

- Graphs of overall usage, check out type distribution and pool wise usage of a feature and its history.
- The check out start and expiration date
- <sup>l</sup> The type of check out distribution: **Live** or **Commuter**
- The capacity checked out
- Check out and check in details for the license
- The pools to which users who have licenses checked out belong. You can select the required pool.

If a license has the ability to control commuter license properties, you also set the commuter license properties in the Feature Report page.

<span id="page-71-0"></span>For details on the Feature Report page, see ["Feature](#page-79-0) Report Page (License Usage Pane)" on page 80.

### Searching License Check In and History

From the License Usage pane, you can search through the check in and check out histories of all installed licenses.

You can search based on a number of criteria:

- The feature ID and feature ID version
- The feature description
- The client user attributes for a license with check out and check in history
- The license start and expiration dates

You can then use the search results to purge the server operations history or revoke a license check out.

**Purging**1 a license deletes the check in history from the AutoPass License Server. After you purge the history, it is removed from the AutoPass License Server.

**Revoking**2 a license (by an administrator) forcibly checks in a live concurrent license to the AutoPass License Server. If you need a license for a higher priority client user or need to return a borrowed license to another AutoPass License Server, an administrator can revoke a license.

If a connection exists between the AutoPass License Server and the client computer, when a license is revoked, a message is sent to the client user with the checked out license within two minutes and the license is automatically checked into the AutoPass License Server within two minutes. If there is no connection, the AutoPass License Server continues to send the message until the client computer connects with the AutoPass License Server. You cannot revoke the license until the client user connects with the AutoPass License Server (provided the license is still within the expiration period).

**Note:** Commuter licenses cannot be revoked.

#### **Examples**

<sup>1</sup>The process of removing the checkin history from the License Server.

<sup>2</sup>The process of forcibly checking in a live concurrent license to be used for other License Server functions.
#### Use Case 1

You have an installed capacity of 100 for *FeatureA*. *User1* has a live concurrent license capacity of 40 checked out. If *User2* needs a capacity of 80 for check out, you can search for *User1* using the search results and revoke *User1*'s license.

#### Use Case 2

You are planning how users will use the available capacity for a product in the next iteration. Using the search criteria described on Search Criteria Page [\(License](#page-85-0) Usage Pane), you can search for licenses with an upcoming expiration date so you can see how many licenses will be available on certain dates.

## <span id="page-72-0"></span>Archiving and Restoring Licenses

If you do not want a specific license to be available for checkout, but you do want to keep it on the AutoPass License Server, you can archive a license.

You can **archive**1 any unused license that is displayed in the License Management tab. This removes them from the list of currently active licenses (displayed in the License Management tab).

Once a license is archived, you can also delete it from the AutoPass License Server. If you need to restore a license to active use, you can restore the license and it again becomes available for check out operations.

### <span id="page-72-1"></span>Borrowing Licenses

If a AutoPass License Server needs additional licenses to fulfill client user requests for a product or feature, the AutoPass License Server can **borrow**2 them from other AutoPass License Servers.

Borrowed licenses are borrowed temporarily, as you set an expiration date for the license borrowing request. After the expiration period, the license is returned to the AutoPass License Server from which it was borrowed.

You can configure your AutoPass License Server to borrow only from a specific AutoPass License Server or to search the subnet for other available AutoPass License Servers.

#### **Example**

*FeatureA* has an installed capacity of 40. Two users already have licenses for *FeatureA* with the capacity of 15 checked out.If additional users will need license capacity for check out, you can use the borrow option to take the necessary license capacity from another AutoPass License Server.

<sup>&</sup>lt;sup>1</sup>The process of removing a license from active use for check out.

<sup>&</sup>lt;sup>2</sup>The process of taking license capacity from another License Server.

## <span id="page-73-1"></span>License Clean Up

In certain circumstances, the license capacity of selected licenses will be deleted, such as in the following scenarios:

- When commuter licenses are lost due to a client user's system crash
- When a product is configured to detect clock tampering and the system is back dated or clocktampered

In this case, you can perform **license cleanup**1 to restore the lost capacity.

To perform License Clean Up, you must contact the support team for a License Clean Up key.When you apply the license cleanup key, the license capacity is restored to its previous levels.

**Note:** Each type of feature or product license has a specific limit for license restoration via license cleanup. For details on viewing and setting the license clean up limits, see the individual product documentation.

# <span id="page-73-0"></span>Tasks

### How to Manage Licenses

This task describes the procedures necessary to manage the licenses installed on your AutoPass License Server.

This task includes the following steps:

- "Install a [license"](#page-74-0) on the next page
- ["Archive](#page-74-1) a license" on the next page
- ["Restore](#page-74-2) an archived license" on the next page
- ["Borrow](#page-75-0) a license" on page 76
- ["Restore](#page-76-0) license capacity with License Clean Up" on page 77
- ["Search](#page-76-1) license check in and check out history" on page 77
- "Purge the license check in [history"](#page-76-2) on page 77
- <sup>l</sup> ["Revoke](#page-76-3) a checked out license" on page 77
- "Manage [commuter](#page-76-4) settings for a feature license" on page 77
- <sup>l</sup> "Delete a license from the [AutoPass](#page-77-0) License Server" on page 78

<sup>1</sup>The process of restoring license capacity for a feature or product due to system crash or clock tampering.

#### <span id="page-74-0"></span>Install a license

1. In the Install License tab (License Management pane), enter the license keys for your products. For details on obtaining license keys, see the individual product documentation.

**Note:** If you received a license key in the form of a file (such as a .dat file), you can browse to the license file by selecting **Browse Licenses File** and browsing to the directory containing the file. The license file size cannot exceed 4 MB.

- 2. Click **Next**.
- 3. In the Install Licenses page, select the licenses to install, and click **Install Licenses**.

The licenses are installed on the AutoPass License Server and are displayed in the License Management tab (License Management pane).

**Note:** License key installed can be locked to a lock value. This lock value is displayed in the **Install Licenses** page.

Refer to individual product documentation to validate if such licenses are supported by the product.

If a license locked to the specified lock value is installed, any licenses locked to IP address (of the same feature ID) of APLS is auto archived. Two different feature licenses, one locked to IP and another locked to lock value specified can coexist.

#### <span id="page-74-1"></span>Archive a license

- 1. In the License Management tab (License Management pane), select the unused licenses you want to archive.
- 2. Click **Archive**.

The licenses are removed from the list of installed licenses in the License Management tab and are unavailable for check out operations. A list of all archived licenses is displayed in the Archived License tab (License Management pane).

#### <span id="page-74-2"></span>Restore an archived license

- 1. In the Archived License tab (License Management pane), select the product whose archived licenses you want to restore.
- 2. Select the features to restore.
- 3. Click **Restore**.

The licenses are again displayed in the License Management pane and client users can check them out.

**Note:** If a IP locked licenses are auto archived, it cannot be restored unless all the licenses locked to a lock value belonging to same feature are either deleted or archived.

#### <span id="page-75-0"></span>Borrow a license

- 1. In the Borrow License tab (License Management pane),select the Product for which you want to borrow a license.
- 2. Click **Borrow License**.
- 3. On the Borrow License page, enter the following details:
	- Select the Product for which you want to borrow a license.
	- The feature ID and version for which you want to borrow a license
	- The license capacity to borrow
	- The expiration date for the borrowed license
	- The server information. You can enter the server information in the following ways:
		- <sup>o</sup> Select **Configure License Server** and provide the **Host Name** or **IP**, the **Port**, and **Protocol** of another AutoPass License Server
		- <sup>o</sup> Select **Discover AutoPass License Server** and browse through the subnet for an available AutoPass License Server
- 3. Click **Borrow**.

The borrowed license capacity is displayed in the Manage Borrowed Licenses window (Borrow License tab) and is added to the license capacity listed in the License Management tab.

#### <span id="page-75-1"></span>Return a borrowed license

- 1. In the Borrow License tab (License Management tab), select the product for which you need to return licenses.
- 2. Select the license to return.
- 3. Click **Return**.

The license is returned to the AutoPass License Server from which the license was borrowed and the borrowed capacity is removed from the list of borrowed licenses in the Borrow License tab and is removed from the License Management tab.

#### <span id="page-75-2"></span>Clear the borrowing history

- 1. In the Borrow License tab (License Management pane), select the product for which you want to view the borrowing history. The Borrowed License list and the Checked-In History list for that product are displayed.
- 2. In the Checked-In History list, select the check box for the history to delete.
- 3. Click **Delete**.

A message confirming the history deletion is displayed at the top of the window and the selected history items are no longer displayed in the borrowing history.

#### <span id="page-76-0"></span>Restore license capacity with License Clean Up

- 1. In the License Clean Up tab (License Management pane), enter the license cleanup key you received from the support team and click **Submit**.
- 2. In the Clean Up Window, select one or more license checkouts to clean up and click **Clean Up**.

**Note:** Each license has a limit to the capacity possible for license cleanup. For details on setting limits to license cleanup, see the individual product documentation.

#### <span id="page-76-1"></span>Search license check in and check out history

- 1. In the License Usage pane, click Search  $Q$
- 2. In the Search window, enter the search criteria.
- 3. Click **Search**.

All installed licenses that match your search criteria are displayed in the Search Results window.

#### <span id="page-76-2"></span>Purge the license check in history

After the search results are displayed in the Search Results page, click **Purge**.

<span id="page-76-3"></span>The history is removed from the AutoPass License Server.

#### Revoke a checked out license

- 1. After performing a search, in the Search Results window (License Usage pane), select the license that you need to revoke.
- 2. Click **Revoke** and confirm the revocation.

The license is returned to the AutoPass License Server.

#### <span id="page-76-4"></span>Manage commuter settings for a feature license

- 1. In the License Usage pane, click the checkbox for the feature for which you want to manage commuter license settings, and click **Manage Commuter**. A message informing you of the successful enablement of commuter license settings is displayed. Click **OK**.
- 2. The Feature Report page for that feature opens.

**Note:** Not all features are enabled for modifying commuter check out settings. Only those features with a cleared and enabled check box can be modified.

- 2. In the Commuter Checkout Settings area, click **Edit**.
- 3. Enter the maximum number of days allowed and the maximum capacity allowed for a commuter license check out.
- 4. Click **Save Changes**.

The changes are displayed under the Commuter Checkout Settings for the feature.

**Note:** You must have administrator access privilege permissions to modify the commuter check out settings.

<span id="page-77-0"></span>Delete a license from the AutoPass License Server

- 1. In the Archived License tab (License Management pane), select the product for which you want to delete licenses.
- 2. Select the feature you want to delete.
- 3. Click **Delete** and confirm the deletion.

The license is removed from the AutoPass License Server.

# <span id="page-78-0"></span>**Reference**

# License Usage Pane

This pane enables you to view the installed licenses and license capacities.

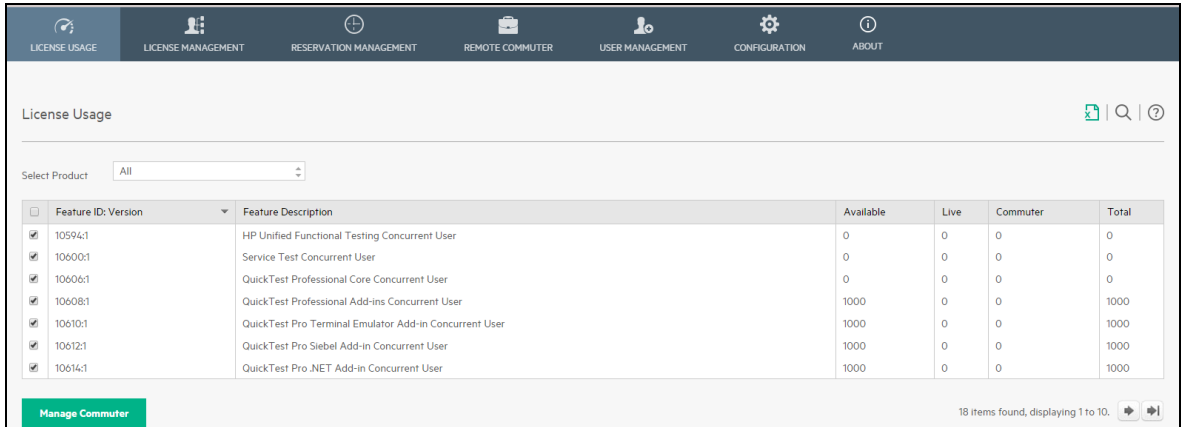

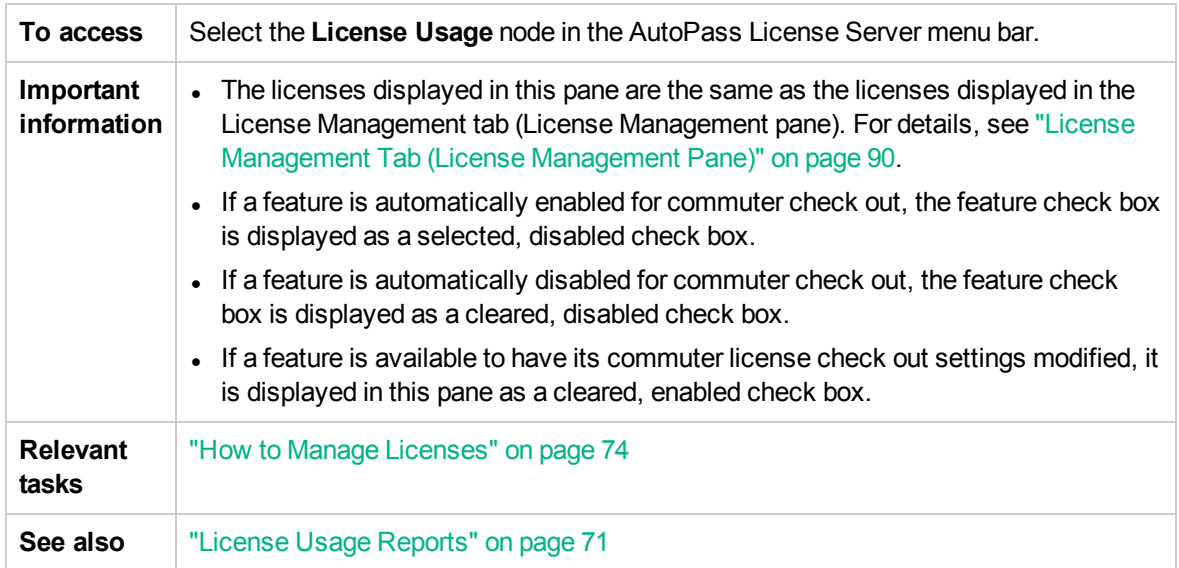

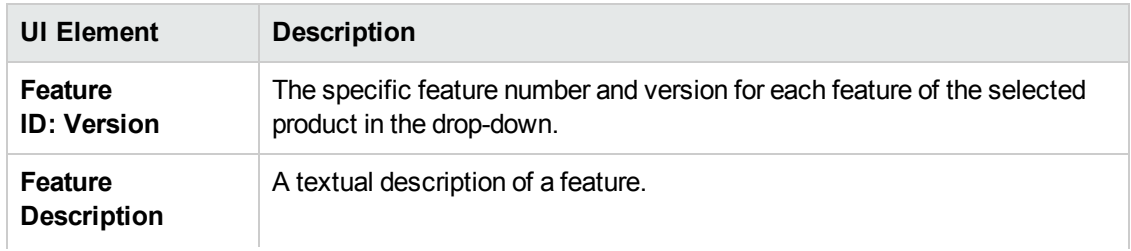

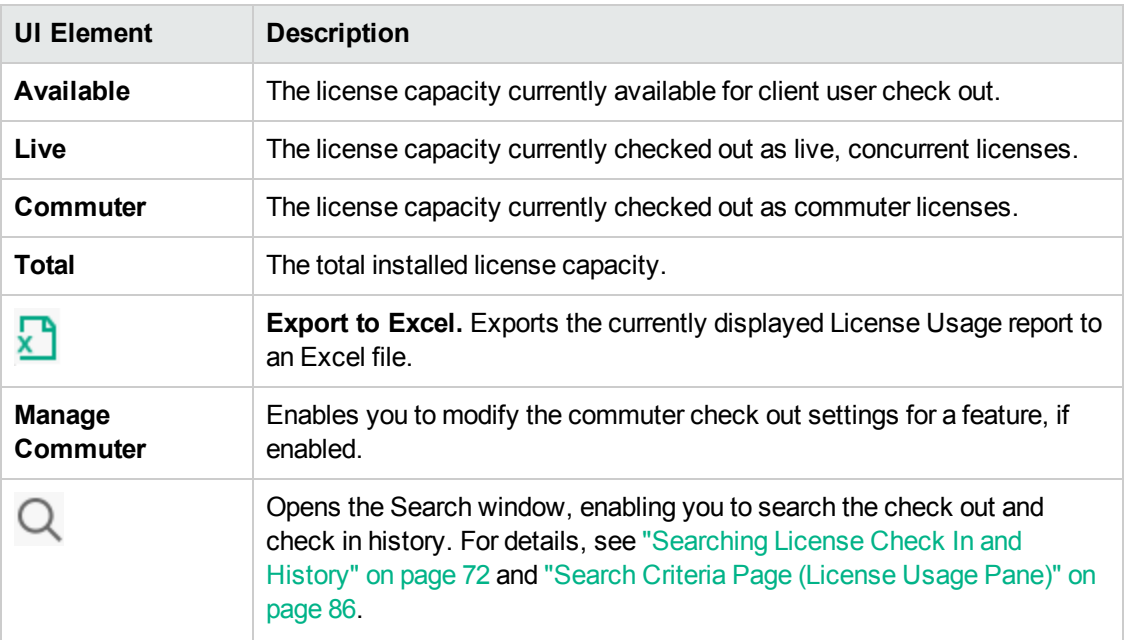

### <span id="page-79-0"></span>Feature Report Page (License Usage Pane)

This page enables you to view the license check out report and details for a specific feature.

**In Use**

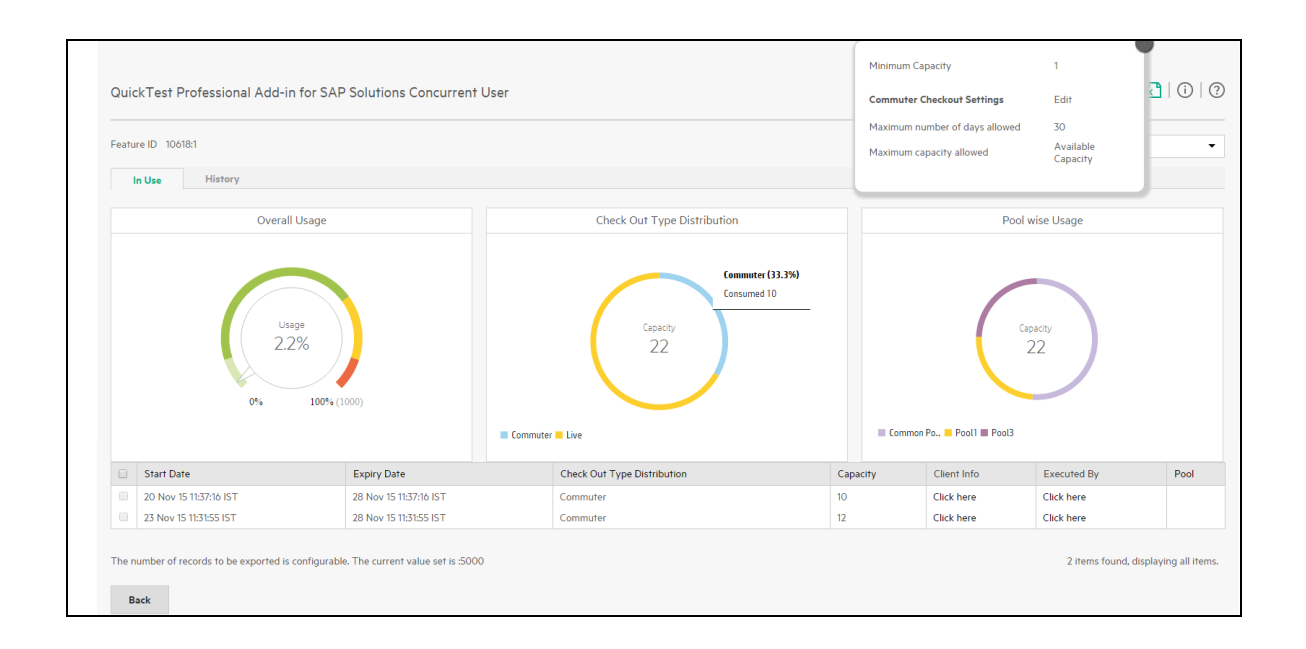

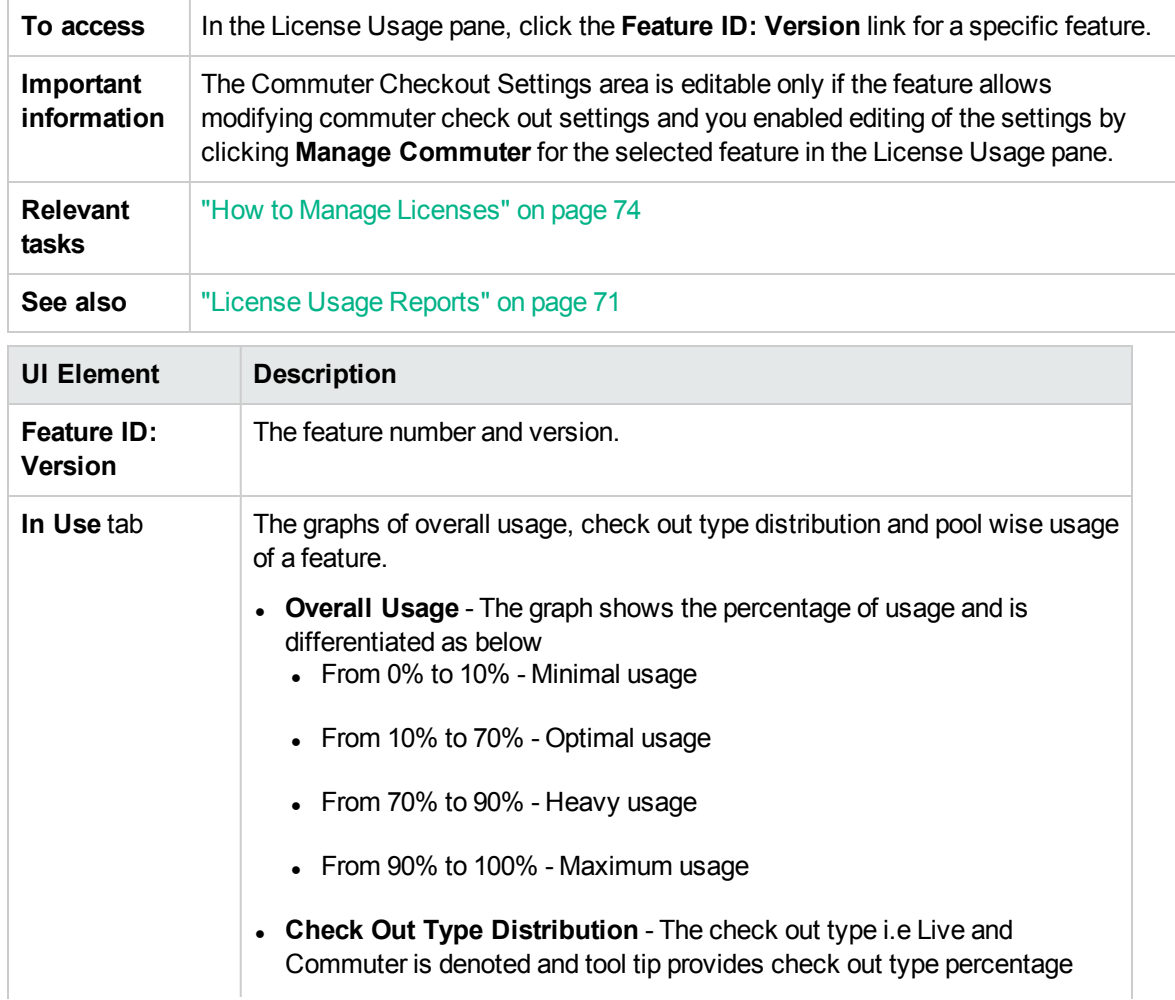

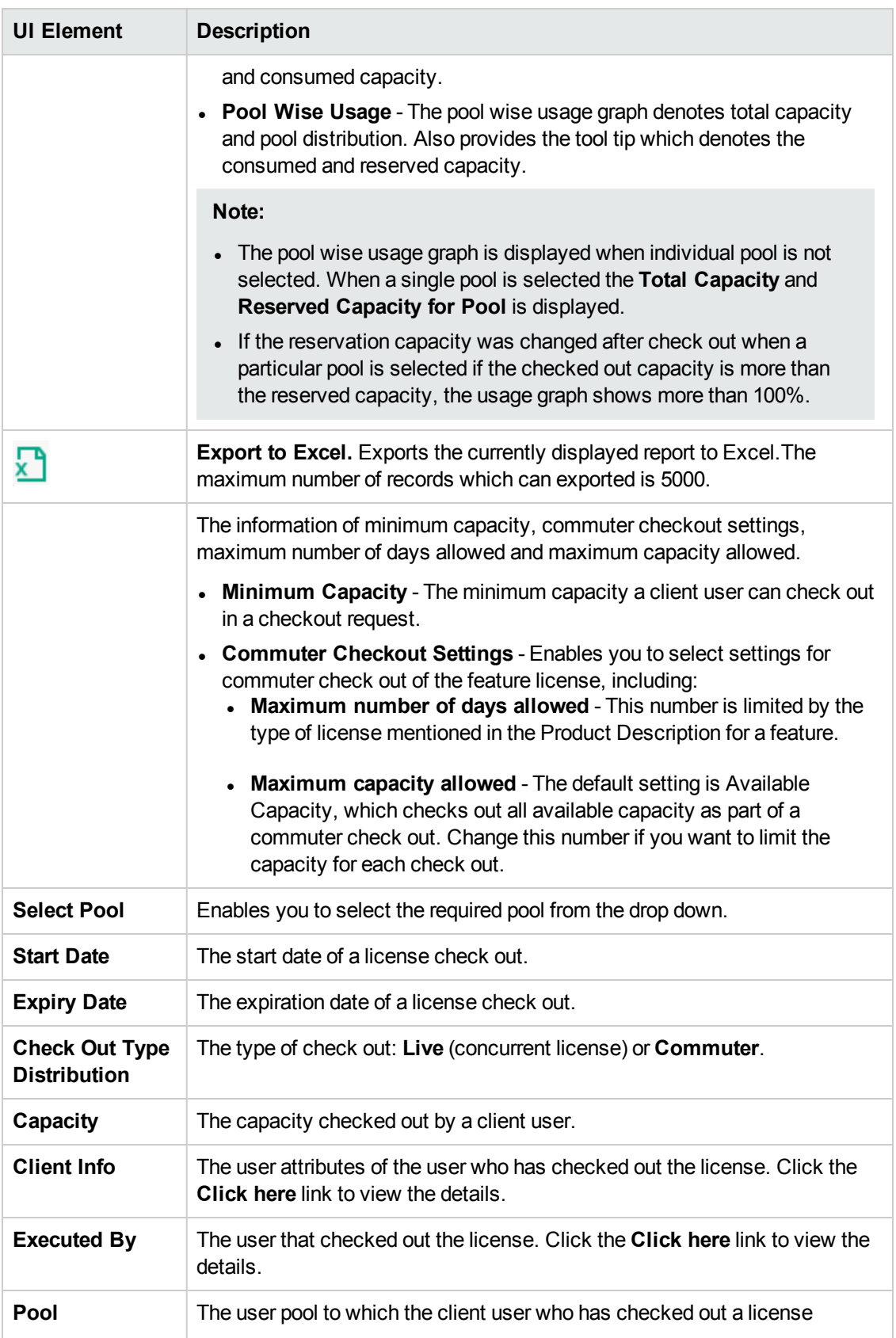

<span id="page-82-0"></span>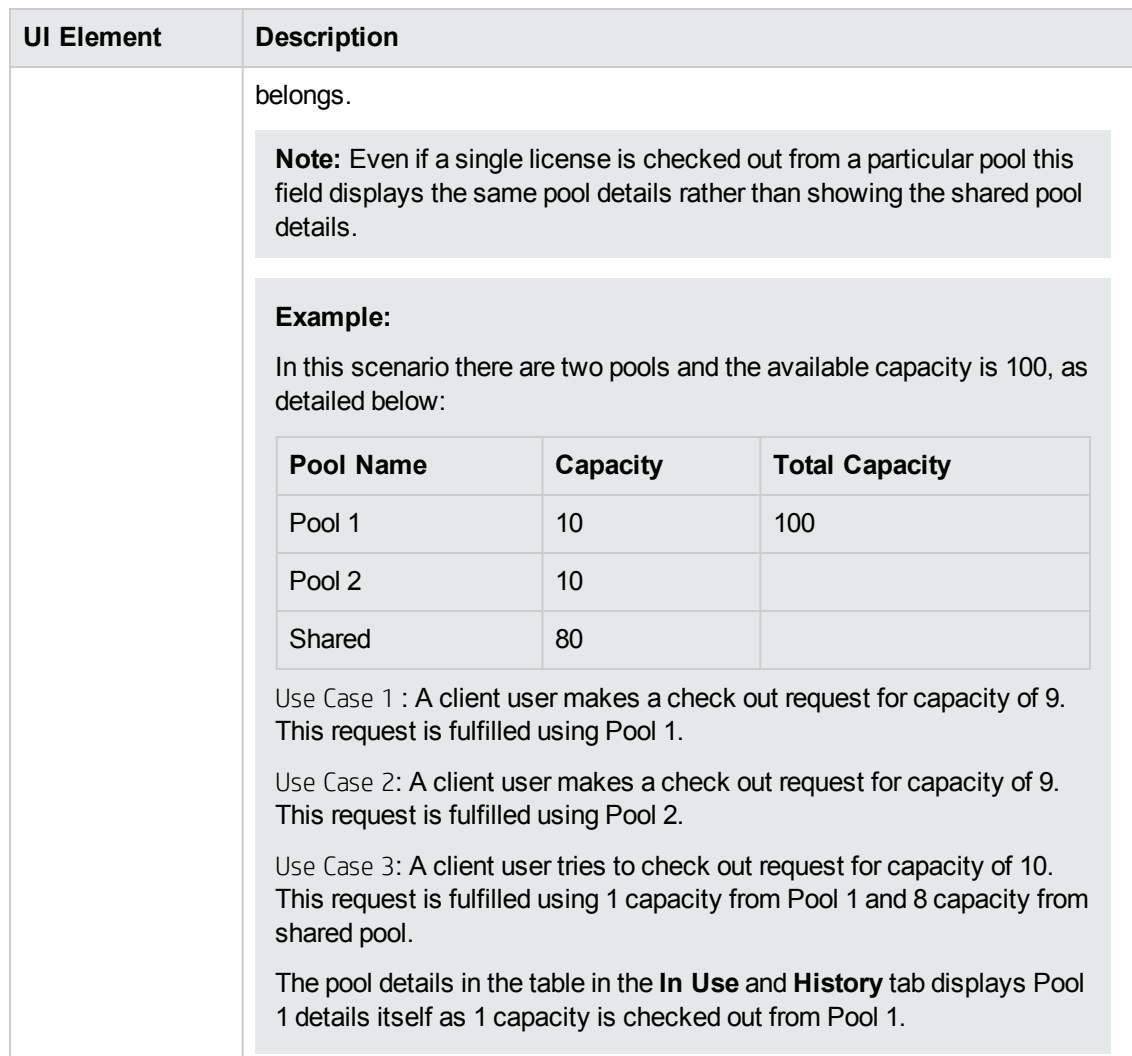

#### **History**

#### **To access** In the License Usage pane, click the **Feature ID: Version** link for a specific feature and navigate to **History** tab. **Important information** The Commuter Checkout Settings area is editable only if the feature allows modifying commuter check out settings and you enabled editing of the settings by clicking **Manage Commuter** for the selected feature in the License Usage pane. When a license is checked out and checked in for a particular feature the usage data is reflected in the **In Use** and **History** page respectively post each action and in case of inactivity, any usage data is refreshed every eight hours. The data in the History tab will be shown only from the day the AutoPass License Server is upgraded.

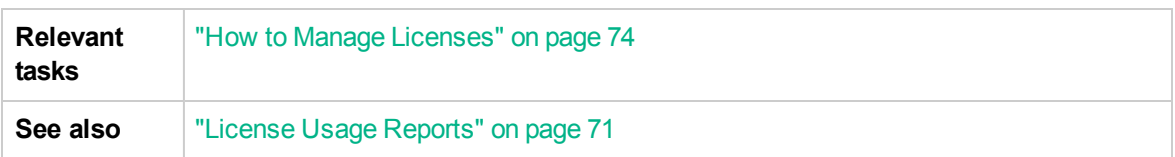

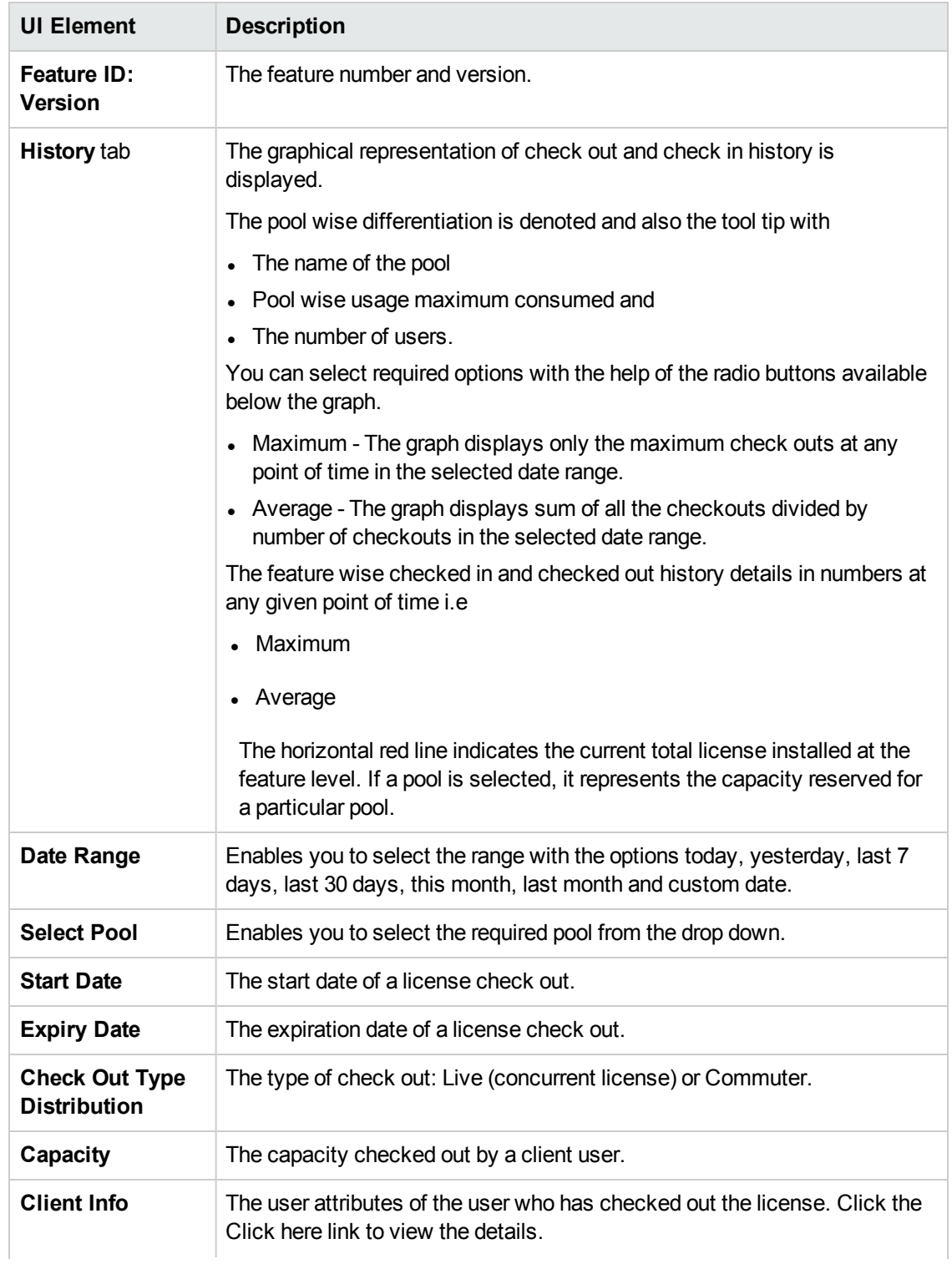

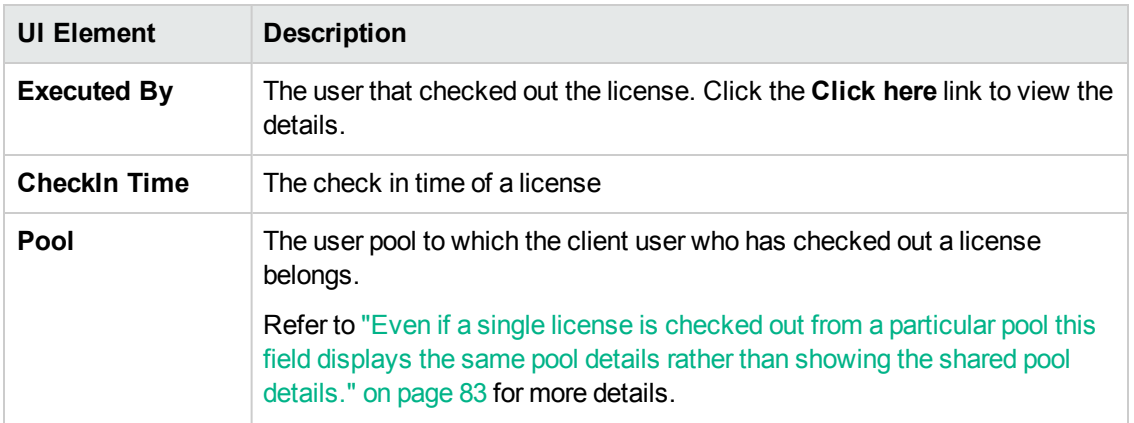

## <span id="page-85-0"></span>Search Criteria Page (License Usage Pane)

This page enables you to determine the criteria for searching installed licenses.

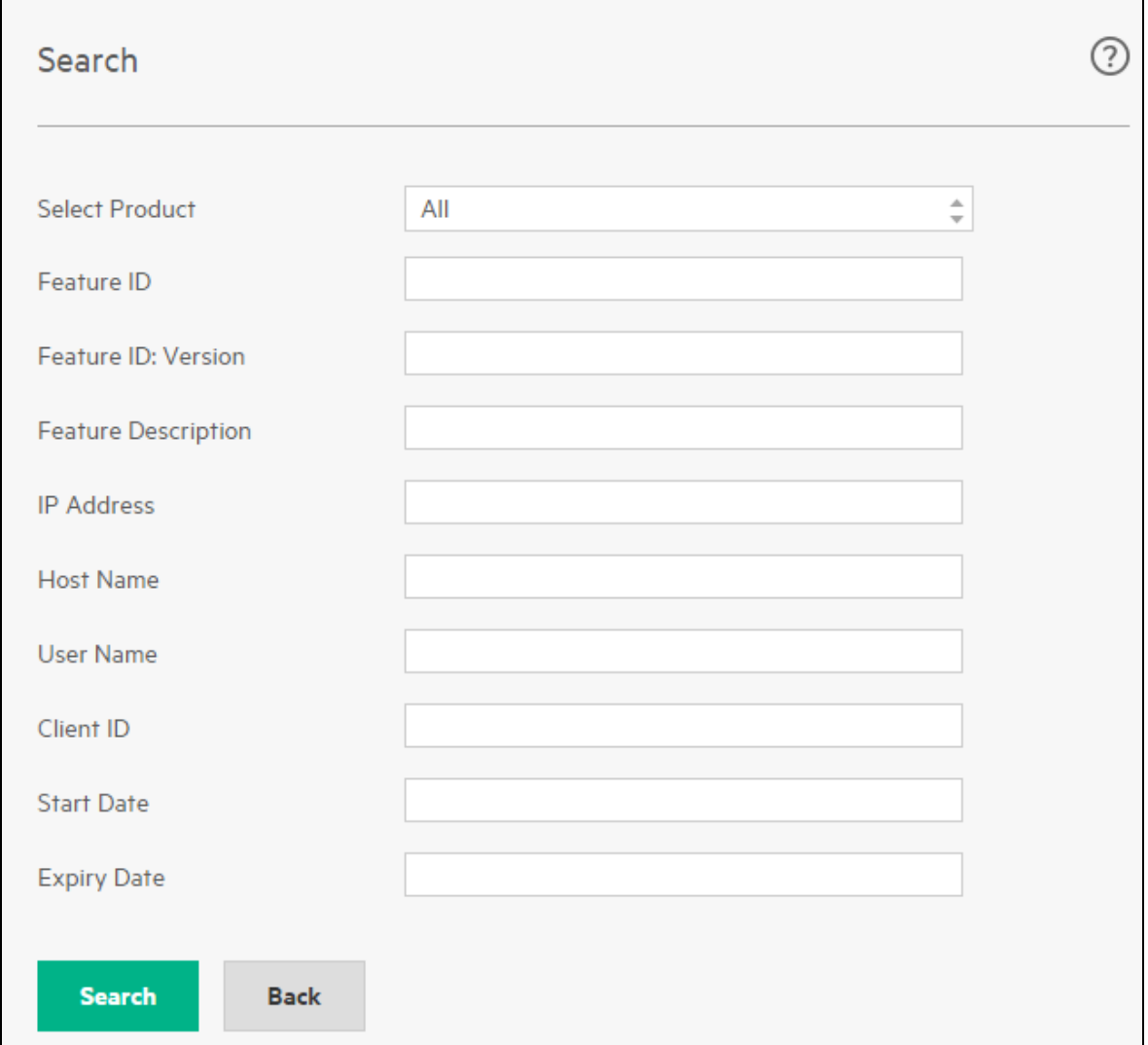

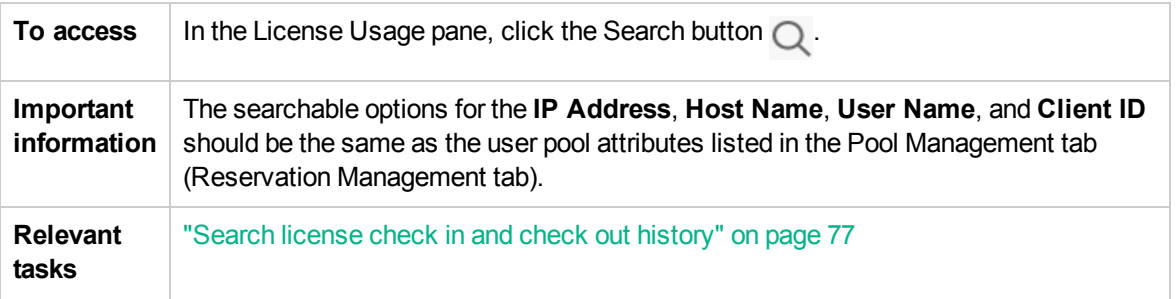

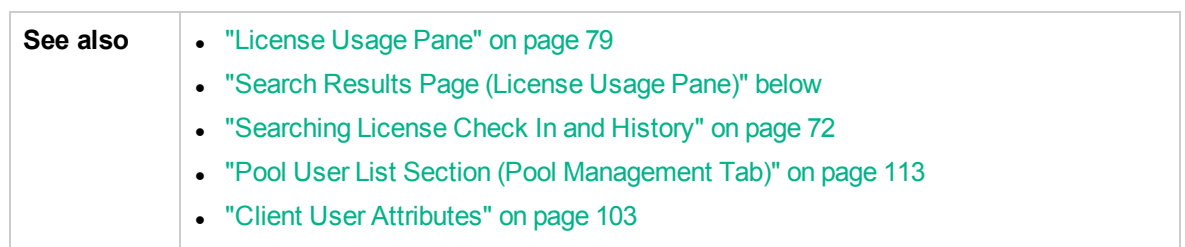

User interface elements are described below:

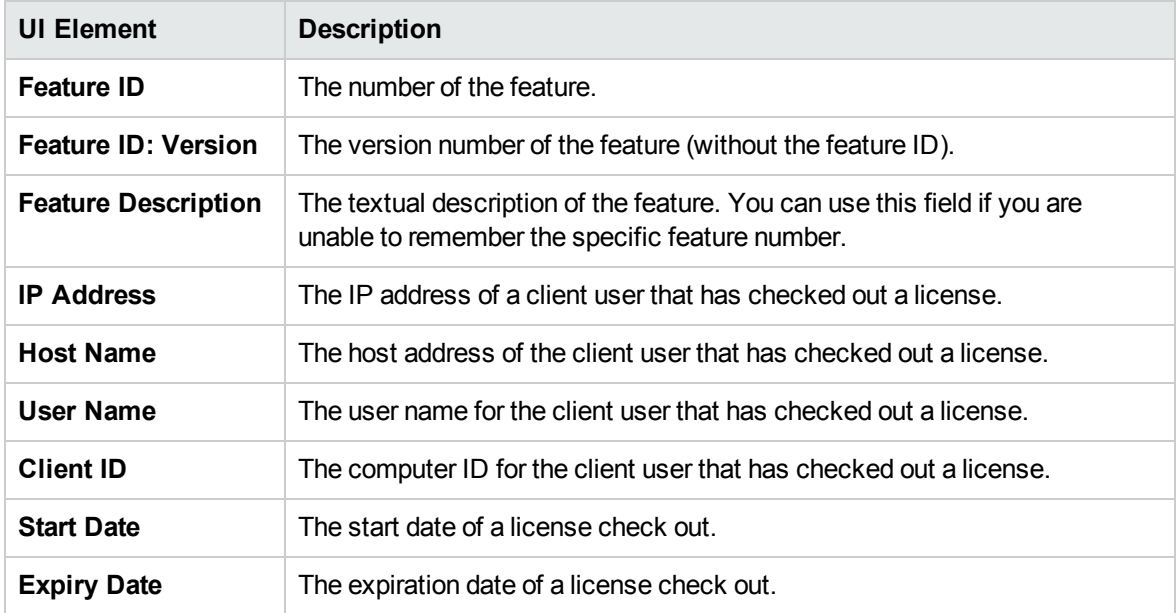

### <span id="page-86-0"></span>Search Results Page (License Usage Pane)

This page displays the applicable licenses according to your search criteria.

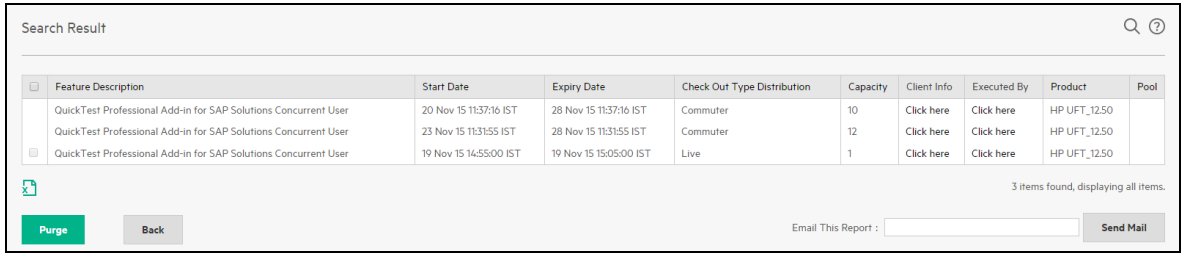

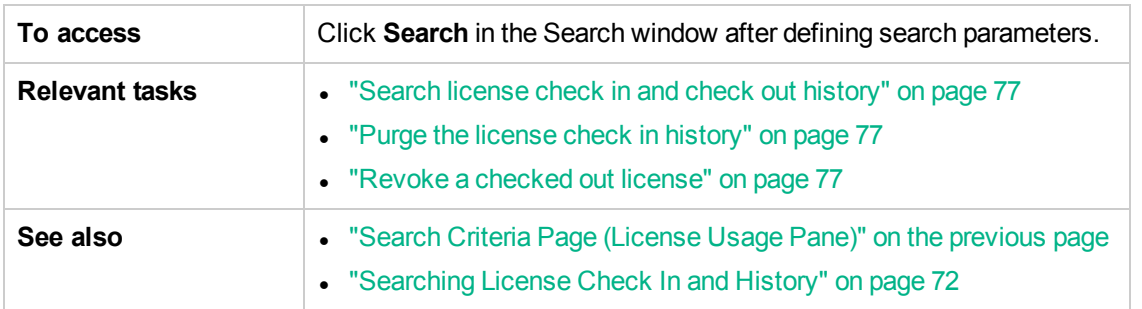

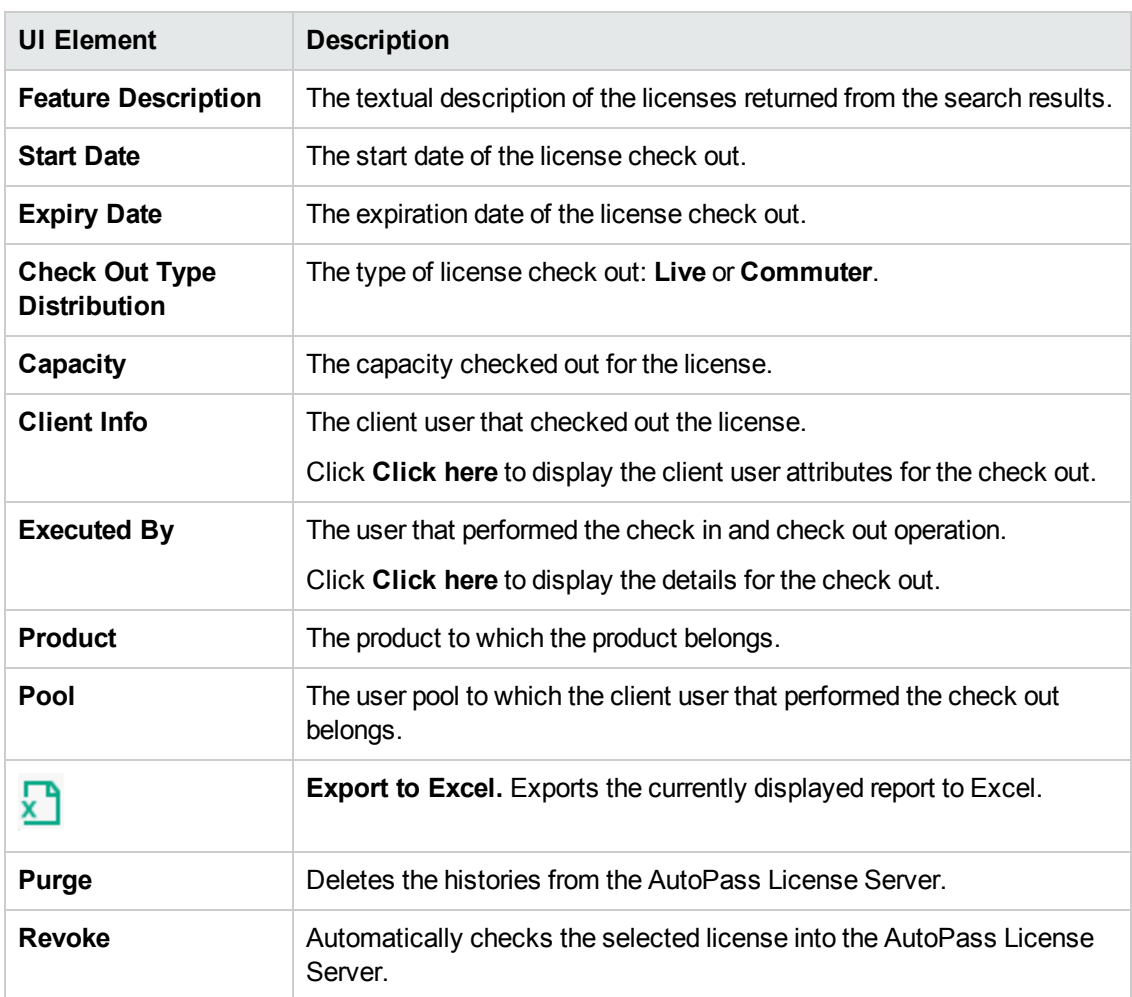

# Install License Tab (License Management Pane)

This tab enables you to install licenses for your products.

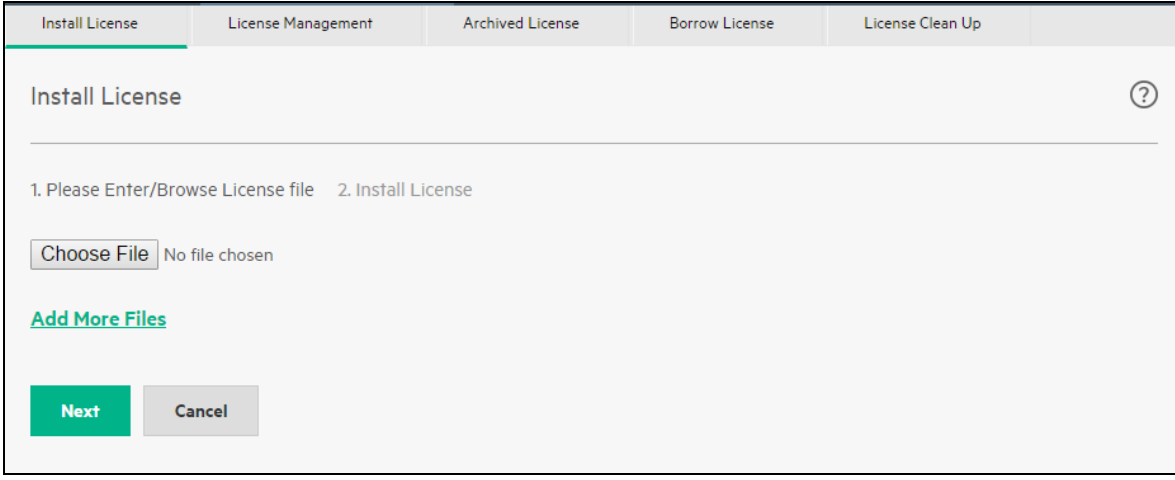

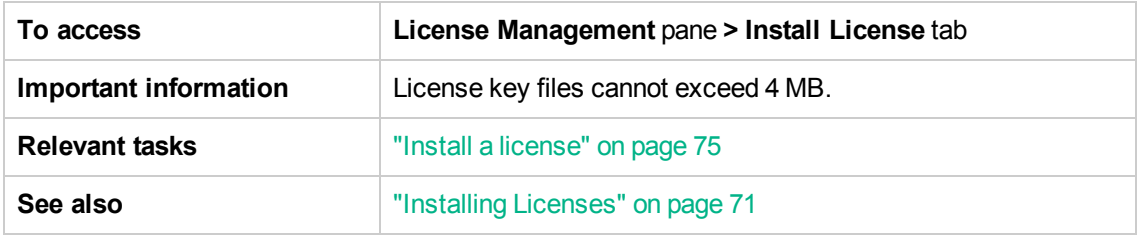

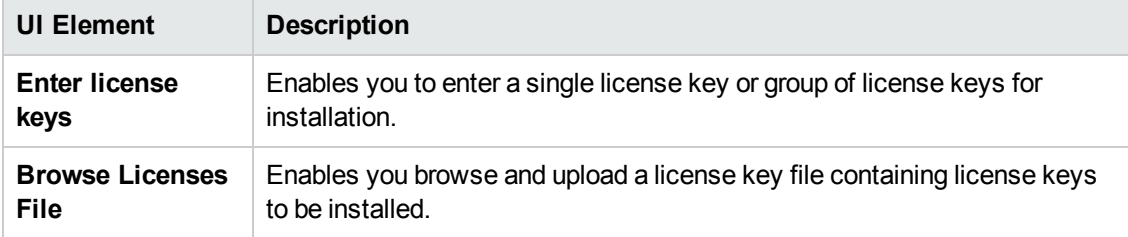

# <span id="page-89-0"></span>License Management Tab (License Management Pane)

This tab displays the information about all installed licenses and enables you to archive licenses.

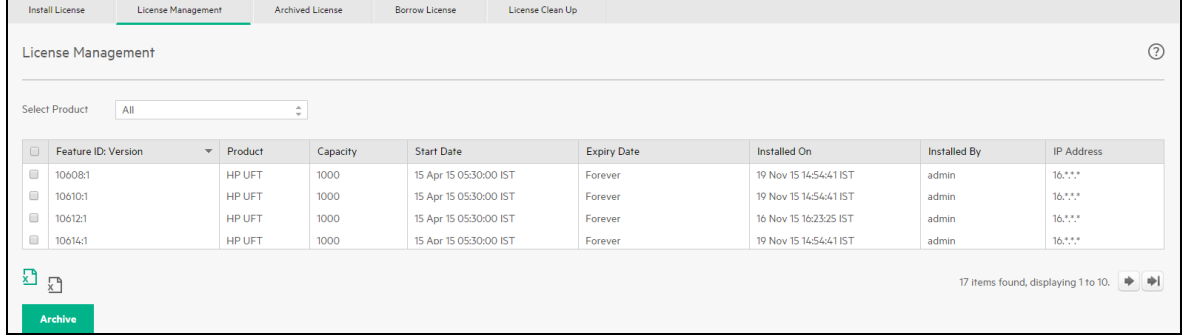

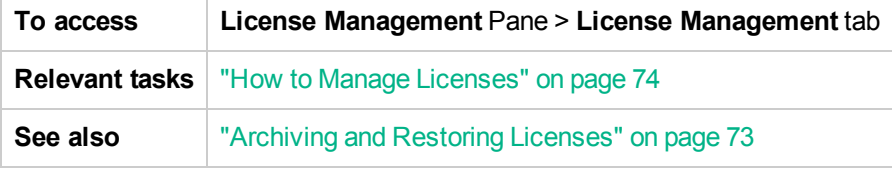

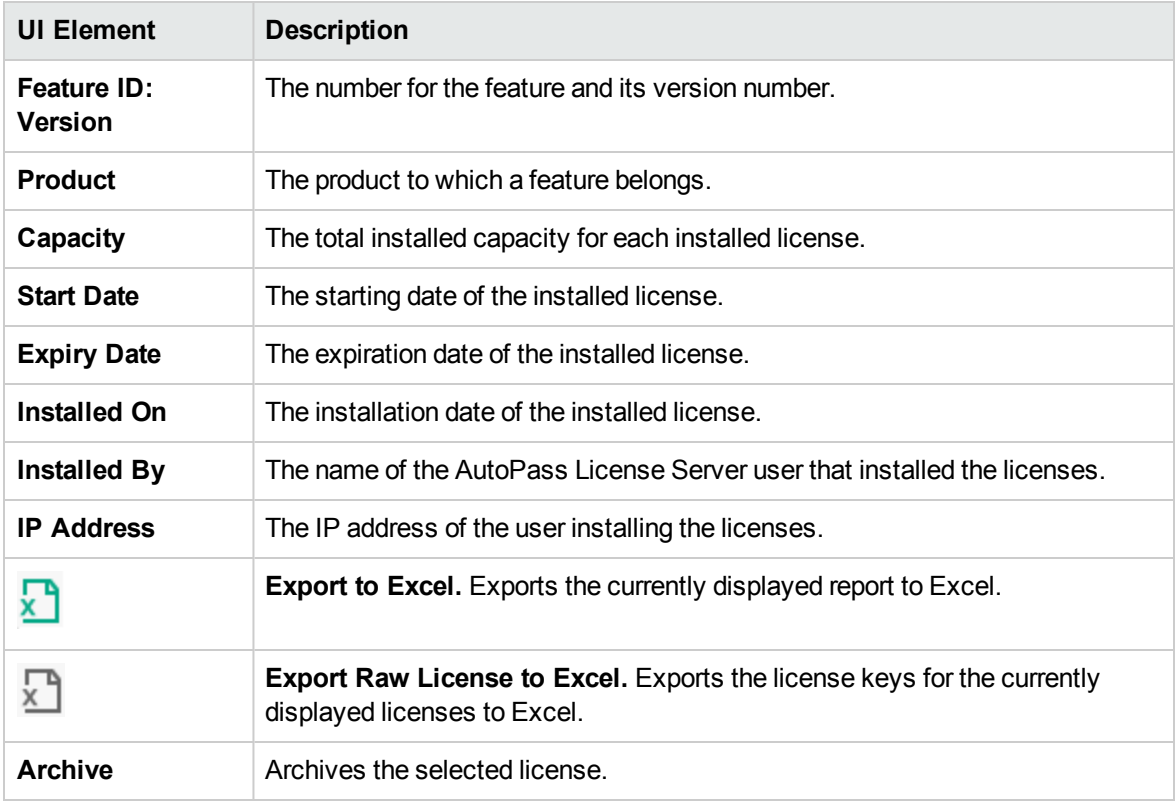

# Archive License Tab (License Management Pane)

This tab displays the list of all archived licenses enables you to restore archived licenses to active use or delete them permanently.

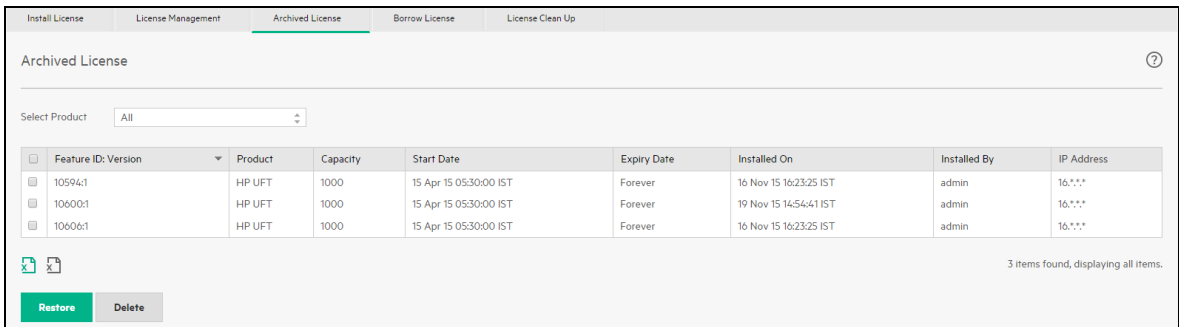

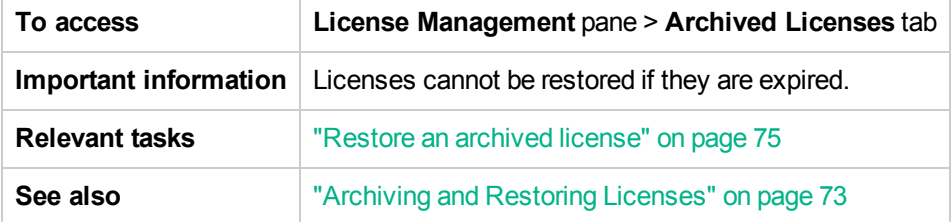

The user interface elements are the same as those displayed in the License Management tab. For details, see "License Management Tab (License [Management](#page-89-0) Pane)" on the previous page.

# <span id="page-91-0"></span>Borrow License Tab (License Management Pane)

This tab displays all borrowed licenses and borrowing history, and enables you to borrow licenses from other AutoPass License Servers.

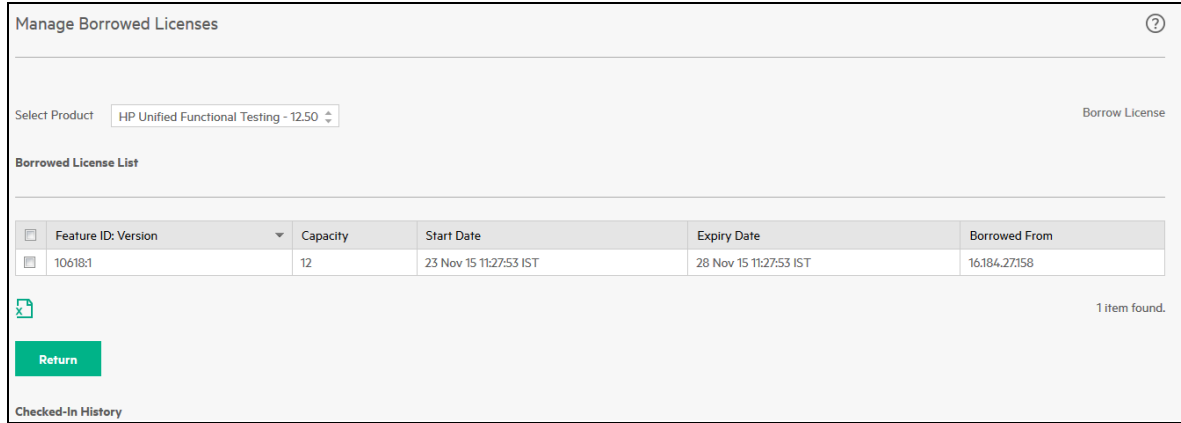

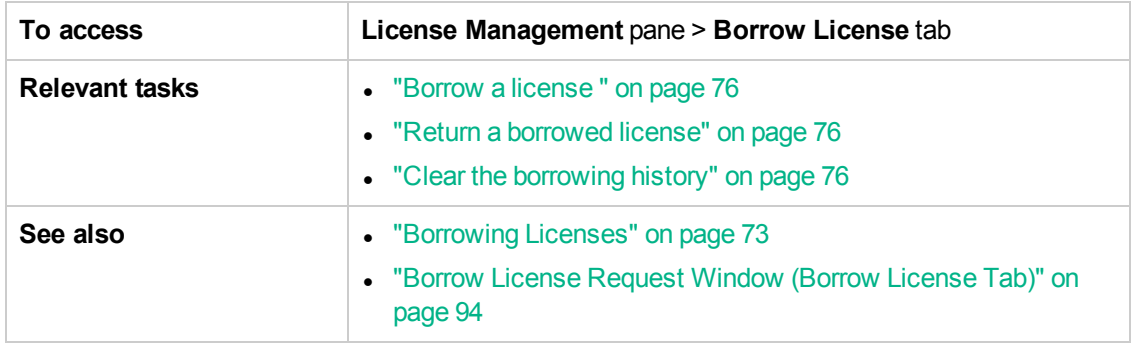

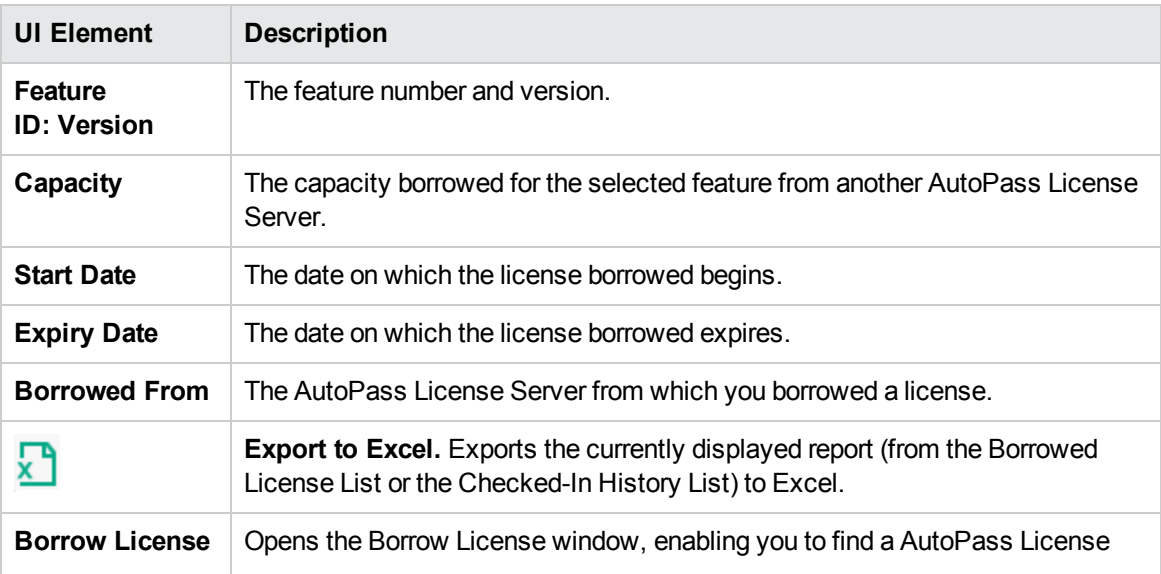

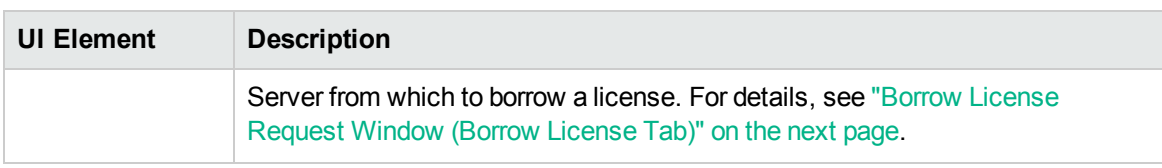

### <span id="page-93-0"></span>Borrow License Request Window (Borrow License Tab)

This window enables you to borrow licenses from other AutoPass License Servers.

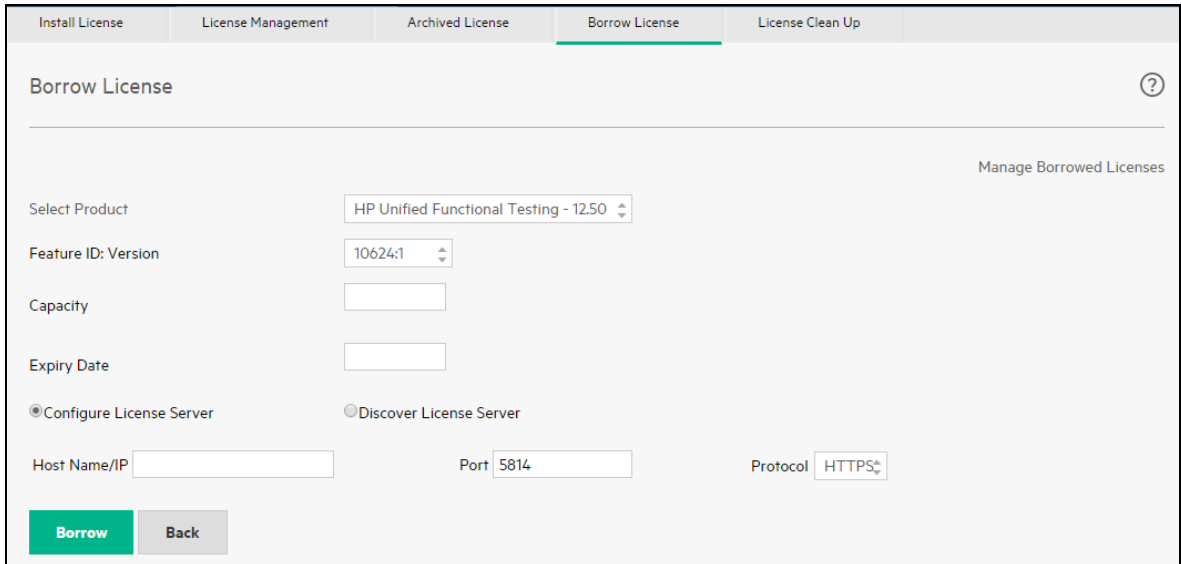

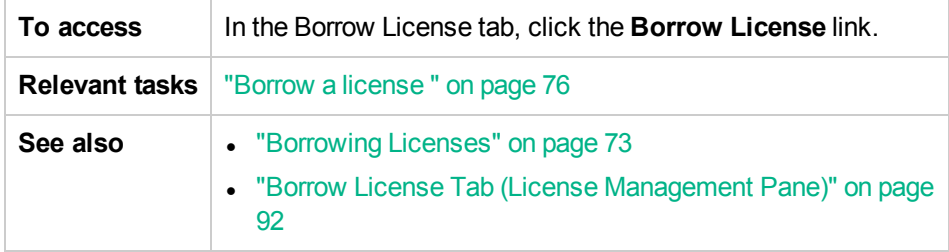

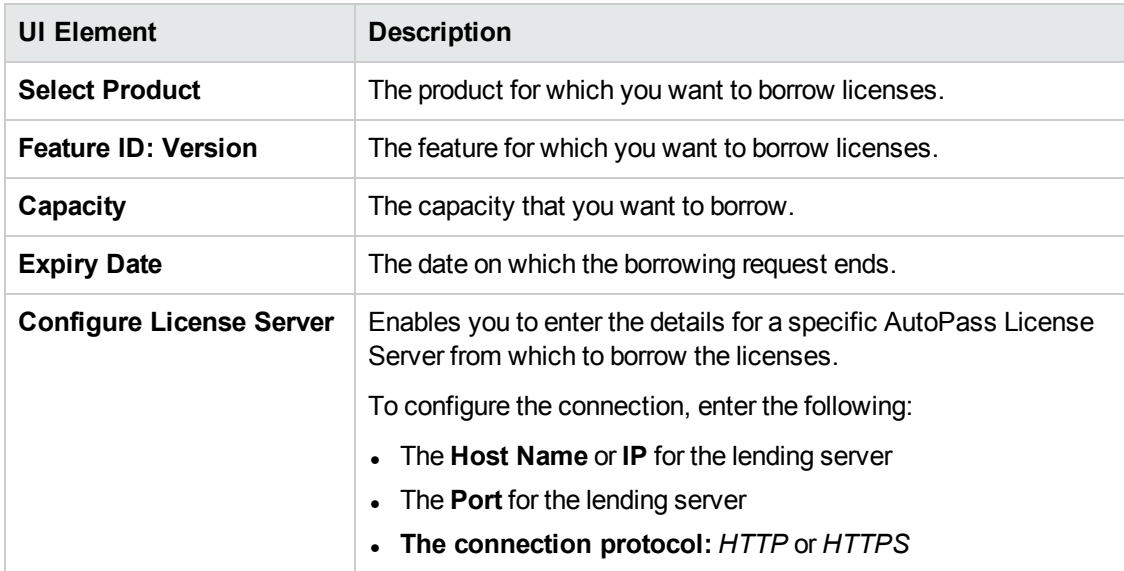

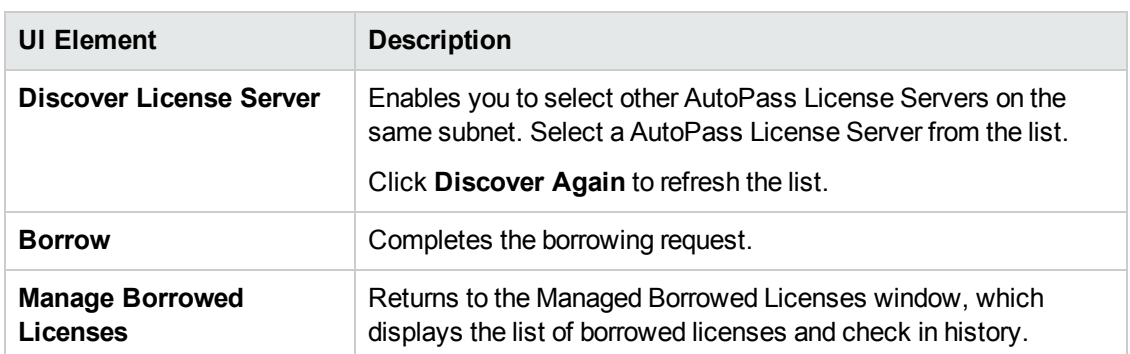

# License Clean Up Tab (License Management Pane)

This tab enables you to restore lost license capacity by performing license cleanup.

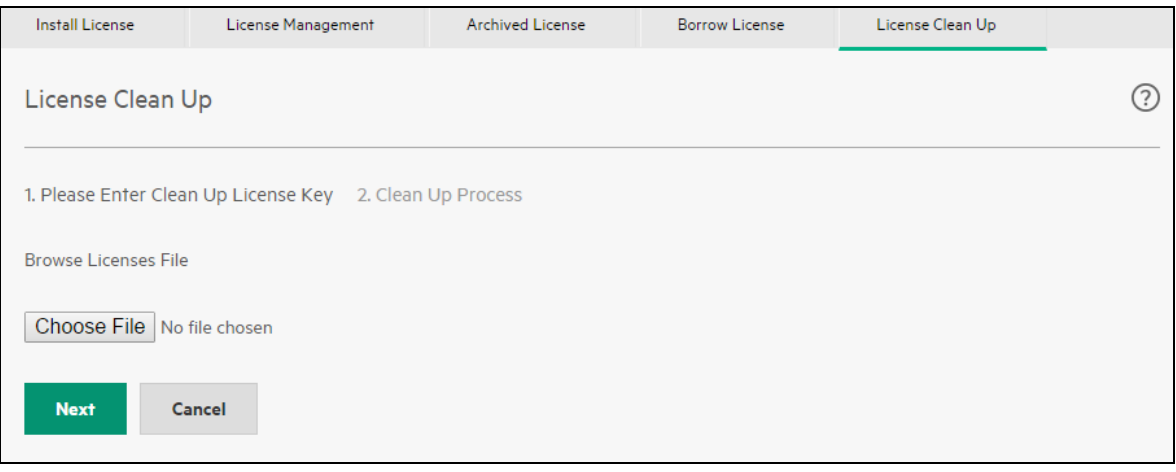

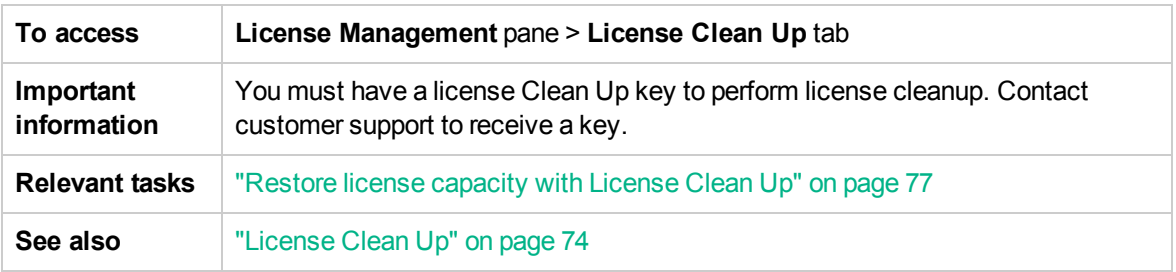

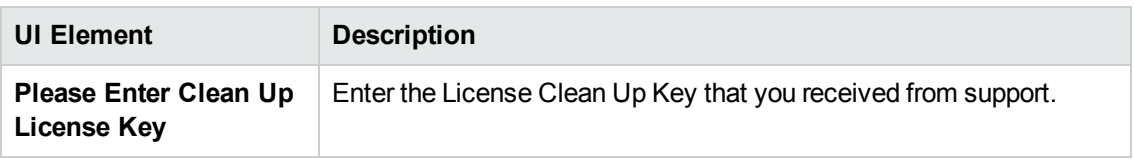

# License Management - Frequently Asked **Questions**

The following are frequently asked questions about managing licenses in the AutoPass License Server.

Where can I see a report of all users that have a license checked out?

In the License Usage pane, click the **Feature ID: Version** link to open the Feature Report for that feature license. The Feature Report displays the usage information for a selected feature license. For details, see "Feature Report Page [\(License](#page-79-0) Usage Pane)" on page 80.

Where can I find a summary of the currently used license capacities for a license?

In the License Usage pane, you can see a report of the **Available** license capacity, the currently checked out **Live** capacity, and the currently checked out **Commuter** license capacity.

Why is there an increase in the total capacity of a feature in the License Usage pane?

The capacity of a feature can increase due to one of the following reasons:

- New licenses are installed.
- The capacity for the feature is borrowed from other AutoPass License Servers.

#### Why is there a decrease in the total capacity for a feature in the License Usage pane?

The capacity of a feature can decrease due to one of the following reasons:

- Licenses for a feature are archived.
- Licenses for a feature expired.
- Borrowed licenses are returned to the AutoPass License Server from which they were borrowed.

#### Why is the Pool field blank for some of the licenses listed?

The blank field indicates that the client user that checked out the license does not currently belong to any user pool. For details on user pools, see ["AutoPass](#page-103-0) License Server Client User Pools" on page 104

#### How can I purge the license check in history?

License operations history can be purged (deleted permanently) in the following ways:

- Search the records in the Search Page and manually delete them.
- Configure the purge settings in the Main [Configuration](#page-23-0) page. For details, see "Main Configuration Tab [\(Configuration](#page-23-0) Pane)" on page 24.

#### How can an administrator prevent a client user from misusing a license?

An administrator or product administrator can forcibly check in misused licenses by using the **Revoke** option for a license.

#### How can I reactivate an archived license that is not expired?

Under the Archive License tab (License Management pane), select the licenses to reactivate and click **Reuse**.

Can a client user check licenses into a clock-tampered AutoPass License Server? Yes.

How to make the Clock Tampered License Keys to work?

AutoPass enable "Clock Tampering" detection for set of features, hence if we install the licenses and tamper with system time, all the features which are enabled for "clock tampering" are blocked.

There are two ways to make the clock tampered license keys to work,

If you move the system back to the original time from the backdated time, then the all license keys are enabled again.

OR

In case, if you want to stay in back dated time, then you need to approach HP support to get a "Cleanup License" key. The generation of cleanup key is only through APSC, hence the Product/AutoPass can keep a track of the keys generated. The API to perform clock tampering cleanup is "public virtual String performCleanup(String argLicKey)".

UFT has not enabled clock tampering at client side, so it is mute to create clean up keys for client.

Clock Tampering is detected in my machine and installed licenses have been blocked. if I try installing new Licenses, they are not recognized. Is this expected behavior?

Yes. Existing license keys and newly installed keys are blocked when clock tampering is detected. Remove all the keys backdate the system and reinstall the license keys.

Clock tampering is for the whole list of features for which clock tampering is enabled, irrespective of the time in which he has installed the license key.

#### How do I recover the license capacity if the system is back-dated and then returned to the correct date?

Restart the AutoPass License Server to recover the license capacity.

#### Why is the license capacity displayed as zero after the system is back-dated?

The AutoPass License Server is set up in such a way that a feature's capacity is blocked when the system time is back-dated. Perform license cleanup and restart the AutoPass License Server to recover the license capacity.

However, if the system is reset to a future date different than that of a date that was known to the AutoPass License Server, the feature's license capacity is automatically recovered.

#### How do I permanently delete a license from the AutoPass License Server?

You must archive it before deleting it. Once archived, you click **Delete** in the Archived Licenses tab (License Management pane) and the license is removed from the AutoPass License Server.

#### If I received a .dat file containing licenses, can I install the licenses on the AutoPass License Server?

Yes. In the Install License tab (License Management pane), select the option for Browse License File. Browse to the directory containing the license file and install the licenses from that file.

**Note:** License key files cannot be larger than 4 MB.

#### If I previously archived a license, can I restore it to active use again?

Yes. In the Archive License tab (License Management pane), select the licenses to restore and click **Restore**. The licenses are added to the licenses listed in the License Management tab (License Management pane), and client users can check out license capacity from this license.

In order to borrow a license, do I have to know the details of other AutoPass License Servers?

No. You can click **Discover License Server** in the Borrow License Window (Borrow License tab) and search the subnet for available AutoPass License Servers.

How do I return a borrowed license before the borrowing request expires?

In the Borrow License tab, select the license to return from the Borrowed Licenses list and click **Return**.

Do I have to specify a license capacity to borrow when making a borrowing request?

Yes.

Where do I find the key for license cleanup?

Contact the support team to receive a License Clean Up key.

How to find why capacity is not available in AutoPass License Server?

Below are the reasons the capacity may not be available:

- All the capacity has been checked out by clients. In case the admin wants to release the capacity, then he/she can either revoke or clean up licenses for Live and Commuter respectively.
- If the license is archived in the License Server. Admin can restore the archived license.
- If the system has been clock tampered.

#### What is NO locking code license?

A license keys which can work with any system is called NO locking code. A license key in UFT has device ID lock type and a wild carded value "any" can be used to generate this type of license. The option of allowing no locking code is dependent on the product.

#### What is TERM and PERPETUAL license?

- Term license are which licenses keys which will expire within the time limit specified during license key generation.
- Perpetual license are those that do not expire.
- Concurrent license are those licenses which are installed on License Server, this can be either Term or Perpetual.

# License Management - Troubleshooting and Limitations

The following are frequently asked questions about problems encountered while managing licenses in the AutoPass License Server.

After installing licenses in the AutoPass License Server, why am I unable to view the license details in the License Usage pane?

The product is not yet configured in the AutoPass License Server. Perform a live check out to configure the product and display the Feature Report for a feature.

#### Why am I unable to check out licenses?

A client user cannot check out licenses for one of the following reasons:

- The client belongs to a user pool that is blocked. For details, see ["Restricting](#page-106-0) or Blocking User [Pools"](#page-106-0) on page 107.
- The client user belongs to a restricted user pool and the requested capacity is not available for that pool.
- The request capacity is not available for that feature.

#### Why do I get a message "Lock Type not supported" when installing licenses?

This error message specifies that the installed license keys are locked to a particular IP address range. For example, if the license is locked to IP range 16.\*.\*.\*, it cannot be installed in a AutoPass License Server having an IP address 15.1.1.1.

#### Why am I unable to archive a license?

You can archive licenses only if all the checked out licenses for that feature are returned.

#### Why is the **Revoke** option not displayed?

The **Revoke** option is displayed only if there are valid live licenses currently checked out.

After performing license cleanup, not all of my license capacity was restored. Why?

Each product or feature has a specific limit for license cleanup. This limit is configured in the license key file.

#### Why is the history graph not displayed in the License Report page?

There could be an issue with DB connection to retrieve the usage for the graph. To resolve:

- 1. Stop the AutoPass License Server service.
	- In windows, run the services.msc. Find "HPE AutoPass License Server" service and stop the service.
	- In Linux, run the command "service hpLicenseServer stop"
- 2. Edit the dbconfig.xml file in the APLS data folder and modify the value for <property name="connection.pool\_size">20</property> to 30. The default location:
	- In Windows, "C:\ProgramData\HP\HP AutoPass License Server\AutoPass\LicenseServer\data\conf"
	- In Linux, "/var/opt/HP/HP AutoPass License Server/AutoPass/LicenseServer/data/conf"
- 3. Start the AutoPass License Server service,
	- In windows, Go to run->services.msc. Find "HPE AutoPass License Server" service and start the service.
	- In Linux, use command in the command prompt, "service hpLicenseServer start"

# Chapter 10: Client User Management

This chapter includes:

#### **Concepts**

- "License Server Client Users [Overview"](#page-101-0) on the next page
- "Client User [Attributes"](#page-102-0) on page 103
- ["AutoPass](#page-103-0) License Server Client User Pools" on page 104
- **.** "License [Reservation](#page-105-0) Priority" on page 106
- ["Feature-Based](#page-105-1) vs. Product Based Reservation" on page 106
- **.** ["Restricting](#page-106-0) or Blocking User Pools" on page 107

#### **Tasks**

• "How to Manage Client User [Access"](#page-108-0) on page 109

#### **Reference**

- "Pool [Management](#page-111-0) Tab" on page 112
- "Pool User List Section (Pool [Management](#page-112-0) Tab)" on page 113
- "Pool to Product Mapping List (Pool [Management](#page-114-0) Tab)" on page 115
- <sup>l</sup> ["Featured-Based/Product-Based](#page-115-0) Reservation Tab" on page 116
- **"Client User [Management](#page-118-0) - Frequently Asked Questions" on page 119**

#### **"Client Users Management - [Troubleshooting](#page-120-0) and Limitations" on page 121**

# <span id="page-101-0"></span>**Concepts**

### License Server Client Users - Overview

After configuring the AutoPass License Server for use and installing licenses, you should create a list of client users who are able to access the AutoPass License Server. A **client user1** is a local user who accesses the AutoPass License Server via their local software installation.

When a client user starts the local copy of their software, the software's license mechanism sends a request for license check out to the AutoPass License Server. The AutoPass License Server recognizes the user by specific attributes entered and linked with the user's profile. For details, see "Client User [Attributes"](#page-102-0) on the next page.

Depending on the user's details and settings, the AutoPass License Server finds and checks out an appropriate license for the client user. For details on user access to different types of licenses, see ["AutoPass](#page-103-0) License Server Client User Pools" on page 104

You can choose to give a client user full feature access to a specific software program, or you can limit which features are available for license check out. Furthermore, you can restrict or block a client user's ability to access or check out available licenses. For details, see ["Restricting](#page-106-0) or Blocking User Pools" on [page](#page-106-0) 107

#### **Example**

In *ProductA*, you can choose to load selected environments, such as Web, .NET, Java, Standard Windows, and Oracle. In addition, *ProductA* is sold in conjunction with a defect tracking program (*ProductB*). Thus, you can have licenses that combine *ProductB* and *ProductA* or simply run *ProductA* as a standalone application.

You have a number of licenses for *ProductA* installed on the AutoPass License Server. Some of these licenses enable full access to all features of *ProductA*, where as others are specific to those features specific to the Web, .NET, Java, Standard Windows, and Oracle environments. There are also additional licenses for *ProductA* with access to *ProductB*.

When a client user accesses the License Server, the appropriate license is checked out. Depending on your configuration of the user pools, the AutoPass License Server checks outs a license for all *ProductA* features, a specific *ProductA* environment, or the *ProductA*/*ProductB* common features.

Once the session or license expires on the client user's computer, the license is removed from the client computer and is automatically checked in to the AutoPass License Server. If a license checked out to a client user is expired, the client user cannot check in the license.

**1**A local user that accesses the License Server to check in or check out a license for a local program installation.

### <span id="page-102-0"></span>Client User Attributes

When a client user sends a request to the AutoPass License Server, the user is recognized by the client **user attributes**1. These attributes confirm the identity of the client trying to access the AutoPass License Server and enable the local program to check in a license.

The AutoPass License Server can identify a client user by multiple attributes:

- **User name:** An identifiable name given to each specific user
- IP Address: The IP address of the client user's computer or the common IP address that a group of client users access to connect to the AutoPass License Server
- Host ID: The hosting address of a client user's computer or the common host address shared by a group of client users
- **.** Client ID: An identification number specific to the client machine

When a client user accesses the AutoPass License Server, the AutoPass License Server checks the client user's information against the client user's attributes saved in the User Management system of the AutoPass License Server. If the client user computer's details match the attributes, the AutoPass License Server checks out a license to the client user making the request. If even one of the client user's details does not match the attributes stored in the AutoPass License Server (even if that attribute was simply not entered originally when the client user was created), the AutoPass License Server can prevent the client user from checking out a license.

It is not necessary to enter all the details for each client user. However, entering all available details for each client user is recommended.

#### **Example**

The following attributes are stored for four users:

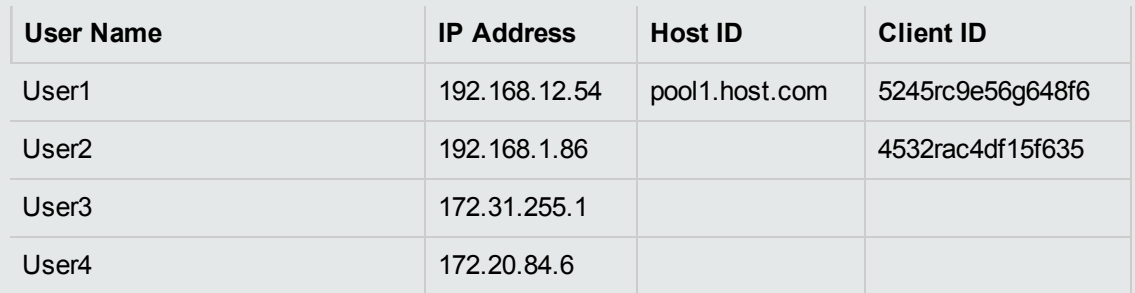

If a client user with the User Name *User 1*, the Host ID *pool2.host.com*, the IP Address *192.168.1.86*, and the Client ID *4532rac4df15f635* then tries to access the License Server, the client's request is denied. Since the Host ID *pool2.host.com* is not included in the attribute list, this client is not able to access the available licenses.

 $1$ The details entered for each user. These details can include the client user's user name, IP address, Host ID, or Client ID.

### <span id="page-103-0"></span>AutoPass License Server Client User Pools

In order for client users to access and check out licenses, each client user has to be assigned to a **user pool**1.

You can create user pools to organize and maintain client users in any number of ways: users of a specific feature, users of a specific product, users with common attributes, and so on. Client users can be assigned to multiple user pools.

In addition, membership in any user pool connected with a specific product automatically gives a client user access to the **Shared** pool of unassigned licenses.

License access is defined per user pool, not per client user.You assign a specific license capacity (either for specific product features or specific products) for check out by users of the pool. You can also restrict a user pool from check out operations or block all check out operations for a specific pool. For details on restricting or blocking user pools, see ["Restricting](#page-106-0) or Blocking User Pools" on page 107

For details on creating user pools and assigning licenses to a user pool, see "How to [Manage](#page-108-0) Client User [Access"](#page-108-0) on page 109.

### License Usage by User Pools

After creating user pools, you can reserve a certain amount of license capacity to each user pool. This is done in the **Feature-Based** and **Product-Based** Reservation tabs. For details, see ["Featured-](#page-115-0)[Based/Product-Based](#page-115-0) Reservation Tab" on page 116.

Each pool is assigned an amount of license capacity as decided by the AutoPass License Server administrator or Product Administrator. The reserved capacity can exceed the currently available installed capacity. However, license requests from a client user that exceed the installed capacity of the feature or product (even if they are less than the reserved capacity of the user pool) are not fulfilled.

In order to fulfill these requests, you need to install additional licenses or borrow licenses from another AutoPass License Server. For details on installing additional licenses, see ["Installing](#page-70-1) Licenses" on [page](#page-70-1) 71. For details on borrowing licenses, see ["Borrowing](#page-72-1) Licenses" on page 73.

When you assign license capacity to each pool, you limit the license capacity available for check out to the users in that pool. License requests from client users that exceed the reserved capacity of a pool are not fulfilled.

**Note:** If a client user is part of another user pool, the AutoPass License Server also checks the other user pools (based on priority order) to see if other pools have available capacity to fulfill a check out request). For details, see "License [Reservation](#page-105-0) Priority" on page 106.

If a user's request exceeds a pool's reserved capacity, the AutoPass License Server can also fulfill the request by combining capacity from a user pool with available capacity from the *Shared* pool. The AutoPass License Server does not fulfill check out requests by combining available capacity from multiple user pools.

<sup>1</sup>A group of client users which receives access to specific licenses as defined by the License Server administrator(s).

**Note:** Restricted pools cannot combine with the *Shared* pool to fulfill a user request.

In addition, the available installed capacity is consumed on a first-come, first-serve basis, regardless of priority order. If the first request comes from a lower-priority pool, the request is fulfilled.

#### **Examples**

In this example, there are three user pools, and the available capacity for a feature is 150, as detailed below:

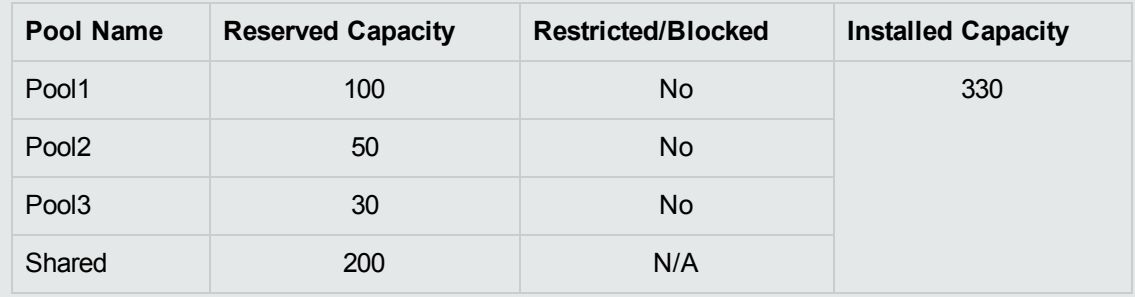

#### Use Case 1

A client user in *Pool3* makes a check out request for a capacity of 30. This request is fulfilled, even though *Pool3* is the third pool in the list.

#### Use Case 2

A client user in *Pool1* makes a check out request for a capacity of 150. Since the reserved capacity for *Pool1* is not sufficient to fulfill this request, the AutoPass License Server combines the capacity available in *Pool1* with available capacity in the *Shared* pool to fulfill the check out request.

#### Use Case 3

A client user in *Pool2* makes a check out request for a capacity of 300. Normally, the AutoPass License Server would combine the available capacity of 50 in *Pool2* with the available capacity in the *Shared* pool to fulfill the request. However, since the request exceeds the combined capacity of 250 (between *Pool2* and the *Shared* pool), the request is not fulfilled until additional licenses are installed or borrowed.

### <span id="page-105-0"></span>License Reservation Priority

After creating user pools, you can set the priority order for user pools to access licenses. Thus, if a client user belongs to multiple pools, license requests are fulfilled by taking available capacity from the user pools in a set priority order. The priority order also decides the order in which user pools have access to licenses for check out.

Set the priority order for each feature by dragging the user pools listed for each feature or product in the Feature-Based or Product-Based Reservation tabs.

#### **Examples**

In the following examples, there are two client user pools, *Pool2* and *Pool3* (set in priority order), as well as the *Shared* Pool, as seen below:

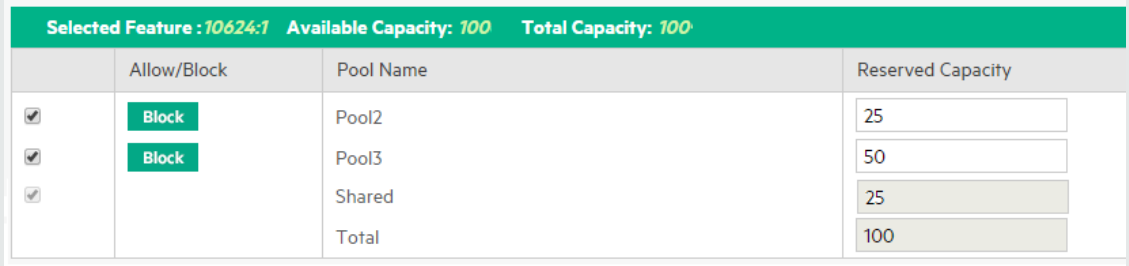

#### Use Case 1

The client user belongs to both *Pool2* and *Pool3*. If the client user sends a check out request for a capacity of 10, the AutoPass License Server tries to fulfill the check out request from *Pool2* based on priority order.

#### Use Case 2

The client user belongs to both *Pool2* and *Pool3*. If the client user sends a request for a capacity of 60, the AutoPass License Server tries to fulfill the request first by checking the available capacity in *Pool2*. In this scenario, since *Pool2* and *Pool3* do not have adequate capacity, the license request is fulfilled by combining the higher priority *Pool3* with the Shared pool to complete the license request.

### <span id="page-105-1"></span>Feature-Based vs. Product Based Reservation

When you reserve licenses for user pools, you can assign licenses in two different ways:

- **Feature-Based Reservation:** This type of reservation makes licenses available only for specific features within a product. Other product features are not available to client users with a featurebased license.
- <sup>l</sup> **Product-Based Reservation:** This type of license enables a client user to have access to all product features.

The available capacity for a feature is dependent upon the capacity reserved for the product. For example, if you reserve a capacity of 50 for *ProductA* in one user pool, all the features of *ProductA* have a capacity of 50 available for check out by members of the user pool.

You do not have to reserve the same capacity for all features of a product as are reserved for the product itself. Thus, you can reserve a capacity of 40 for a user pool for Feature 1 of *ProductA*, even if the user pool has a capacity of 50 reserved for *ProductA*.

For example, if you want a client user to have access only to specific environments or configurations in a particular product, you reserve licenses using feature-based reservation. If you want a client user to have access to all product features, use product-based reservation.

<span id="page-106-0"></span>Allotting features within a product for feature-based reservation is done on a per-product basis. For details on license types and license allotments for products, see the individual product documentation.

## Restricting or Blocking User Pools

In addition to limiting the available license capacity for check out, you can also restrict or block user pools from performing check out operations.

**Restricting1** a user pool limits the user pool's ability to check out licenses by limiting the available capacity for check out to only the reserved capacity of the pool. When a pool is restricted, client users cannot combine the available capacity in a user pool with the *Shared* pool to fulfill their license requests.

#### **Example**

In this example, the installed capacity of a feature is 100. There is one user pool with a reserved capacity of 40. The shared pool has an available capacity of 60. If a client user sends a check out request for a capacity of 60, the request response is received as seen below:

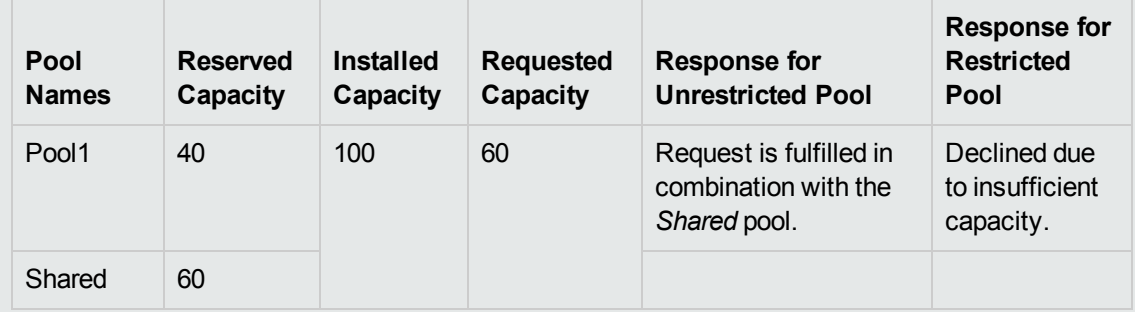

**Blocking2** a user pool prevents a user pool from performing any check out operations. By selecting the **Block** option for a user pool, all check out operations are prevented and the reserved capacity of the pool is set to **0**.

**<sup>1</sup>**Limiting the ability of a user pool to combine with the Shared pool to fulfill license check out requests that exceed the reserved capacity for a user pool.

**<sup>2</sup>**Preventing a user pool from checking out any licenses for a feature or product.

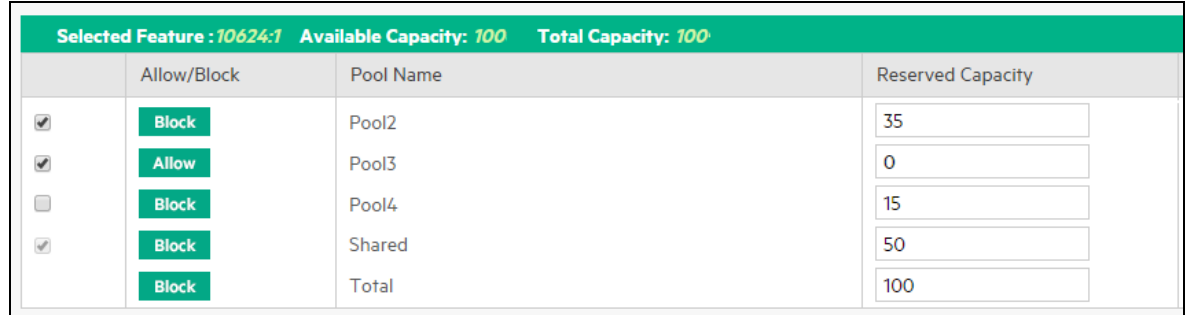

This option is useful if you want to prevent a particular user group from checking out licenses for a feature, but still allow that group to access other features or products. Since all created user groups are displayed in the Feature-Based and Product-Based Reservation tabs and are therefore available for license reservation, blocking a user group enables you to prevent a user from reserving licenses for a user pool.

**Note:** Using the **Block** option for a user will block only the selected pool. However, if the user belongs to a different pool which is not blocked, the AutoPass License Server can fulfill the request based on available capacity in the other pools.
## <span id="page-108-1"></span>Tasks

### How to Manage Client User Access

This task describes the procedures necessary to manage client users and user group access to the AutoPass License Server.

This task includes the following steps:

- "Add a user pool" [below](#page-108-0)
- "Add a user pool" [below](#page-108-0)
- ["Remove](#page-109-0) a client user's attribute from a pool" on the next page
- ["Reserve](#page-109-1) product license capacity to a user pool" on the next page
- ["Reserve](#page-109-2) feature license capacity to a user pool" on the next page
- "Set the user pool priority order for feature license [checkout"](#page-109-3) on the next page
- ["Block](#page-110-0) a user pool" on page 111
- <span id="page-108-0"></span>• ["Restrict](#page-110-1) a user pool" on page 111

#### Add a user pool

- 1. In the Pool Management tab (Reservation Management pane), click the button.
- 2. In the Create New Pool dialog box, enter a name and description for the user pool.
- 3. Click **Create**.

The user pool is displayed in the user pool list in the Pool Management tab (Reservation Management pane).

**Note:** You can later delete user pools by clicking the Delete button  $\boxed{1}$ .

#### Add users to a client user pool

- 1. In the Pool Management tab (Reservation Management pane), select the radio button for the pool to which you want to add client users. The lower pane displays the selected pool name.
- 2. In the lower pane, select a client user attribute to add. You can enter the client user's **User Name**, **IP Address**, **Host ID**, or **Client ID**.

**Note:** It is recommended (although not mandatory) to enter all available attributes for a client user in the user details. Although a client user does not have to have all attributes included in the user group's details, if a client user tries to access the AutoPass License Server without having all attributes in the pool's attribute list, the client user cannot access the server. For details, see "Client User [Attributes"](#page-102-0) on page 103.

3. Click **Add C** Add

The user's details are displayed in the Associated Users area of the lower pane.

#### <span id="page-109-0"></span>Remove a client user's attribute from a pool

- 1. In the Pool Management tab (Reservation Management pane), select the radio button for the pool from which you want to remove client users.
- 2. Click **Remove**

The client user's attribute is removed from the user pool.

**Note:** Removing a user's attribute from the pool does prevent a user from accessing the AutoPass License Server. As long as the other client attributes match with the attributes stored in the AutoPass License Server, the client user can continue to access the server.

#### <span id="page-109-1"></span>Reserve product license capacity to a user pool

1. In the Product-Based Reservation tab (Reservation Management pane), select the product to reserve from the drop-down menu.

**Note:** All features for the product are also displayed.

2. In the user pool table, reserve a capacity to the available pools.

**Note:** There is no shared pool for product-based license reservation.

<span id="page-109-2"></span>3. Click **Submit**. The feature table is updated to reflect your reservations.

Reserve feature license capacity to a user pool

- 1. In the Feature-Based Reservation tab (Reservation Management pane), select the product from the drop-down menu.
- 2. In the feature table, select the radio button for the feature for which you want to reserve capacity. The lower pane displays the feature name and information and the available user pools.
- 3. In the Reserved Capacity column of the lower pane, reserve a capacity to the available pools.

**Note:** All unreserved available capacity is automatically assigned to the *Shared* pool.

4. Click **Submit**. The tables in both the lower and upper panes are updated to reflect your reservations.

<span id="page-109-3"></span>Set the user pool priority order for feature license checkout

- 1. In the Feature-Based Reservation tab, select the product for which you want to set user pool priority order.
- 2. Select the radio button for the feature for which you want to set user pool priority order.
- 3. In the User Pool Feature Details area, drag the row containing the user pool up or down until the priority is set in the correct order.

#### <span id="page-110-0"></span>Block a user pool

- 1. In the Feature-Based Reservation or Product-Based Reservation tabs (Reservation Management pane), select the product for which you want to block a user pool's check out operations.
- 2. If you are in the Feature-Based Reservation tab, select the feature.
- 3. In the lower pane, click **Block** for the user pools you want to block and click **Submit**.

The capacity of the selected user pools is changed to *0* and the user pool's name is displayed in the upper pane (of both the Feature-Based and Product-Based Reservation tabs) with a *(r)* next to the pool name.

**Note:** To enable a user pool, click **Allow**. The previously reserved capacities are restored.

#### <span id="page-110-1"></span>Restrict a user pool

- 1. In the Feature-Based Reservation or Product-Based Reservation tabs (Reservation Management pane), select the product for which you want to restrict.
- 2. If you are in the Feature-Based Reservation tab, select the feature.
- 3. In the Restrict column of the lower pane, select the check box for the user pools you want to restrict.
- 4. Click **Submit**.

The feature or product table is updated with a *(r)* next to the feature or product's name. The reserved capacity remains the same.

**Note:** To clear the restriction, clear the check box for a user pool and click **Submit**.

## <span id="page-111-0"></span>**Reference**

## Pool Management Tab

This tab enables you to create user pools and add users to user pools.

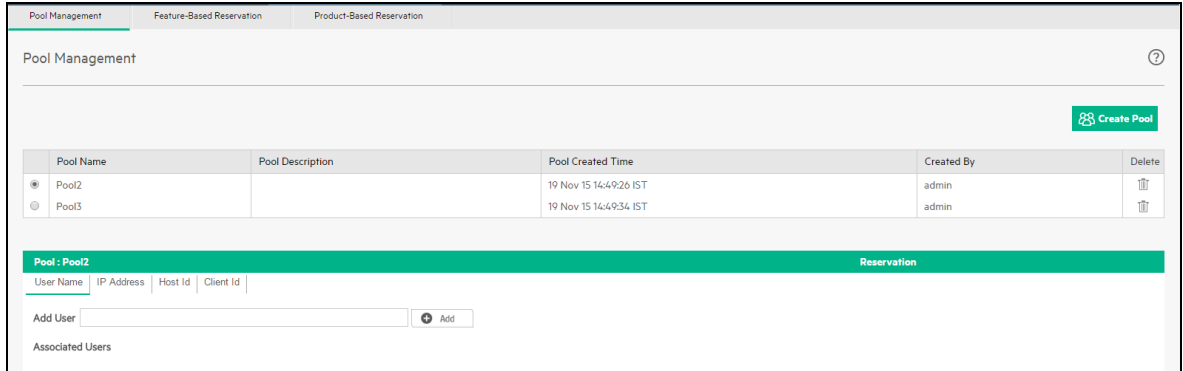

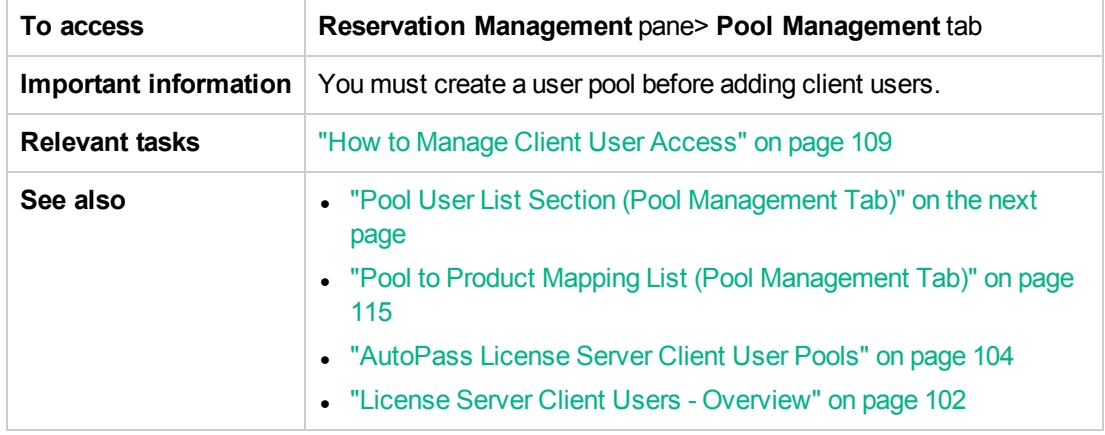

User interface elements are described below:

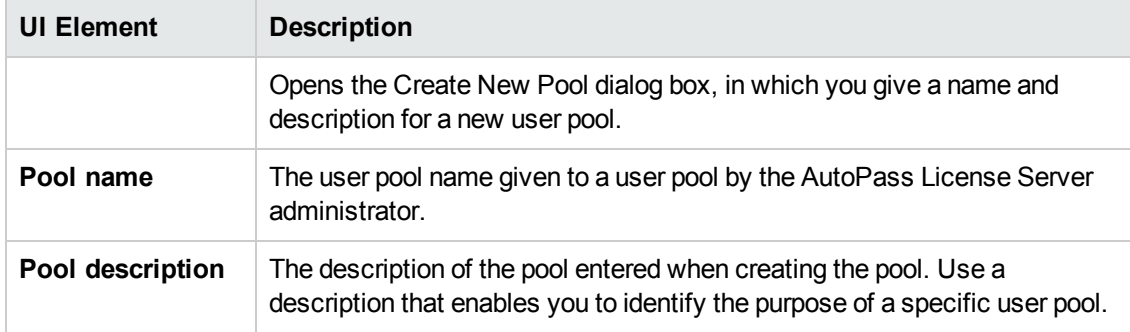

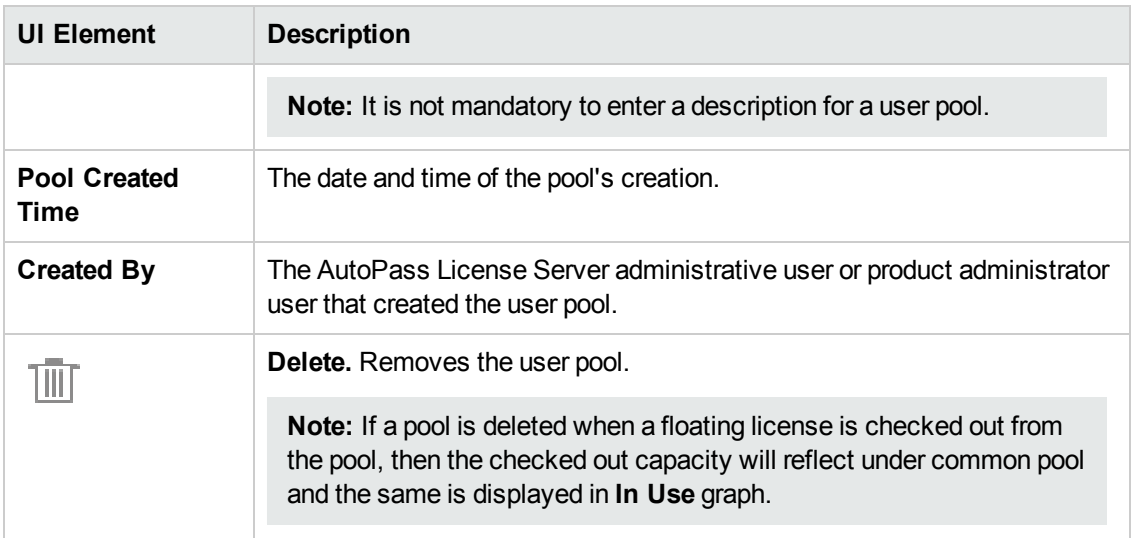

### <span id="page-112-0"></span>Pool User List Section (Pool Management Tab)

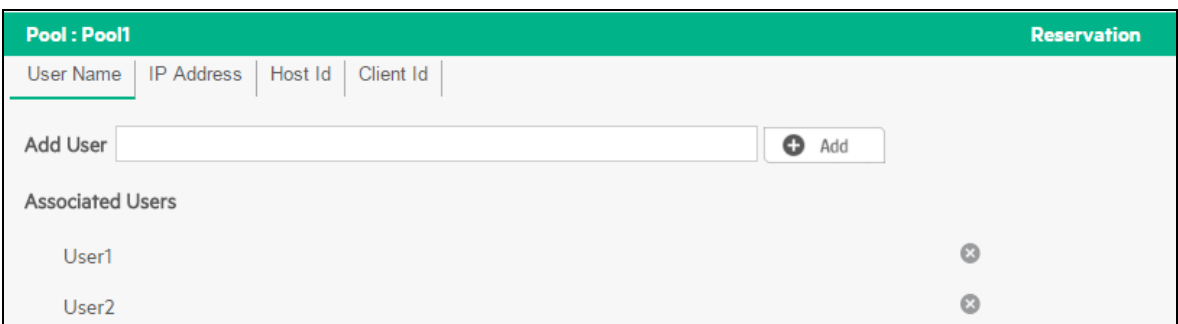

This section enables you to add client user attributes to a user pool.

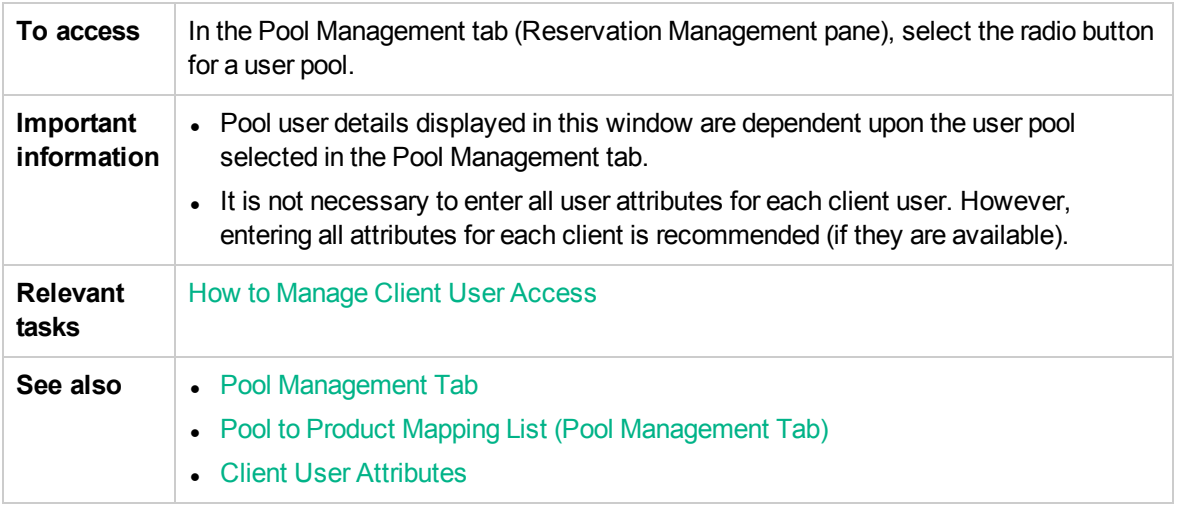

User interface elements are described below:

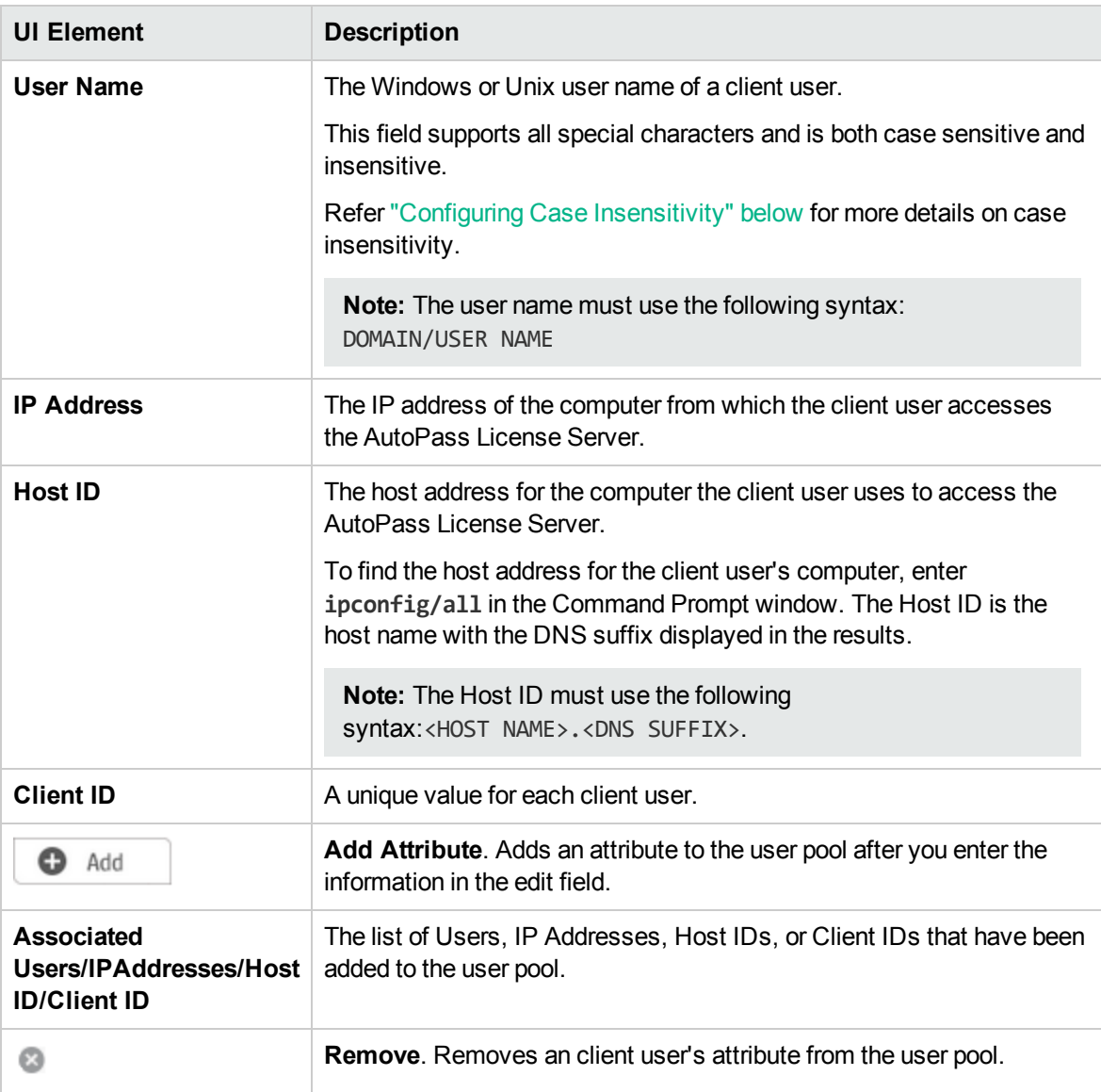

### <span id="page-113-0"></span>Configuring Case Insensitivity

The option of switching from case sensitivity to case insensitivity is provided with the help of the property mentioned below in Config.xml file available in the path

<APLS Data Folder Path>\data\conf

#### **<Entry key="com.hp.autopassj.ls.reservation.group.case\_insensitive.allowed">true</entry>**

To allow case insensitivity set the flag "true". By default it is set to "false" which means that it accepts only case-sensitivity.

### <span id="page-114-0"></span>Pool to Product Mapping List (Pool Management Tab)

This page enables you to view information on the products and features reserved for a specific user group.

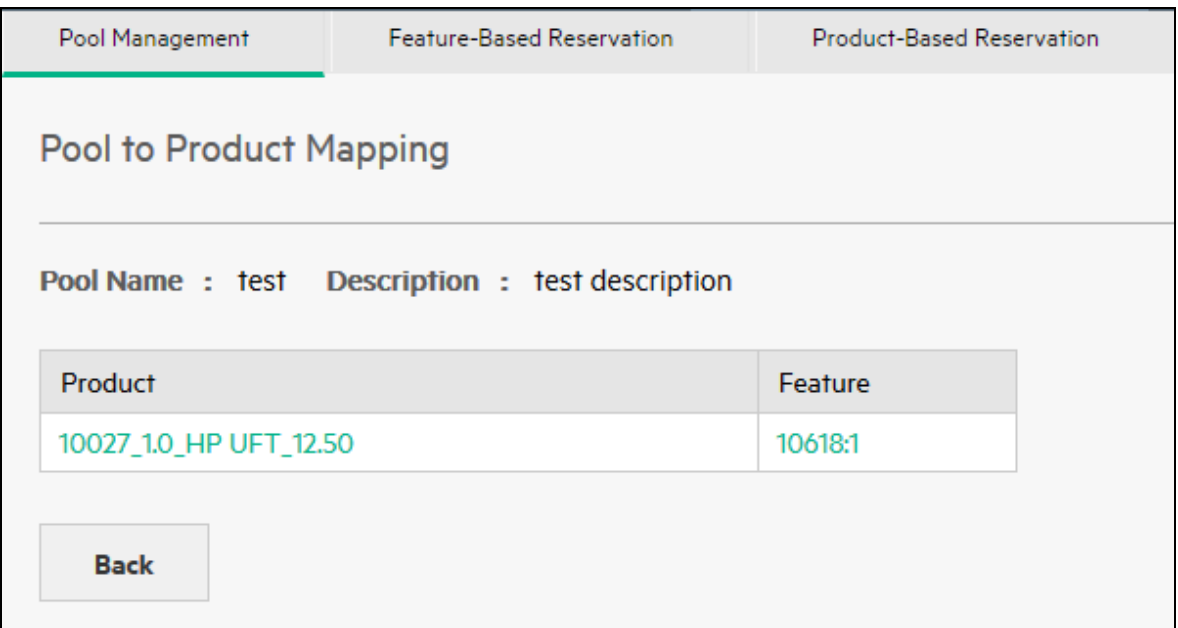

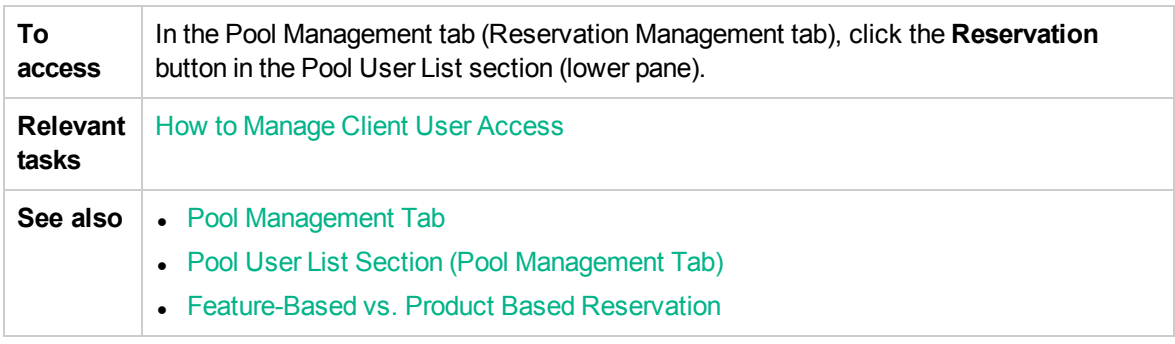

User interface elements are described below:

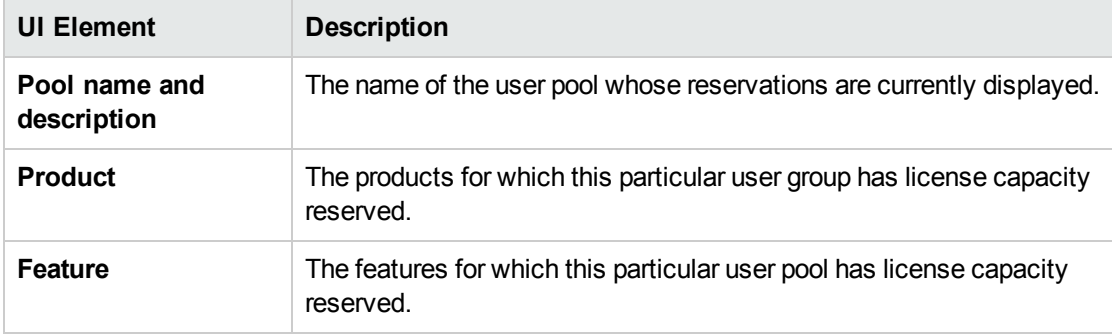

## Featured-Based/Product-Based Reservation Tab

This tab enables you to assign license capacity for product features.

The image below shows the Feature-Based Reservation tab.

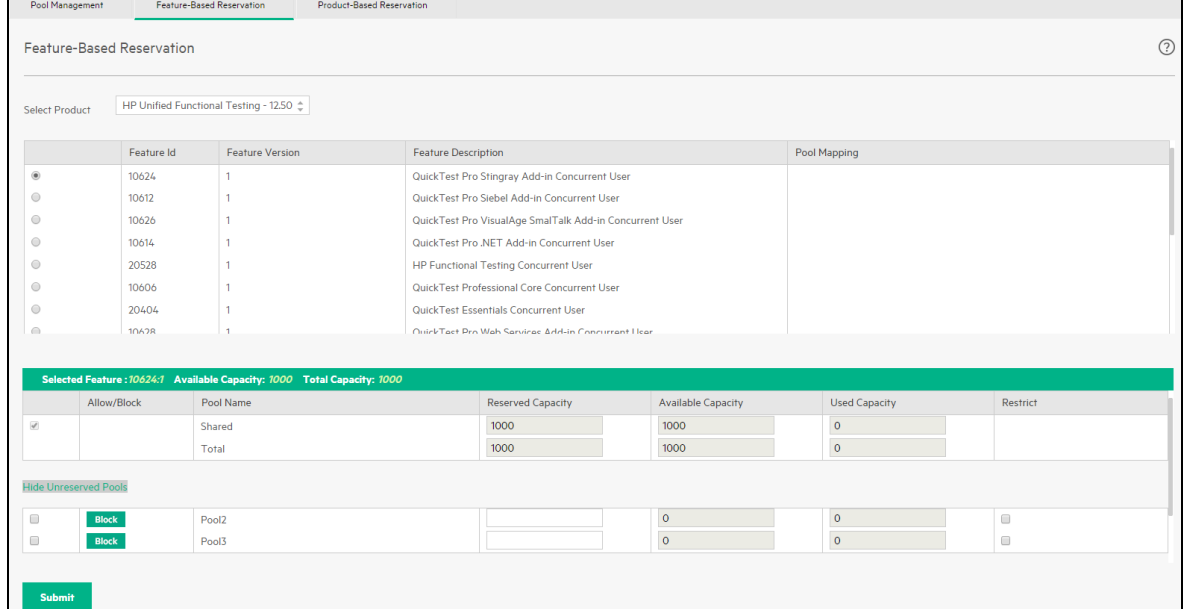

The image below shows an example of the Product-Based Reservation tab.

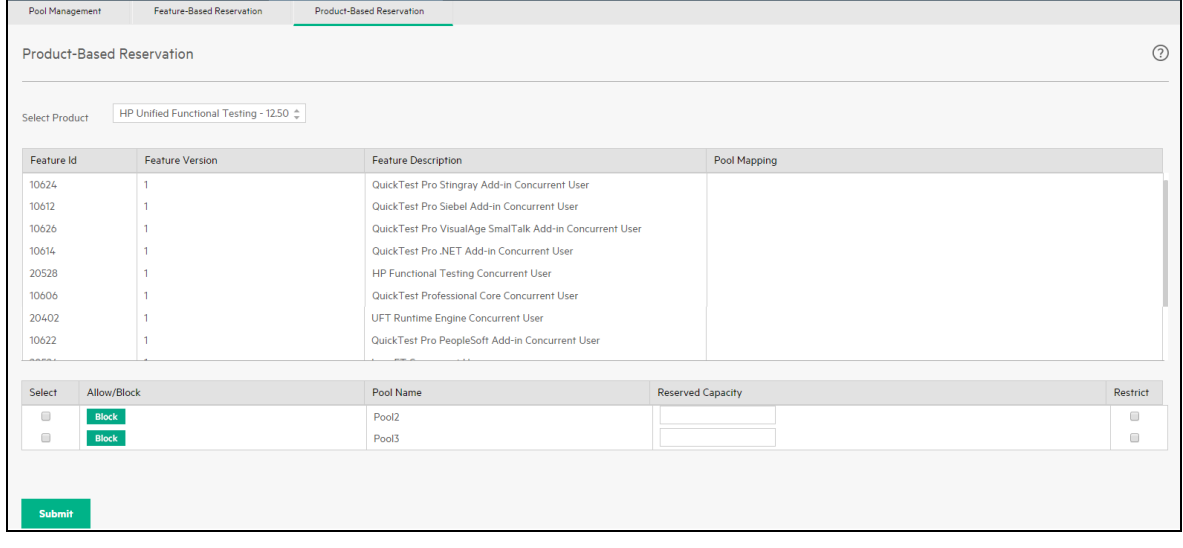

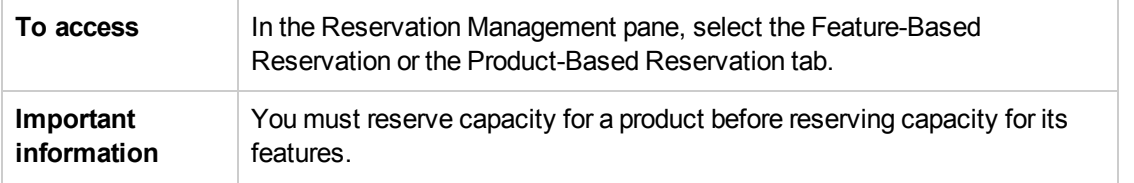

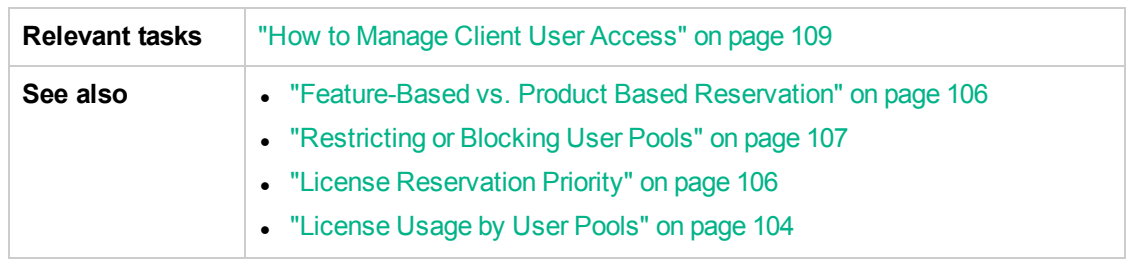

User interface elements are described below:

#### Feature/Product List Table

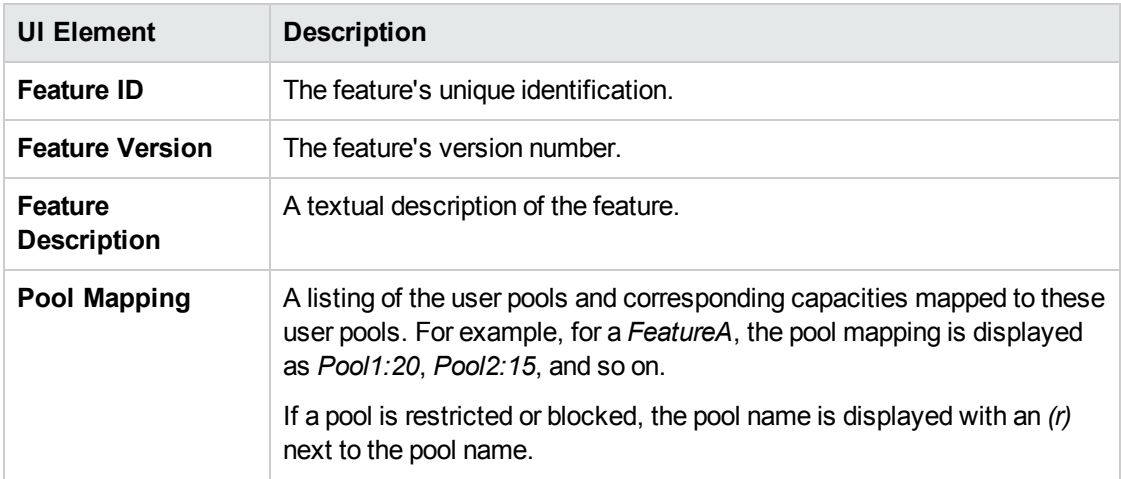

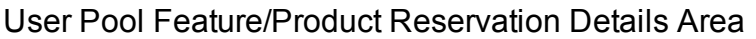

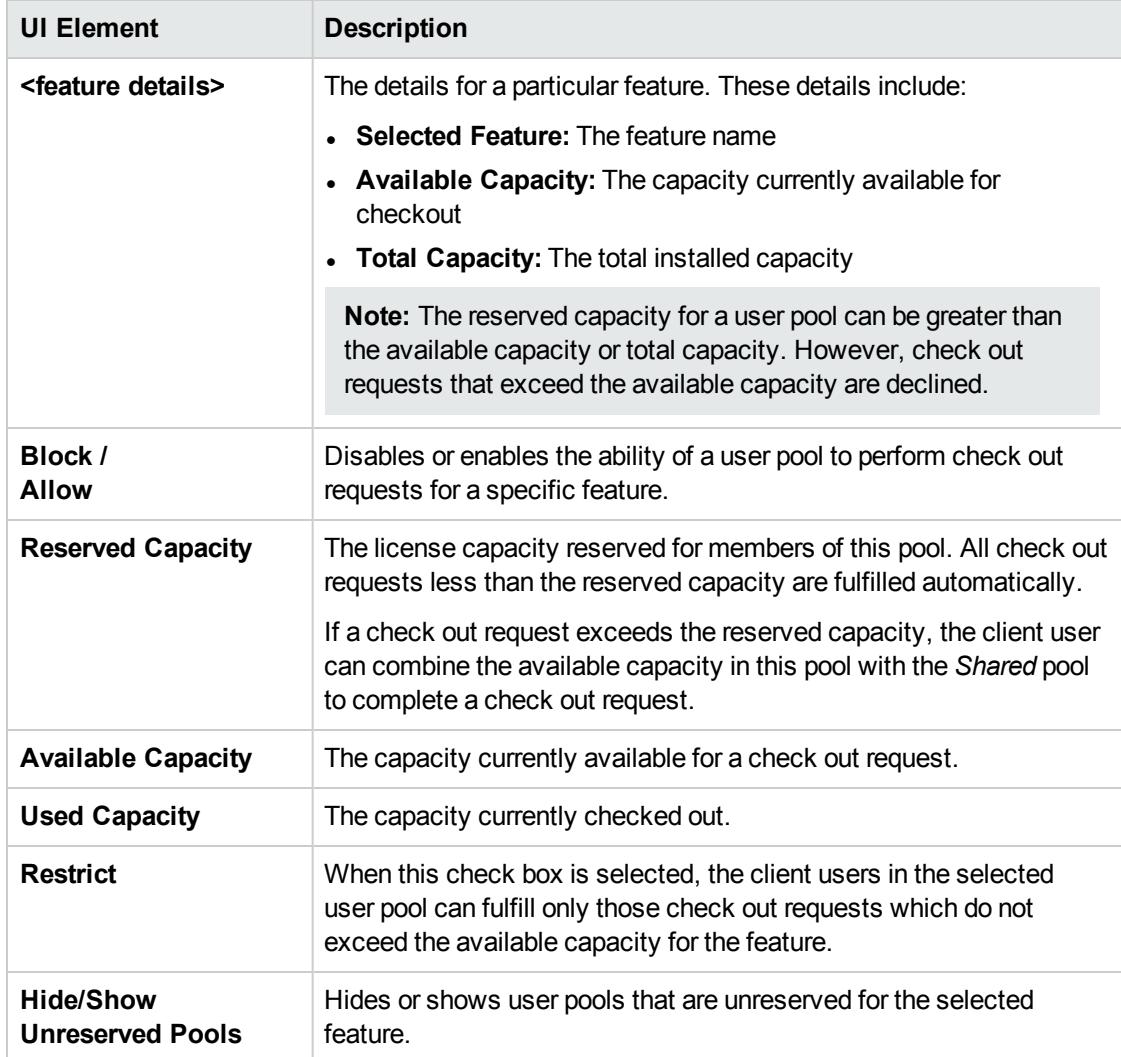

## Client User Management - Frequently Asked Questions

The following are frequently asked questions about managing client users and user pools in the AutoPass License Server.

Can a client user access product or feature license capacity without being assigned to a user pool?

No. Client users are added as part of a user group following the creation of a user pool. There is no way to independently add a user without first placing the user in a user pool.

#### When adding a client user, do I have to enter all four attributes for a client user?

No. However, it is recommended to do so. If the user tries to check out a license from the AutoPass License Server later with a User name, IP address, Host ID, or Client ID that is not an associated attribute for the user's pool, the check out request is denied.

Can a user's license request be fulfilled if the user pool in which the user is a member does not have enough available capacity?

Yes. If there is not enough available capacity, the client user can fulfill the request by taking the available capacity from the user pool and combining it with available capacity in the *Shared* pool.

#### Can I reserve license capacity for multiple features or products at a time?

No. You can reserve capacity only for a single feature or single product at a time. However, you can reserve licenses for a single feature or product for multiple user groups simultaneously.

How does the AutoPass License Server select a pool to fulfill a license request if a client user is part of multiple user pools?

The AutoPass License Server selects the user pool from which to check out the license based upon the priority order of the user pools for a feature or product.

#### If there are multiple pools with reserved capacity for a feature, and a lower priority pool makes the first check out request, is the request fulfilled?

Yes. License check out requests are fulfilled on a first-come, first-serve basis.

#### If I want to limit a client user's ability to check out licenses, how to I do this?

You have two options for restricting check out:

- You can restrict the user pool, which limits check out requests to only the reserved capacity in the pool. For details, see ["Restrict](#page-110-1) a user pool" on page 111.
- You can block a user pool, which prevents all check out requests. For details, see ["Block](#page-110-0) a user [pool"](#page-110-0) on page 111.

Can a license be checked in by a client user in a blocked pool?

Yes.

How do I check from which pool I check out licenses?

In the License Usage pane, select the Feature ID for which you have checked out a license. The Pool field displays the pool name to which the license belongs.

## Client Users Management - Troubleshooting and Limitations

The following are frequently asked questions about problems encountered while managing client users and user pools in the AutoPass License Server.

#### Why is a client user unable to check out licenses?

A client user cannot check out licenses for one of the following reasons:

- The client belongs to a user pool that is blocked. For details, see ["Restricting](#page-106-0) or Blocking User [Pools"](#page-106-0) on page 107.
- The client user belongs to a restricted user pool and the requested capacity is not available for that pool.
- The request capacity is not available for that feature.

# Chapter 11: Remote Commuter License Management

This chapter includes:

#### **Concepts**

- ["Commuter](#page-122-0) Licensing Overview" on the next page
- ["Commuter](#page-122-1) License Check In and Check Out" on the next page
- ["Recovering](#page-123-0) Commuter Licenses" on page 124

#### **Tasks**

• "How to Perform Remote Commuter License [Operations"](#page-124-0) on page 125

#### **Reference**

• "Check In/Check Out Tab (Remote [Commuter](#page-126-0) Pane)" on page 127

**"Remote Commuter Licensing [Management](#page-128-0) - Frequently Asked Questions" on page 129 "Remote Commuter Licensing Management - [Troubleshooting](#page-129-0) and Limitations" on page 130**

## <span id="page-122-0"></span>**Concepts**

### Commuter Licensing - Overview

At times, client users need to use a licensed product without a connection to the AutoPass License Server to check out a license. Normally, the lack of a connection to the AutoPass License Server would prevent the user from checking out a license and thereby prevent them using the product. However, users without a connection can use a **commuter license**1 to use a product without a connection to the AutoPass License Server. For example, client users that travel frequently with limited or no access to the AutoPass License Server benefit from commuter licenses.

A commuter license is checked out from the License Server and is later installed on the client user's computer (when there is no active connection to the AutoPass License Server). The commuter license enables the product to open and run without a connection to the AutoPass License Server. After the client user is finished with the license, the user checks it in to the AutoPass License Server.

**Note:** The user only needs to be connected to the AutoPass License Server during license check in and check out.

Once a commuter license is checked out from a product or feature's capacity, the capacity remains checked out until the license is checked in or expires.

Unlike live concurrent licenses, you cannot revoke a commuter license.

Each product or feature can enable or prevent commuter licenses. This can be done by the product itself through the license key or you can set the settings for commuter license usage in the Feature Report for a particular feature. For details on setting commuter licenses in the license key file, see individual product documentation.

### <span id="page-122-1"></span>Commuter License Check In and Check Out

In order to receive a commuter license, you or the client user must check out a commuter license. Commuter license check out is done in one of two ways:

- **Direct:** The client user connects directly to the AutoPass License Server and checks out the license. For details on performing this type of check out, see the individual product documentation.
- **Remote:** An AutoPass License Server user checks out the license and sends it to the client user.

Only users with administrator privileges can check out commuter licenses for all products and features. Product Admin users can check out licenses for the associated products in the User Groups tab (User Management pane).

Before checking out a remote commuter license, each client user must generate a file in the client system. This file contains the license requirements for the client's program and the client computer details. For details on generating this input file, see the individual product documentation.

 $1A$  license that allows a user to use a product without an active connection to the License Server.

To check in a remote commuter license, the user also needs to generate an file in the client computer. This output file contains the license details and the client computer's information. When checking in the license, this enables the AutoPass License Server to recognize the commuter license.

<span id="page-123-0"></span>All AutoPass License Server users can check in a remote commuter license.

### Recovering Commuter Licenses

On occasion, a commuter license is lost before it is used by a client user. This happens when:

- A mail server goes down when sending the license key via email
- The downloaded license key file is corrupt
- The AutoPass License Server user navigates to a different page in the AutoPass License Server after checking out a license but before downloading the license key.

Using the Feature Report page, you can download the license file again and use it in a client user's program.

## <span id="page-124-0"></span>Tasks

### How to Perform Remote Commuter License **Operations**

This task describes the processes necessary to manage commuter licensing operations.

This task includes the following steps:

- "Enable [commuter](#page-124-1) licensing" below
- "Modify [commuter](#page-124-2) licensing settings" below
- "Check out a [commuter](#page-125-0) license" on the next page
- "Check in a [commuter](#page-125-1) license" on the next page
- <span id="page-124-1"></span>• "Recover a [commuter](#page-125-2) license" on the next page

#### Enable commuter licensing

1. In the License Usage pane, select the feature for which you want to enable commuter licensing.

**Note:** A feature that allows you to enable commuter licensing is displayed with a cleared, enabled check box next to the Feature ID.

#### 2. Click **Manage Commuter**.

The License Server displays a message confirming the commuter license enabling and the feature is displayed with a checked, enabled check box.

#### <span id="page-124-2"></span>Modify commuter licensing settings

- 1. In the License Usage pane, click the **Feature ID: Version** link for the feature for which you want to modify commuter licensing settings. The Feature Report page for the feature opens.
- 2. In the Feature Report page, in the Commuter Checkout Settings section, click **Edit**.
- 3. Enter the **Maximum number of days allowed** for a commuter license checkout and the **Maximum capacity allowed** for a check out operation.
- 4. Click **Save**.

The Feature Report page displays the modified values for the commuter license settings.

**Note:** If you do not enter a value for the Maximum capacity allowed, all the available capacity is set as the maximum capacity for check out.

#### <span id="page-125-0"></span>Check out a commuter license

- 1. In the Check Out tab (Remote Commuter pane), click the **Browse** button and navigate to the file generated in the client computer for commuter license check out.
- 2. Click **Check Out**.
- 3. In the Check Out page, select the features to check out and click **Download Link**.

The license key file is downloaded and is available for use by a client user.

**Note:** If you want to exclude certain features from a particular commuter check out, select the features in the Check Out page and click **Discard**.

<span id="page-125-1"></span>For details on installing the license in a client computer, see the individual product documentation.

#### Check in a commuter license

- 1. In the Check In tab (Remote Commuter pane), click the **Browse** button and navigate to the file generated in the client computer for the commuter license (as described in ["Commuter](#page-122-1) License [Check](#page-122-1) In and Check Out" on page 123).
- 2. Click **Check In**.

The license is checked into the AutoPass License Server and the capacity is added to the available capacity displayed in the License Usage pane.

#### <span id="page-125-2"></span>Recover a commuter license

- 1. In the License Usage pane, select the feature for which you want to recover a commuter license and click the **Feature ID: Version** link. The Feature Report for that page opens.
- 2. In the Feature Report page, click the **Remote/Commuter** link in the license details table. **Note:** You can download a commuter license only if it is not checked in.
- 3. Save the file to a convenient location.

**Note:** The commuter license capacity listed as checked out does not change after downloading a commuter license again.

## <span id="page-126-0"></span>**Reference**

### Check In/Check Out Tab (Remote Commuter Pane)

These tabs enable you to select the features for a commuter license check out or check in.

The image below shows an example of the Check Out pane.

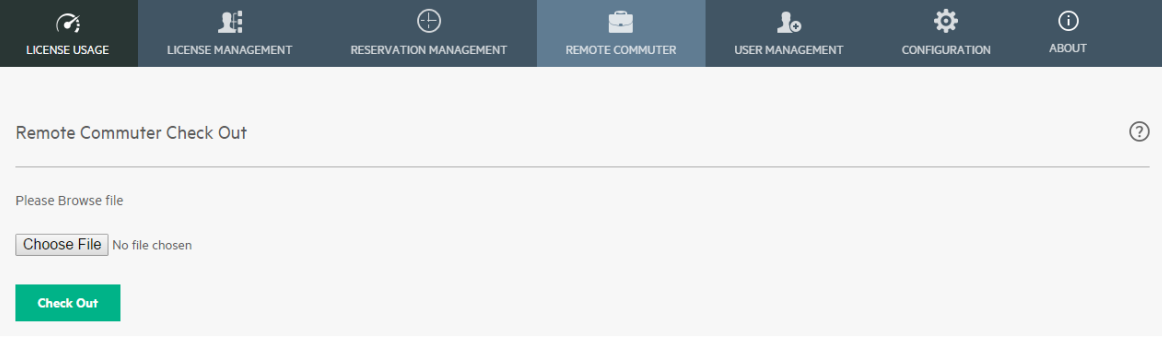

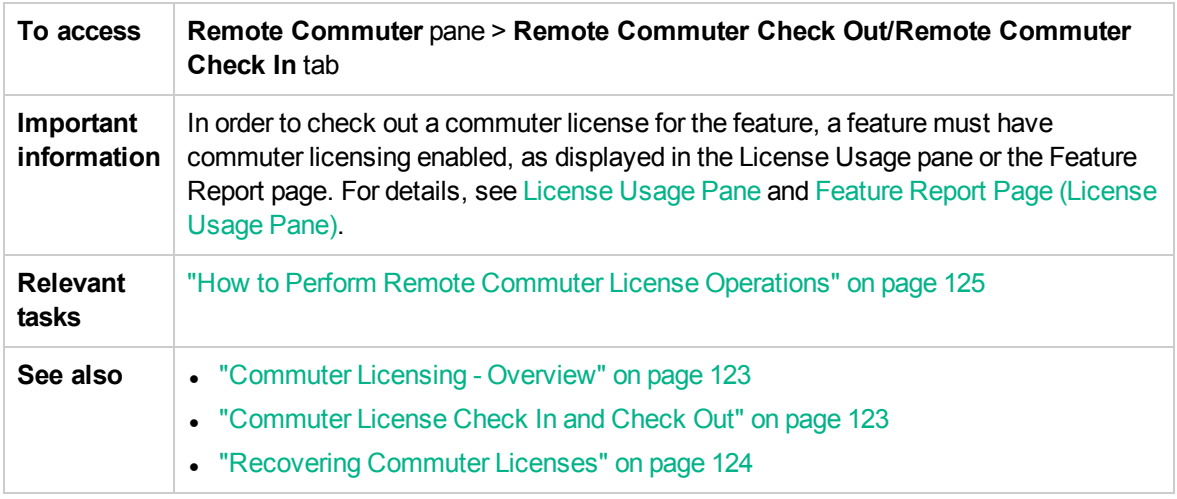

User interface elements are described below:

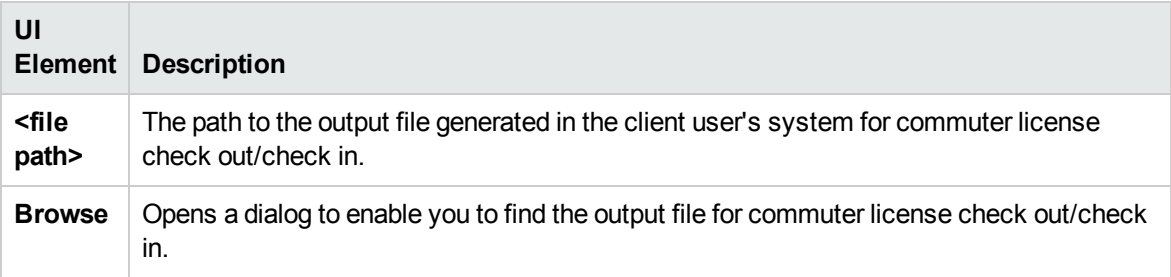

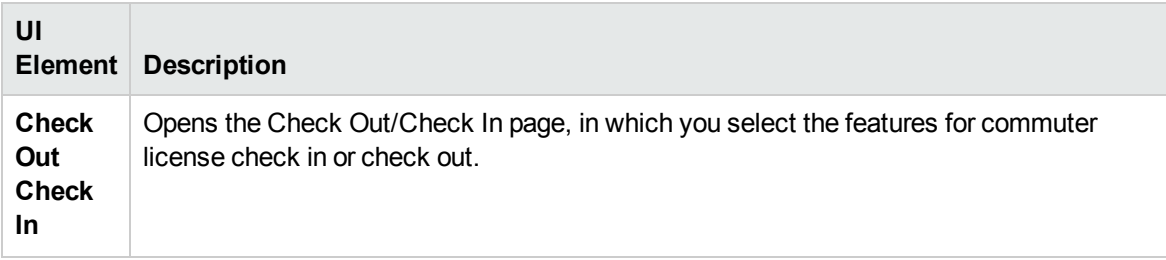

## <span id="page-128-0"></span>Remote Commuter Licensing Management - Frequently Asked Questions

How can I tell if a product or feature is enabled for a commuter license check out?

In the License Usage pane, a product or feature is shown as enabled for commuter license check out in the following ways:

- It has a selected, disabled check box next to the Feature ID.
- It has a selected, enabled check box next to the Feature ID.

If a feature allows commuter check out but the commuter check out is not yet enabled, the check box is displayed as a cleared, enabled check box. Select the feature's checkbox and click **Manage Commuter** to enable a commuter license check out.

#### Who can check out a commuter license?

Only users with *administrator* or *Product Admin* access privileges can check out commuter licenses. Product administrators are limited to check out of commuter licenses for the associated products in their user groups.

#### Who can check in a commuter license?

All AutoPass License Server users can check in a commuter license.

#### Why is there an option to download a commuter license?

This option is used to recover a commuter license that is lost. Instead of performing license cleanup and checking out the licenses again to recover these licenses, a AutoPass License Server user can download the licenses again using the Feature Report page for the feature.

#### Why am I not able to checkout Commuter/Remote Commuter from License Server?

There are two reasons why commuter/remote commuter checkout is not allowed,

- If the feature is restricted for commuter/remote commuter checkout, then you will not be able to do these two types of checkout. In case of UFT, by default all features are enabled for commuter checkout; however APLS admin can change this by clicking "Manage Commuter" with selected features (in License Usage) to disable the commuter checkout.
- If the client and AutoPass License Server are in the same system. Commuter is restricted for clients in the same system as AutoPass License Server as client doesn't require to get offline licenses (commuter/remote commuter) in this case.

## <span id="page-129-0"></span>Remote Commuter Licensing Management - Troubleshooting and Limitations

The "Product is not configured with this AutoPass License Server" error message is displayed when checking out a commuter license. Why?

This error message indicates that a product is not configured in the AutoPass License Server. Check out a live or commuter license to configure a product and then check out a remote commuter license.